# МІНІСТЕРСТВО ОСВІТИ І НАУКИ УКРАЇНИ Київський національний університет будівництва і архітектури

# **КОМПЛЕКСНА ТРАНСПОРТНА СХЕМА МІСТА**

Методичні вказівки до виконання практичних занять та індивідуальної роботи з дисципліни «Транспортне макромоделювання» для студентів спеціальності 192 «Будівництво та цивільна інженерія» спеціалізації 192.102 «Міське будівництво і господарство» Укладачі: М.М. Осетрін, канд. техн. наук, професор;

В.П. Тарасюк, канд. техн. наук, асистент;

М.І. Дорош, магістр;

Д.О. Беспалов, асистент;

П.П. Чередніченко, доцент

Рецензент Є.Є. Клюшниченко, д-р техн. наук, професор

Відповідальний за випуск М.М. Дьомін, д-р архіт, професор

*Затверджено на засіданні кафедри міського будівництва, протокол № 2 від 13 жовтня 2020 року.*

В авторській редакції.

**Комплексна** транспортна схема міста: методичні вказівки / уклад.: М.М. Осетрін та ін. – Київ: КНУБА, 2021. − 104 с. К63

Містять основні рекомендації з використання інструменту транспортного моделювання при оцінці ефективності прийняття містобудівних рішень.

Призначено для студентів спеціальності 192 «Будівництво та цивільна інженерія» спеціалізації 192.102 «Міське будівництво та господарство» для закріплення теоретичних положень лекційного курсу, здобуття навичок використання нормативної і довідникової літератури та засвоєння початкових основ транспортного моделювання.

© КНУБА, 2021

# **3MICT**

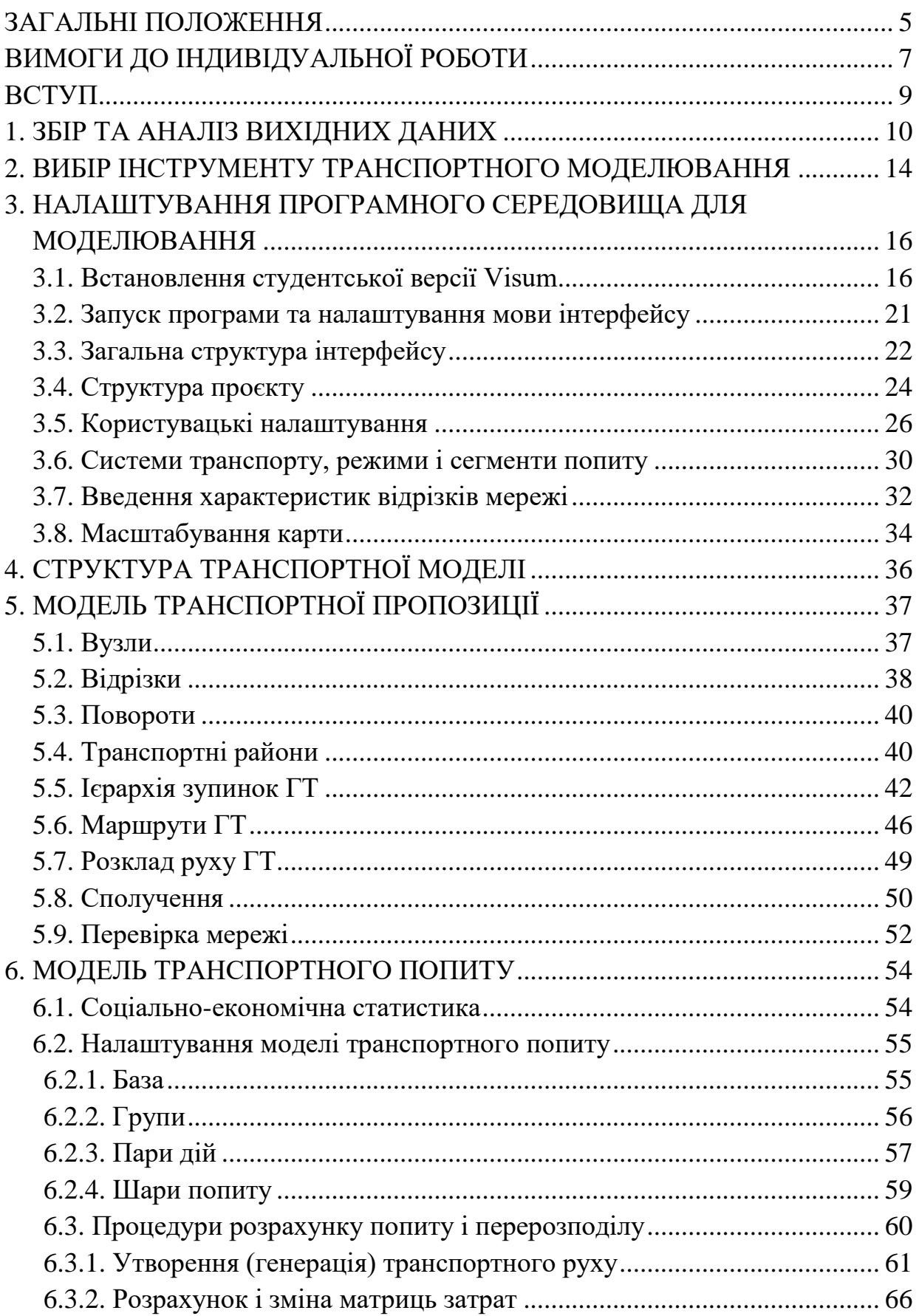

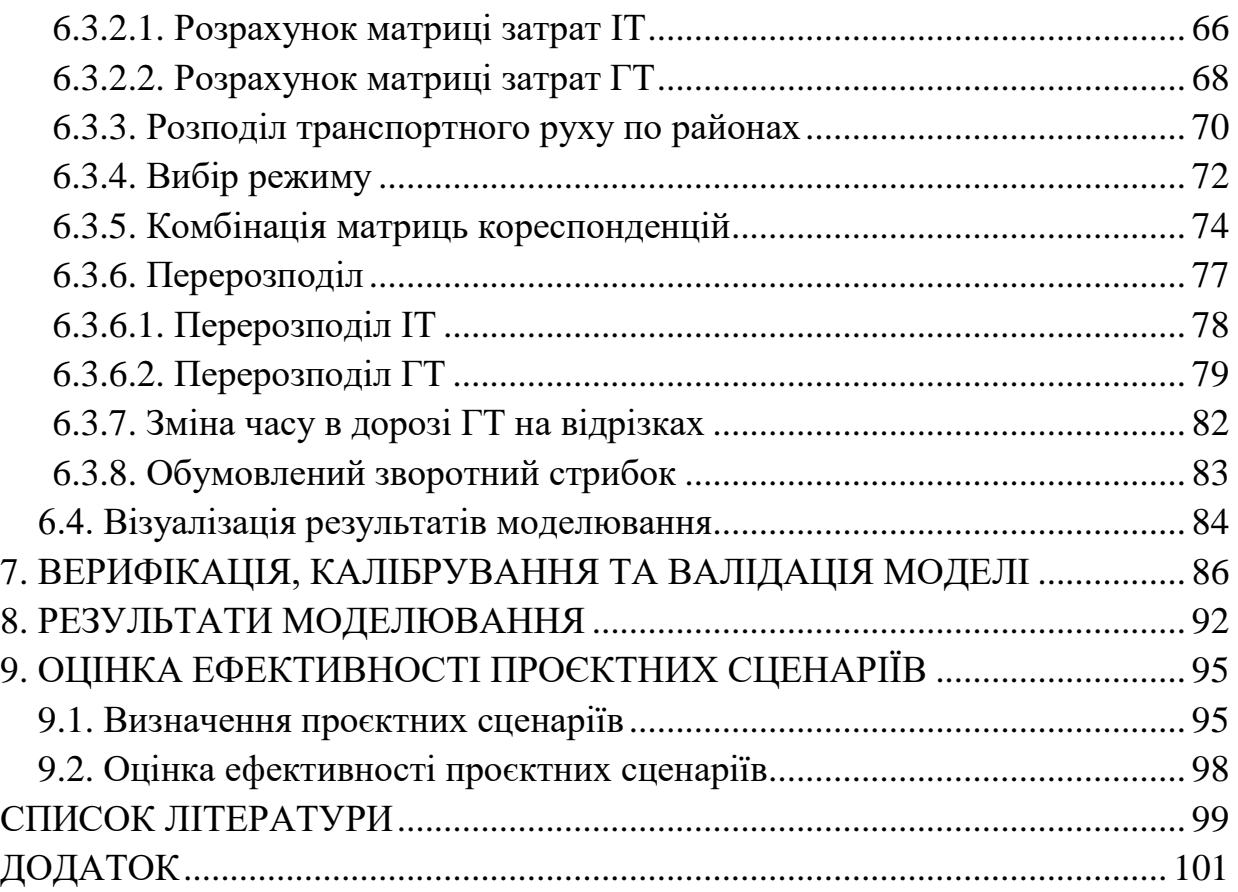

<span id="page-4-0"></span>Навчальний курс з дисципліни «Спецкурс випускової кафедри» орієнтований на вирішення різноманітних містобудівних завдань, що пов'язані з використанням системних методів, математичних моделей та інформаційних технологій у вирішенні проєктно-планувальних і виробничих задач у сфері містобудування та територіального планування з використанням інструментів транспортного макромоделювання. Робоча програма дисципліни передбачає вивчення таких питань [1]:

1. Роль та місце транспортних моделей міст у оцінці ефективності прийняття управлінських рішень.

2. Програмне забезпечення для розробки транспортних моделей. Основні області застосування.

3. Граф вулично-дорожньої мережі. Вузли, відрізки, повороти.

4. Транспортне районування. Використання містобудівних документів при визначенні меж транспортних районів.

5. Зупинки та маршрути громадського транспорту. Їх введення та редагування.

6. Соціологічне опитування та обстеження пасажиропотоків на громадському транспорті як складова частина розробки транспортної моделі міста. Їх мета та результати.

7. Модель транспортного попиту. Введення даних соціальноекономічної статистики. Створення цільових поїздок.

8. Розрахунок матриць затрат та матриць кореспонденцій. Налаштування процедур розрахунку.

9. Калібрування транспортної моделі.

10. Збір та аналіз результатів моделювання. Основні критерії оцінки.

В рамках даної дисципліни передбачається виконання індивідуальної роботи з використанням транспортного макромоделювання. Його *метою* є забезпечення фундаментальної, організаційно-управлінської, проєктної і дослідницької підготовки майбутніх фахівців на базі встановлення та подальшого аналізу прогнозних змін транспортних, пасажирських і пішохідних потоків при коригуванні проєктних параметрів планувальної чи дорожньотранспортної інфраструктури міст з допомогою програмного комплексу для макромоделювання PTV Visum.

На досягнення цієї мети направлене вирішення таких *завдань*:

оцінки різних варіантів розвитку транспортної інфраструктури

5

 оцінки роботи транспортної мережі в цілому за заданою системою показників якості (транспортна забезпеченість територій, оцінка транспортної доступності територій для різних груп населення, тощо);

 підготовки транспортних прогнозів на основі сценаріїв «що буде, якщо...»;

 розрахунку обсягів існуючих пасажиропотоків та інтенсивності руху транспорту на окремих елементах вулично-дорожньої мережі міст;

 систематизації і наочного подання даних по транспортній системі міста (для візуальної оцінки та розробки пропозицій);

 техніко-економічного обґрунтування різних інвестиційних проєктів з розвитку транспортної інфраструктури;

 аналізу мережі громадського транспорту та оцінки її доступності, оптимізації роботи громадського транспорту;

 розроблення комплексних програм (стратегій) розвитку транспортної мережі, що включає всі види транспорту;

 обґрунтування наслідків впровадження нових видів громадського транспорту та нових маршрутів для транспортної системи загалом.

*Об'єкт дослідження* – вулично-дорожня мережа міста.

*Предмет дослідження* – транспортне моделювання як інструмент обґрунтування прийняття містобудівних рішень на вулично-дорожній мережі міст.

У результаті вивчення навчальної дисципліни студент повинен:

**– знати**: роль та місце транспортних моделей міст у оцінці ефективності прийняття управлінських рішень, основні принципи та припущення транспортного моделювання, його цілі та результати, ключові ризики та виклики;

**– вміти:** збирати та аналізувати дані для розробки транспортних моделей міст з використанням необхідних інженерних, соціологічних та соціально-економічних розрахунків, дотримуючись державних будівельних норм та правил; володіти основними навичками безпосередньої роботи з моделлю, зокрема, відкриття моделі, введення сценаріїв, запуск сценаріїв на розрахунок, отримання даних з розрахованих сценаріїв; візуалізувати результати транспортного аналізу.

6

# **ВИМОГИ ДО ІНДИВІДУАЛЬНОЇ РОБОТИ**

<span id="page-6-0"></span>Індивідуальна робота спрямована на забезпечення базових знань з розробки стандартних транспортних моделей міст з розрахунком попиту, використання яких регламентується чинними нормативними документами при розробці Комплексних схем транспорту та Комплексних схем організації дорожнього руху (див. п. 10.2, 10.6 ДБН Б.2.2-12:2019 [2]).

Для виконання індивідуальної роботи студентам видається завдання з відповідним варіантом. Приклад завдання до індивідуальної роботи наведено у дод. 1. Загальна блок-схема виконання індивідуальної роботи наведена на рис. 1.

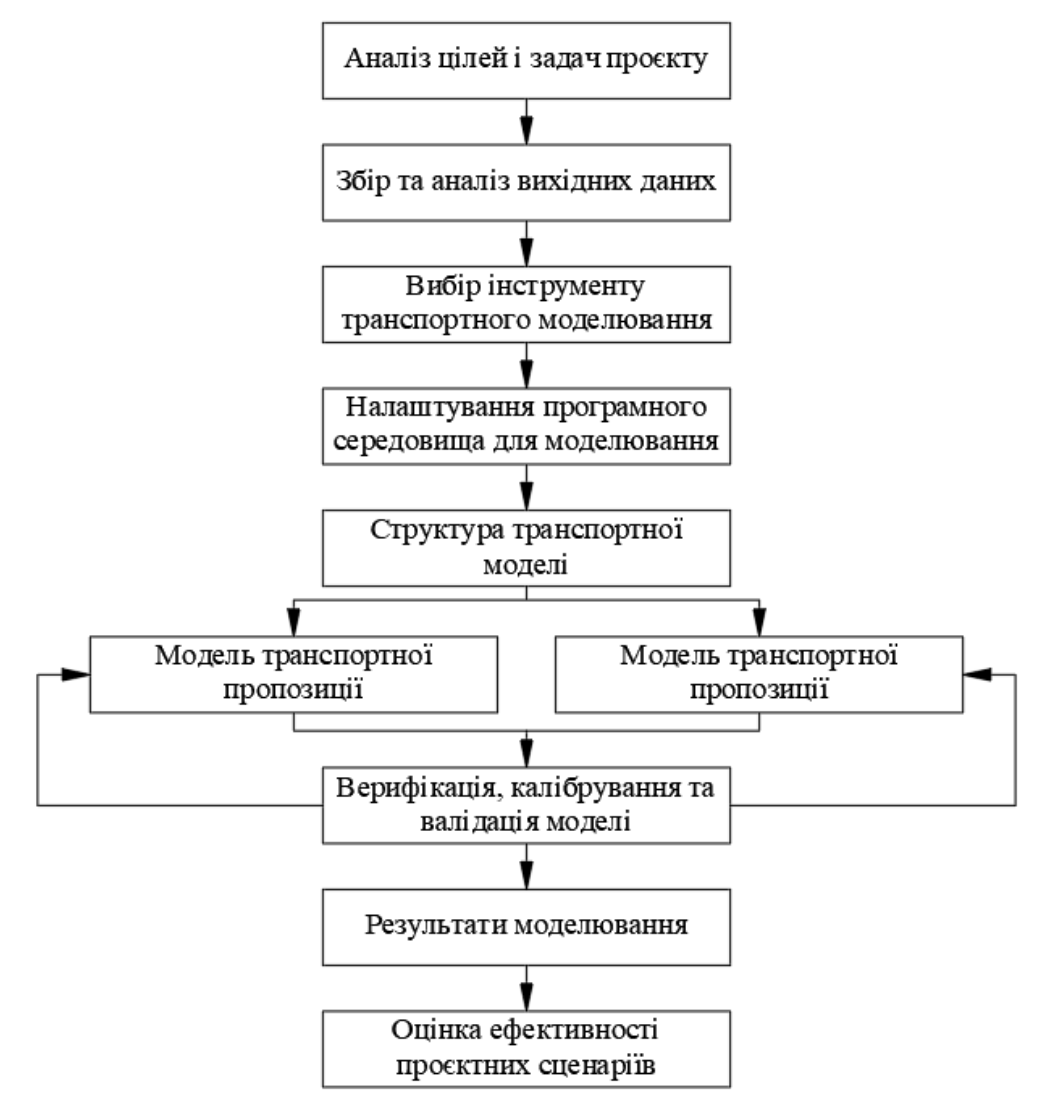

Рис. 1. Блок-схема виконання індивідуальної роботи

В результаті виконання індивідуальної роботи готується пояснювальна записка, яка має вміщувати:

описані всі етапи виконання роботи;

 висновок щодо запропонованих заходів та оцінки їх ефективності;

- список використаної літератури;
- додатки.

Звітні матеріали здаються в паперовому та електронному вигляді.

Паперова версія звітних матеріалів включає пояснювальну записку. Електронна версія звітних матеріалів містить:

- пояснювальну записку (\*doc або \*docx);
- файл транспортної моделі міста та розрахункових сценаріїв у форматі збереження даних PTV Visum.

#### **ВСТУП**

<span id="page-8-0"></span>Для того, щоб ухвалити рішення щодо доцільності та ефективності будь-якого проєкту, необхідно виконати техніко-економічний розрахунок. Для вирішення таких завдань використовують інструменти стратегічного транспортного моделювання, за допомогою яких розробляють транспортні моделі (ТМ).

У світі транспортне моделювання давно і широко використовується, в тому числі в таких містах, як: Нью-Йорк, Лос-Анджелес, Лондон, Берлін, Москва, Париж, Мілан та інші. Найдокладнішою (з найбільшою кількістю елементів) ТМ в світі є ТМ Німеччини, виконана в PTV Visum. Крім того, розроблена ТМ Швейцарії, що включає також сусідні країни Європи в якості зовнішніх районів. Також, на замовлення Міністерства інфраструктури України, у 2019-2020 роках розроблялася транспортна модель для всієї України. За останні роки кілька українських міст розробили ТМ з використанням програмного забезпечення PTV Visum і зараз успішно їх використовують. Серед них: Львів, Івано-Франківськ, Київ, Дніпро, Маріуполь, Миколаїв, Полтава, Житомир, Краматорськ, Вінниця, Чернівці.

# **1. ЗБІР ТА АНАЛІЗ ВИХІДНИХ ДАНИХ**

<span id="page-9-0"></span>Перелік необхідних вихідних даних формується залежно від потреб для вирішення конкретного питання. В загальному випадку, в якості вихідних даних для створення ТМ міста використовуються такі дані:

- функціонально-планувальне зонування території міста;
- соціально-економічна статистика;
- результати обстежень;
- дані вулично-дорожньої мережі міста;
- дані громадського транспорту.

*Функціонально-планувальне зонування території міста*

- Генеральний план міста, в тому числі: схема функціонального зонування території, схема висотності забудови, схеми розвитку вуличнодорожньої мережі (ВДМ) та громадського транспорту (ГТ) міста.

- Комплексна схема транспорту, Стратегія розвитку міста та інші містобудівні документи, плани і стратегії, які відносяться до міста.

*Соціально-економічна статистика*

Статистичні дані щодо чисельності населення побудинково (з розбивкою на вікові групи).

- Статистичні дані щодо навчальних закладів: дитячих садочків, шкіл, закладів вищої освіти (адреса, кількість навчальних місць, кількість дітей/учнів/студентів, кількість працівників).

- Список фірм, підприємств, установ та компаній всіх форм власності, які мають найманий персонал – включно з точною адресою об'єкта та кількістю працівників з розбивкою відповідно до класифікації видів економічної діяльності.

- Перелік закладів фізкультурно-спортивного профілю (спортивні арени, спортивні зали, фітнес-центри, басейни, тощо); закладів культури (концертні зали, театри, цирки тощо); торгівельних установ, готелів, закладів громадського харчування та побутового обслуговування з точною адресою об'єкта, загальною кількістю працівників та середньодобовою кількістю відвідувачів.

### *Результати обстежень*

Результати соціологічного дослідження мобільності населення з метою виявлення транспортної поведінки, а також оцінки якості обслуговування міським пасажирським транспортом.

- Інтенсивність руху транспорту в межах області моделювання, на основних магістральних входах, а також дані інтенсивності руху транзитного транспорту у фізичних та приведених одиницях з метою отримання (добових та / або пікових) показників їх руху для подальшого калібрування транспортної моделі.

- Пасажиропотоки (добові та / або пікові) на маршрутах громадського транспорту для подальшого калібрування транспортної моделі

*Дані вулично-дорожньої мережі міста (ВДМ)*

Дані ВДМ (геоінформаційна база даних ВДМ для імпорту в програмне забезпечення, як спрямованих відрізків і вузлів з атрибутами за напрямком руху, назва вулиць, доріг, максимальна дозволена швидкість, дозволені для руху види транспорту, пропускна здатність, кількість смуг і категорія вулиць і доріг). Можливе самостійне відтворення ВДМ на основі фонового зображення або векторної карти.

- Організація дорожнього руху:

 перелік вулиць з обмеженим рухом, в тому числі із одностороннім рухом та забороною руху вантажного транспорту;

смуги руху громадського транспорту;

 розташування технічних засобів для регулювання дорожнім рухом (світлофорних об'єктів, в тому числі пішохідних) на ВДМ міста;

 світлофорні цикли з пофазними роз'їздами, включаючи пішохідні. Тривалість сигнальних груп, тривалість циклу регулювання, схема пофазного роз'їзду;

основні маршрути руху транзитного транспорту;

схеми трасування велодоріжок.

Дані паркувального простору:

 Впорядковані майданчики та ділянки вулиць для паркування, легальні та нелегальні.

 Ділянки вулиць, зайнятих під стоянки автотранспорту (перша смуга, з одного боку або з обох сторін вулиці) у вигляді бази даних прив'язаної до ВДМ.

Розташування камер зовнішнього спостереження за дорожнім рухом.

*Дані громадського транспорту*

Маршрутна мережа усіх видів громадського транспорту у вигляді схем або єдиний файл у форматі, що дозволяє описувати трасування, зупинки, розклад руху громадського транспорту і супутню інформацію.

Розташування зупинок із назвами та точними координатами місцеположення павільйонів/платформ або єдиний файл у форматі, що

11

дозволяє описувати трасування, зупинки, розклад руху громадського транспорту і супутню інформацію;

- Фактичний режим роботи громадського транспорту. Інтервал та/або розклад руху ГТ із прив'язкою до маршрутів.

- Фактичний тип та місткість (сидячих та загальна кількість місць) рухомого складу із прив'язкою до маршрутів.

- Дані GPS-треків для усіх маршрутів громадського транспорту за визначений період або середня експлуатаційна швидкість усіх маршрутів громадського транспорту.

- Перелік та розташування авто- та залізничних вокзалів, платформ, легальних та нелегальних станцій з представленням обсягу їх середньодобового (пікового, річного) пасажиропотоку.

У межах навчального процесу під час виконання індивідуальної роботи в якості вихідних даних використовують::

- план (карту) міста;
- дані соціально-економічної статистики;
- розклад руху громадського транспорту;
- тип функції оцінки при виборі режиму переміщень;
- рівень заповненості індивідуального транспорту;
- проєктні параметри для прогнозних сценаріїв.

### *План (карта) міста*

В якості фонового зображення можуть використовуватися дані в різних форматах: \*.BMP; \*.HGR; \*.WMF; \*.GIF; \*.JPG; \*.PNG; \*.PSD; \*.TIF; \*.TGA; \*.DWG; \*.SHP.

### *Дані соціально-економічної статистики*

Соціально-економічні дані – це дані статистики щодо загальної кількості населення, працездатного населення, робочих місць, робочих місць в сфері послуг, кількість студентів, школярів, кількість місць в вишах та школах.

Разом з тим, в разі попереднього узгодження з викладачем дисципліни, дозволяється в якості вихідних даних використовувати дані курсового проєкту, який було раніше виконано студентом на дисципліні «Планування і благоустрій міст». У такому разі план міста та його соціально-економічна статистика окремо погоджуються з викладачем.

### *Розклад руху громадського транспорту*

Розклад руху громадського транспорту подається у вигляді таблиці, де вказано час початку, закінчення та інтервал руху маршрутів громадського транспорту.

### *Тип функції оцінки при виборі режиму переміщень*

Розподіл кореспонденцій за режимами переміщень видається у вигляді частки відповідного режиму переміщень у загальній кількості для певного шару попиту. Таким чином *KІТ* – частка кореспонденцій на індивідуальному транспорті, а *KГТ* – частка кореспонденцій на громадському транспорті. Також видається тип функції оцінки з відповідними характеристиками, які описують розподіл кореспонденцій для відповідного шару попиту.

*Рівень заповненості індивідуального транспорту*

Рівень заповненості індивідуального транспорту видається у вигляді коефіцієнта, який характеризує середню наповненість індивідуальних транспортних засобів.

### *Проєктні параметри для прогнозних сценаріїв*

В якості проєктних параметрів для прогнозного сценарію можуть видаватися зміни як в модель транспортної пропозиції, так і транспортного попиту. Наприклад, введення в експлуатацію нової ділянки дороги, впровадження одностороннього руху, зміна кількості смуг руху або швидкісного режиму, зміні розкладу руху громадського транспорту, блокування/дозвіл повороту або при зміні даних структури (відкриття нового заводу, житлового масиву тощо) і т.п.

### <span id="page-13-0"></span>**2. ВИБІР ІНСТРУМЕНТУ ТРАНСПОРТНОГО МОДЕЛЮВАННЯ**

Найпоширенішим програмним середовищем для розробки ТМ є середовище PTV Visum (далі Visum). Основною його перевагою є те, що це середовище дає змогу інтегрувати усі види транспорту в одну модель, в результаті чого, при зміні параметрів одного з видів транспорту, можливо визначити вплив на всі інші види.

Visum являє собою транспортну інформаційну систему, що включає в себе більше 1000 функцій. У представлених нижче тезах сформульовані основні можливості Visum:

 представлення результатів транспортного аналізу та планування на рівні міста, регіону, країни;

моделювання існуючих і прогнозованих транспортних потоків;

 інтеграція аналізу ГТ, індивідуального транспорту (далі ІТ), а також транспортного попиту;

 включення в модель всієї вулично-дорожньої мережі та маршрутів громадського транспорту;

аналіз і оцінка потоків різних видів транспорту;

 підготовка транспортних прогнозів на основі сценаріїв «що буде, якщо...».

Отже, транспортна модель міста, що використовується для підтримки прийняття управлінських рішень при стратегічному транспортному плануванні, є оптимальним інструментом для кількісної оцінки пропонованих варіантів розвитку транспортної мережі, їх подальшого порівняння та обґрунтованих висновків про доцільність інвестицій у проєкти з розвитку транспортної інфраструктури [3].

Блок-схему використання Visum для виконання індивідуальної роботи наведено на рис. 2.

14

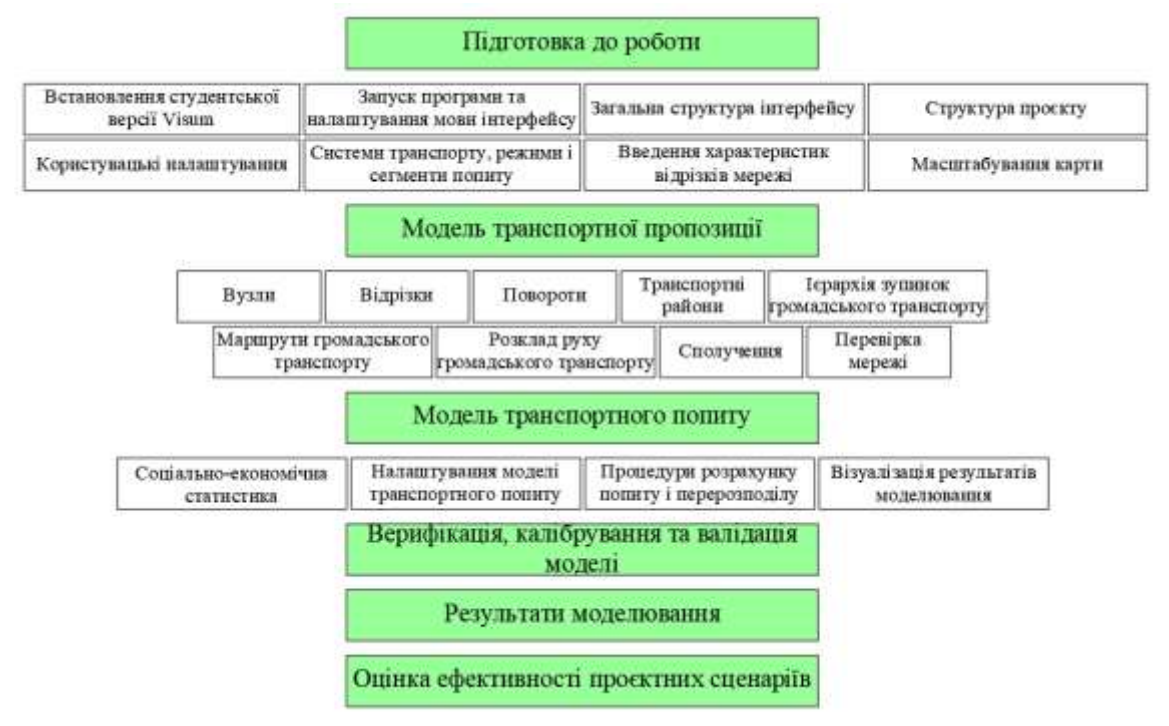

Рис. 2. Блок-схема використання Visum для виконання індивідуальної роботи

# <span id="page-15-0"></span>**3. НАЛАШТУВАННЯ ПРОГРАМНОГО СЕРЕДОВИЩА ДЛЯ МОДЕЛЮВАННЯ**

### **3.1. Встановлення студентської версії Visum**

<span id="page-15-1"></span>1. Перейдіть за посиланням - [https://your.visum.ptvgroup.com/vision](https://your.visum.ptvgroup.com/vision-traffic-suite-students-en)[traffic-suite-students-en.](https://your.visum.ptvgroup.com/vision-traffic-suite-students-en) Оберіть версію програмного забезпечення Visum та заповніть анкету англійською мовою.

2. Завантажте файл для інсталювання програмного забезпечення.

3. Запустіть файл для інсталювання програмного забезпечення (ПЗ) Setup VISUM x64 Uni Full, оберіть мову інтерфейсу на час виконання процедури встановлення та натисніть «*Ок»,* рис. 3.

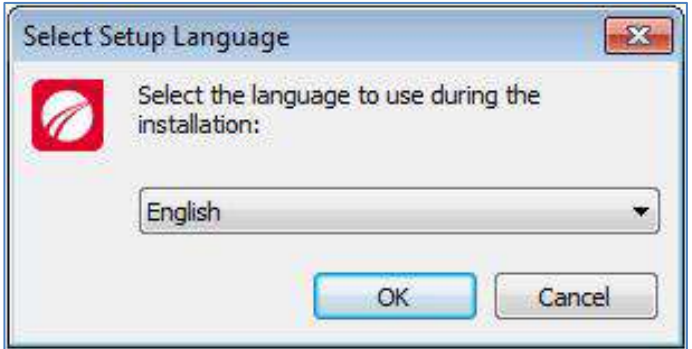

Рис. 3. Вікно вибору мови програми з встановлення ПЗ

4. Прочитайте і прийміть ліцензійну угоду та політику конфіденційності даних, щоб продовжити налаштування (рис. 4).

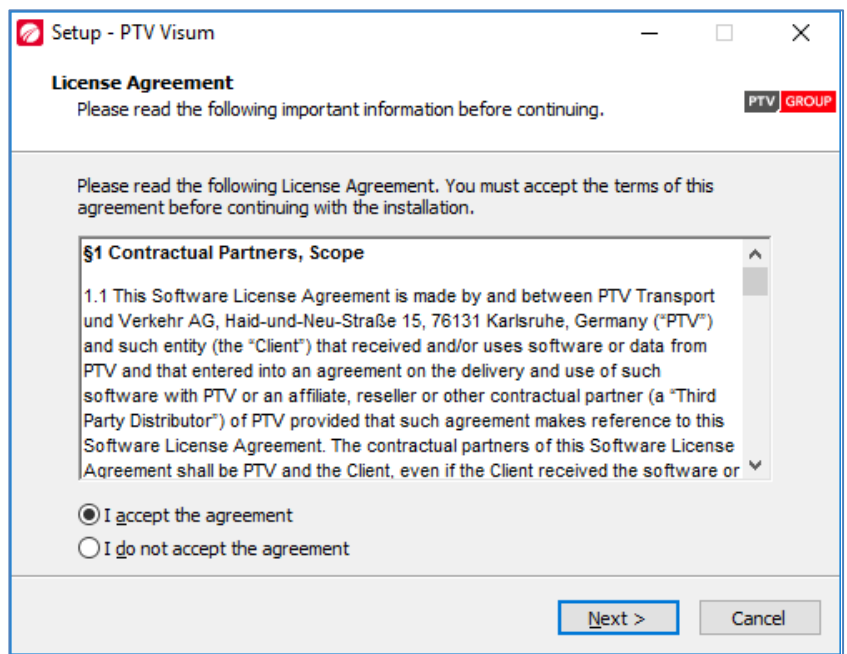

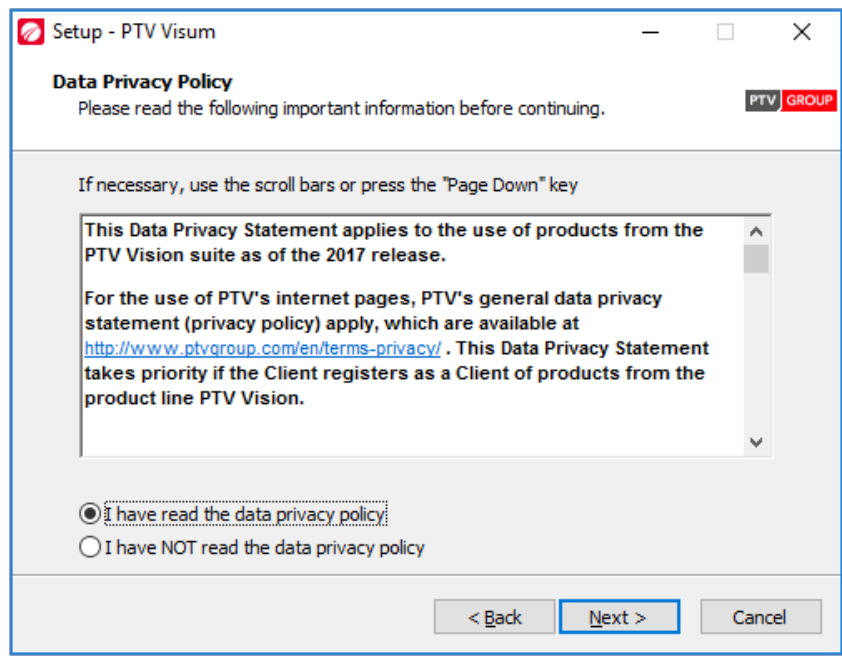

Рис. 4. Ліцензійна угода та політика конфіденційності даних

5. Дотримуючись інструкцій, які запропонує Вам програмаінсталювання, виберіть бажаний шлях для встановлення Visum, рис. 5.

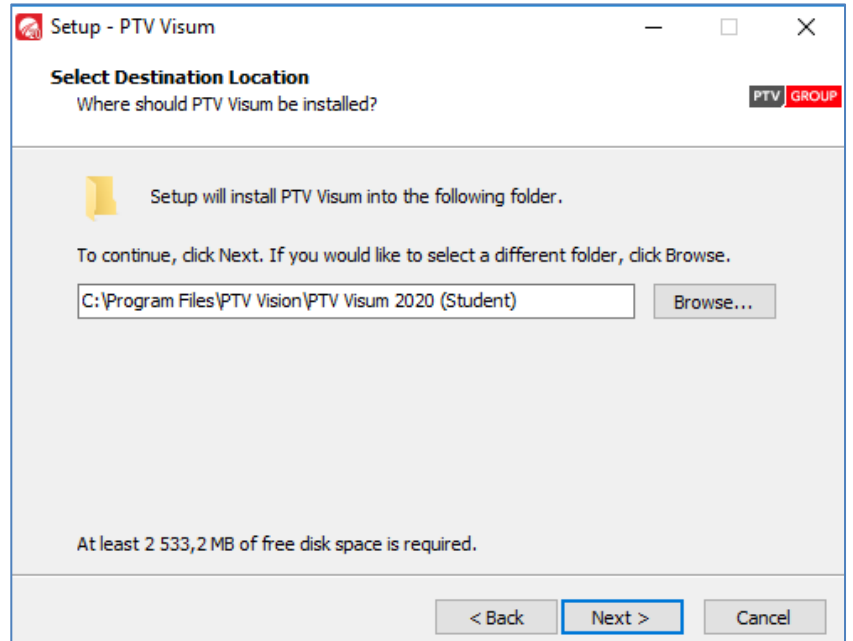

Рис. 5. Вибір шляху для встановлення Visum

6. Додатково можна обрати варіант встановлення програми. При інсталюванні необхідно вибирати пункти, що встановлюють мову програмування Python, рис. 6.

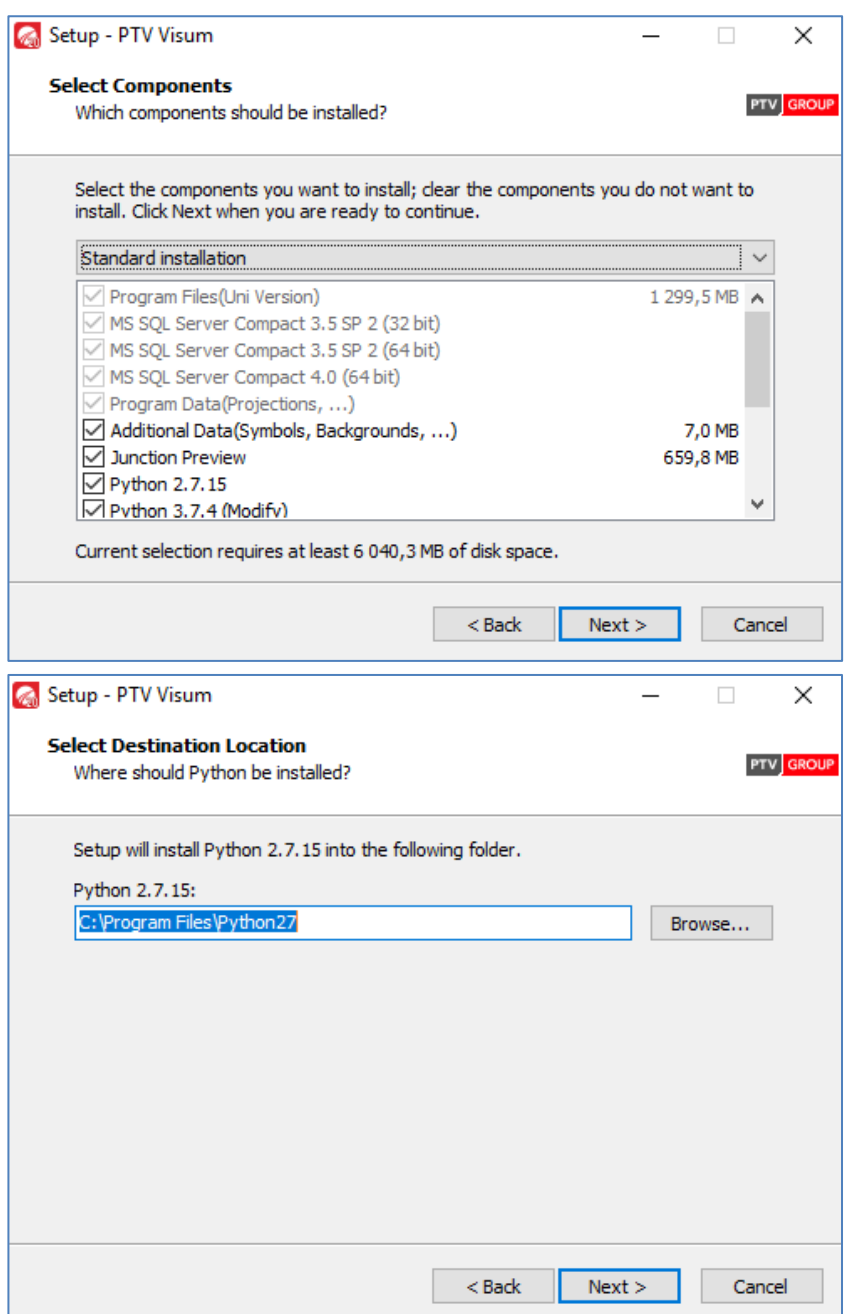

Рис. 6. Інсталювання додаткових компонентів та мови програмування Python

7. Після встановлення мови програмування Python, оберіть шлях куди будуть збережені ярлики програмного забезпечення, або залиште шлях за замовчуванням, рис. 7.

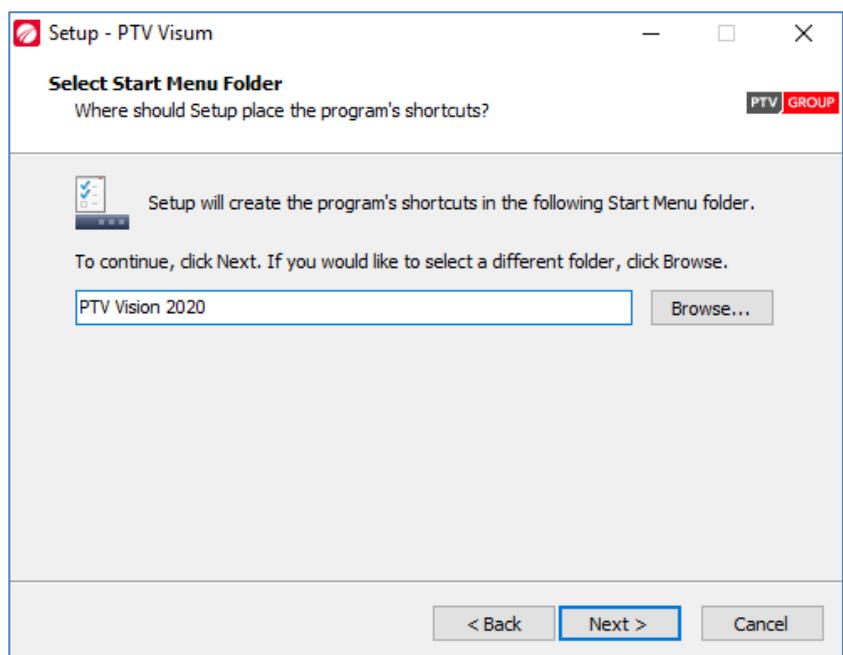

Рис. 7. Вибір шляху збереження ярликів ПЗ

У наступному діалоговому вікні, оберіть додаткові пункти для програми інсталювання та натисніть «Install», рис. 8.

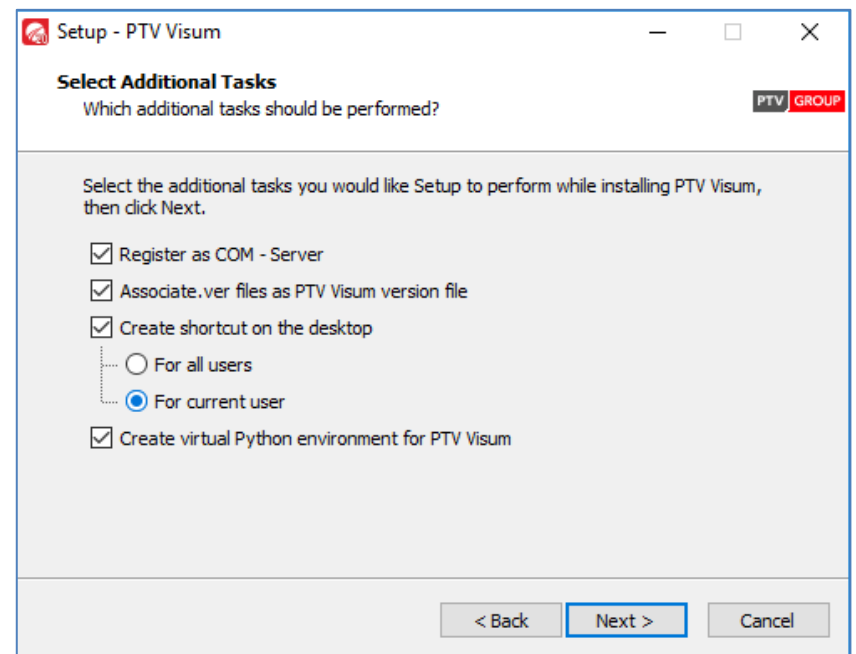

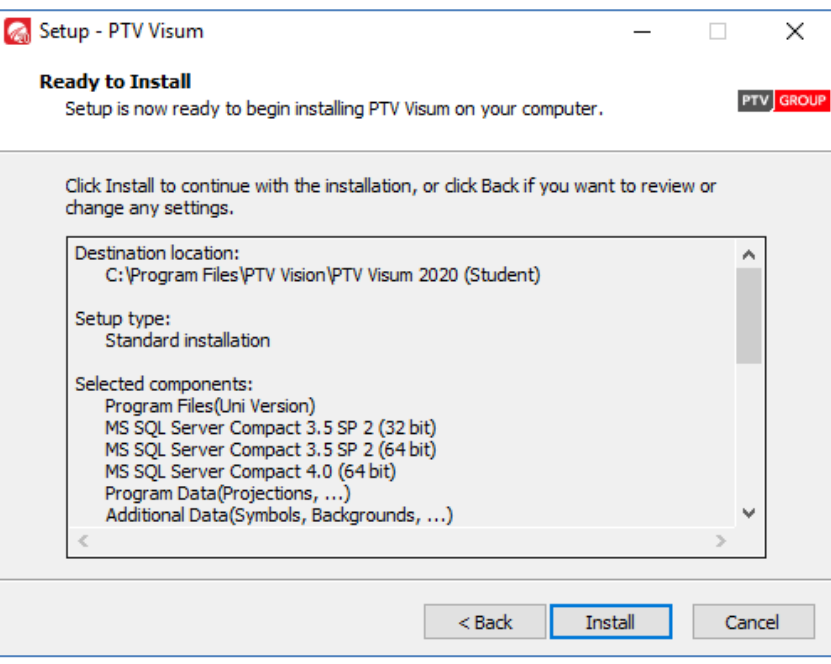

Рис. 8. Додаткові компоненти та процес встановлення ПЗ

8. Після встановлення Visum обираємо опцію перезавантаження комп'ютера (або відкладаємо на пізніше), натискаємо «Finish» і можемо працювати, рис. 9.

<span id="page-19-0"></span>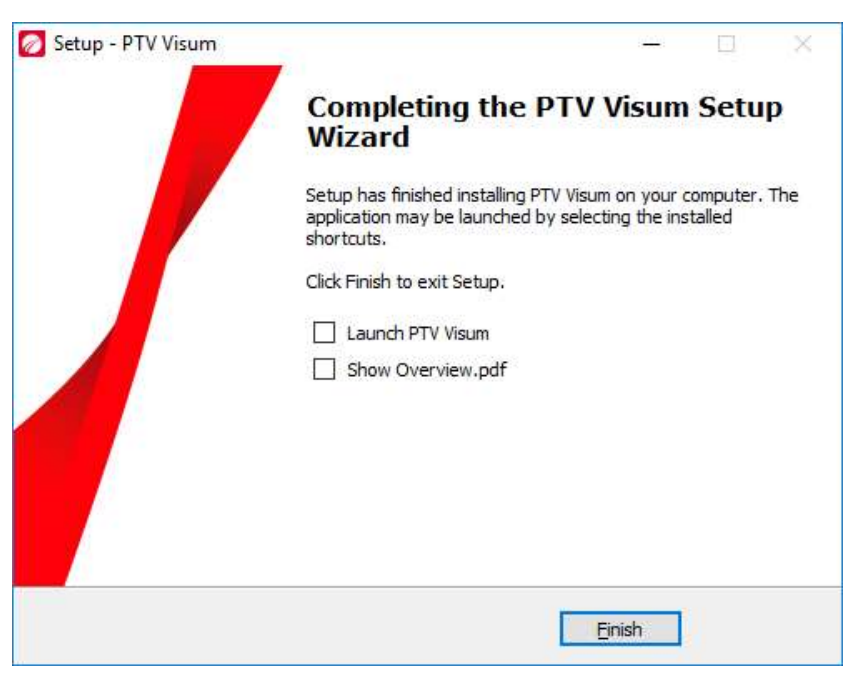

Рис. 9. Завершення встановлення ПЗ

### **3.2. Запуск програми та налаштування мови інтерфейсу**

Найпростіший спосіб запуску Visum – два рази натиснути лівою клавішою миші на ярлик и на робочому столі.

Після запуску відкриється стартова сторінка, на якій можна ознайомитись з інформацією щодо нової версії, нових можливостей, прикладів, вебінарів (рис. 10).

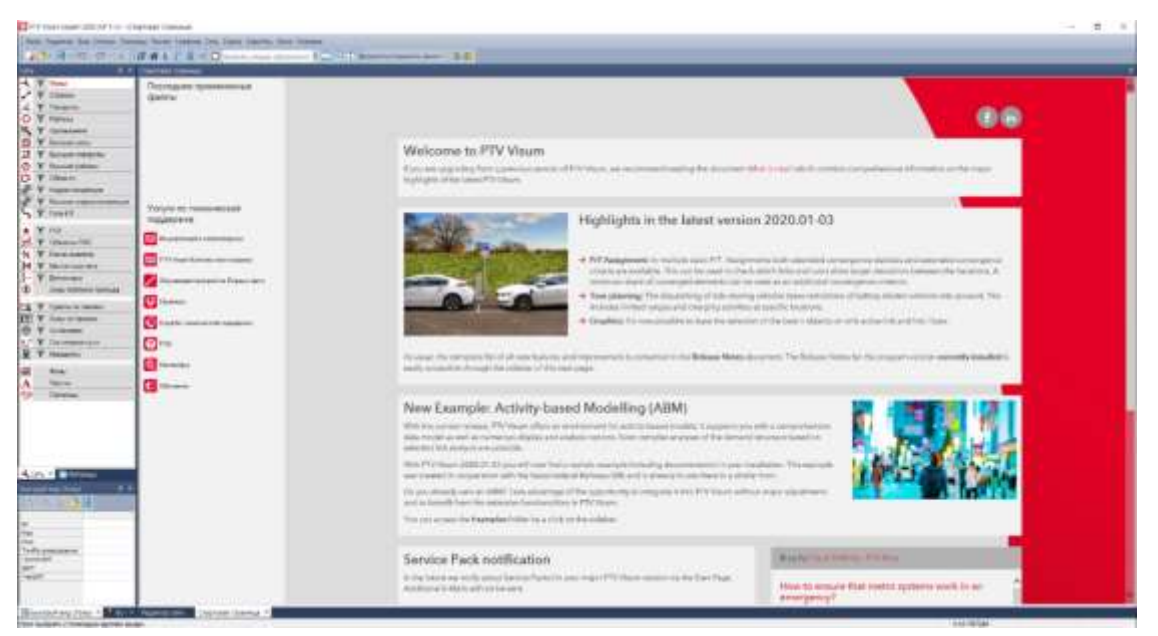

Рис. 10. Стартова сторінка Visum

Після встановлення Visum може бути необхідно змінити налаштування мови відображення інтерфейсу (за замовчуванням встановлено англійську мову – English).

Щоб змінити мову інтерфейсу Visum необхідно виконати наступну послідовність дій:

1. Увійти в меню «Helps» – License або натиснути комбінацію клавіш  $\langle \mathsf{Ctrl} + \mathsf{L} \rangle$ .

2. У діалоговому вікні в розділі «Language» задайте бажану мову інтерфейсу, рис. 11.

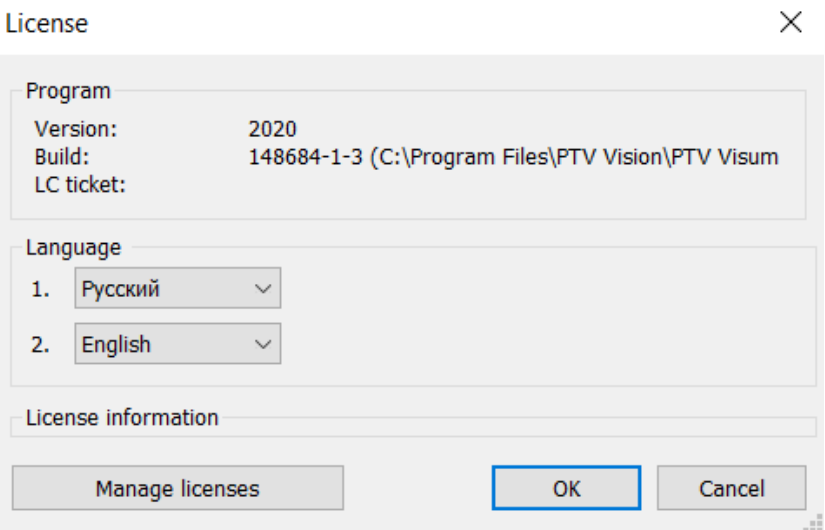

Рис. 11. Зміна мови інтерфейсу

# **3.3. Загальна структура інтерфейсу**

<span id="page-21-0"></span>Для зручності користувача інтерфейс Visum розділений на кілька функціональних областей: головна панель інструментів, головне і бічне меню, що складається з різних тематичних розділів, рис. 12.

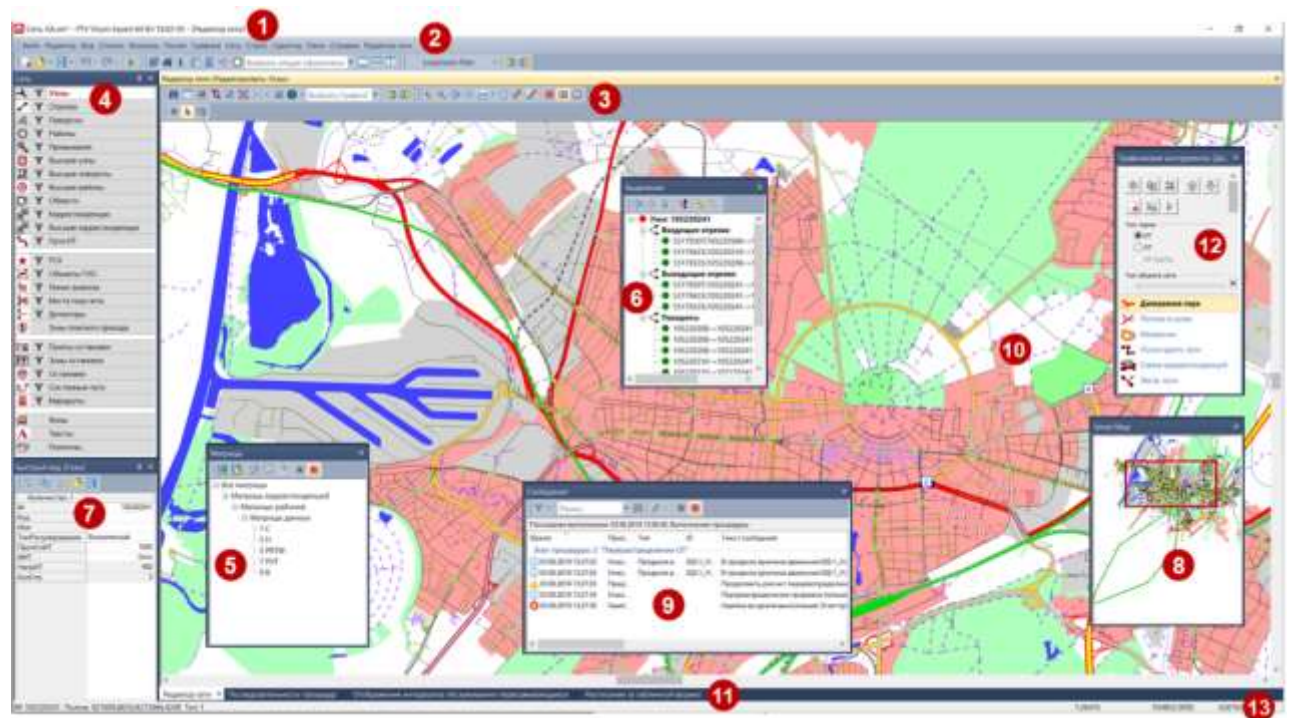

Рис. 12. Інтерфейс Visum

При роботі зі списками, розкладом, редактором матриць, послідовністю процедур, діаграмою зеленої хвилі, редактором вузлів, відображенням інтервалів обслуговування пасажирів, що пересідають, або схематичним планом маршрутної мережі в інтерфейсі програми відкриваються окремі вікна.

Пояснення функціонально призначення кожного вікна наведено нижче [4].

(1) Рядок заголовка. Відображає назву і номер версії програми, а також ім'я відкритого файлу і - в квадратних дужках - активного в даний момент вікна.

(2) Рядок меню. За допомогою меню можна перейти до функцій програми. Кнопки в рядку меню залежать від того, яке вікно в даний момент активне. Кнопки в меню «Редактор» залежать від обраного типу об'єкта.

(3) Панель інструментів. Використовуючи кнопки на панелях інструментів, можна перейти до функцій програми. Які саме панелі інструментів будуть показані, залежить від того, яке вікно в даний момент активно.

(4) Вікно «Мережі». Можна вибрати тип об'єкта, ввімкнути і вимкнути графічне відображення типів об'єктів мережі і графічних об'єктів, встановити фільтри для кожного типу об'єкта мережі, а також викликати додаткові функції через контекстне меню.

(5) Вікно «Матриці». Дає можливість отримати огляд матриць і редагувати їх.

(6) Вікно «Виділення». Дає можливість доступу до об'єктів мережі, які пов'язані з виділеними об'єктами мережі.

(7) Вікно «Швидкий вид». Відображає значення атрибутів актуально виділеного об'єкта мережі. Тут можна безпосередньо змінювати значення атрибутів виділених об'єктів мережі.

(8) Вікно «Smart Map». Відображає огляд мережі в маленькому форматі. Представлений у вікні « Редактор мережі » фрагмент має вигляд в Smart Map прямокутника (або перехрестя). Smart Map пропонує швидкий доступ до певних фрагментів мережі.

(9) Вікно «Повідомлення». Відображає повідомлення, попередження і вказівки. За допомогою записів в списку можна швидко переходити до відповідного місця на вікні «Редактор мережі» («Вікно Повідомлення»).

(10) Вікно «Редактор мережі». У вікні «Редактор мережі» відображається відкрита в даний момент мережа. Тут можна оптимізувати вигляд і графічно редагувати мережу. За допомогою смуги прокрутки можна горизонтально або вертикально переміщати актуально показаний фрагмент мережі.

(11) Панель вкладок. У конфігурації вікна «Показати як вкладку» на панелі вкладок показуються всі відкриті вікна, які можна вибирати також в

списку вибору панелі інструментів «Вікно» (Перехід між вікнами). Ви можете перемикатися між вікнами, клацнувши на бажану вкладку.

(12) Вікно «Графічні інструменти». Завдяки вікну «Графічні інструменти», можна використовувати наступні інтерактивні, графічні інструменти аналізу: діаграма павук, потоки в вузлах, ізохрони, пошук найкоротшого шляху, схема кореспонденцій, екстраполяція шляху ІТ.

(13) Рядок стану. У рядку стану відображаються різні дані такі як: інформація про виділений об'єкт мережі, якщо є виділений об'єкт, кількість виділених об'єктів мережі, якщо обрано декілька об'єктів мережі, вказівку до дій, масштаб мережі, координати курсора миші в мережі.

### **3.4. Структура проєкту**

<span id="page-23-0"></span>Для структурування та ефективного використання файлів під час виконання індивідуальної роботи необхідно створити набір папок. В кожну з них будуть зберігатись файли з відповідним розширенням, рис. 13.

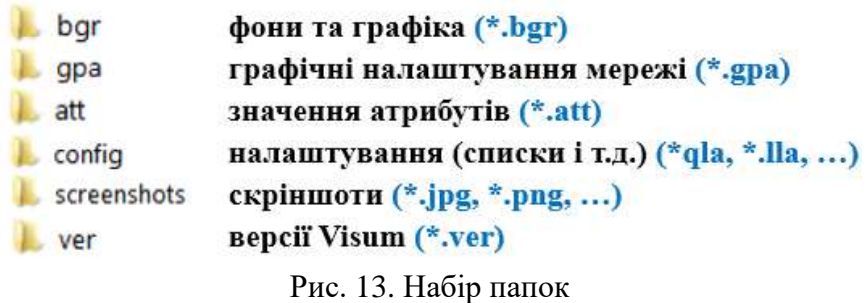

До кожної з папок необхідно задати шлях в Visum. Для цього необхідно зайти в «*Файл – Папки проєкта – Редактировать папки проєкта…»* У вікні *«Редактировать папки проєкта»* вкажіть відповідний шлях до кожної з цих папок, рис. 14.

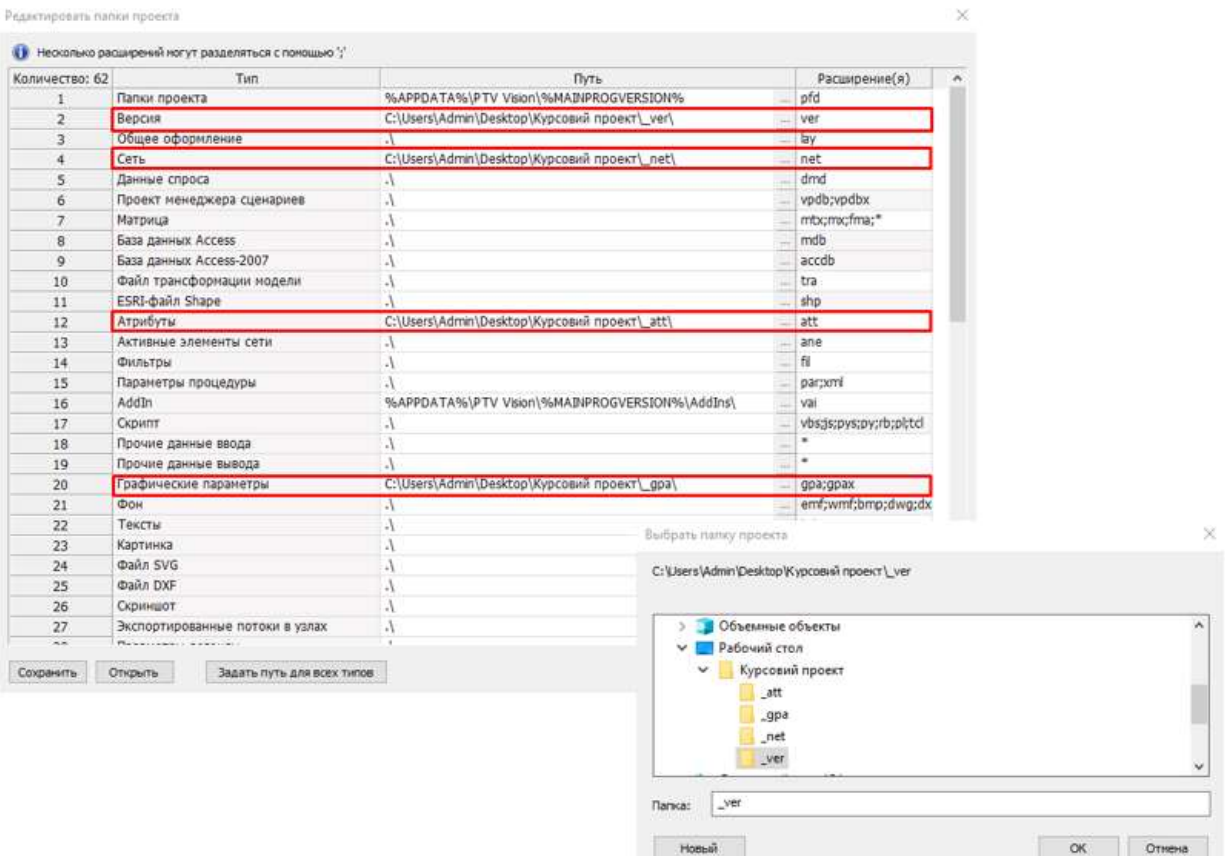

Рис. 14. Налаштування шляху для папок проєкту

Після цього необхідно зберегти ці налаштування. Для швидкого відкриття необхідної версії та інших параметрів в подальшому, необхідно зберегти файл папок проєкту в кореневій папці Visum, рис. 15.

| Количество: 62 | Тип                                  |                                   | Путь                                         |                                                         | Расширение(я) |                  |          |                   |                              |               |
|----------------|--------------------------------------|-----------------------------------|----------------------------------------------|---------------------------------------------------------|---------------|------------------|----------|-------------------|------------------------------|---------------|
| 1              | Папки проекта                        |                                   | %APPDATA%\PTV Vision\%MAINPROGVERSION%       |                                                         | pfd           |                  |          |                   |                              |               |
|                | Версия                               |                                   | C:\Users\Admin\Desktop\Kypcoain npoekT\_ver\ |                                                         | ver           |                  |          |                   |                              |               |
| 3              | Общее оформление                     |                                   |                                              |                                                         | lay           |                  |          |                   |                              |               |
| 4              | Сеть                                 |                                   | C:\Users\Admin\Desktop\Kypcoвий проект\_net\ |                                                         | net           |                  |          |                   |                              |               |
| 5              | Данные спроса                        | A.                                |                                              |                                                         | dmd           |                  |          |                   |                              |               |
| 6              | Проект менеджера сценар              | <b>В.</b> Сохранить Папки проекта |                                              |                                                         |               |                  |          |                   |                              |               |
| $\overline{7}$ | Матрица                              |                                   |                                              |                                                         |               |                  |          |                   |                              |               |
| 8              | База данных Access                   | £.                                |                                              | Admin > AppData > Roaming > PTV Vision > PTV Visum 2020 |               |                  | $\vee$ 0 |                   | <b>Novece PTV Visum 2020</b> | $\mathcal{L}$ |
| $\mathsf{Q}$   | База данных Access-2007              |                                   |                                              |                                                         |               |                  |          |                   |                              |               |
| 10             | Файл трансформации мод               | Упорядочить ▼                     | Новая папка                                  |                                                         |               |                  |          |                   | EE v                         | $\Omega$      |
| 11             | ESRI-bañn Shape                      |                                   | ۸                                            | Имя                                                     | ×             |                  | Тил      |                   |                              |               |
| 12             | Атрибуты                             | <b>*</b> Быстрый доступ           |                                              |                                                         |               | Дата изменения   |          |                   | Размер                       |               |
| 13             | Активные элементы сети               |                                   |                                              | Addins                                                  |               | 27.02.2020 14:58 |          | Папка с файлами   |                              |               |
| 14<br>15       | Фильтоы<br>Параметры процедуры       | Рабочий стол                      | À                                            | <i>Importer</i>                                         |               | 27.02.2020 14:58 |          | Папка с файлами   |                              |               |
| 16             | Addin                                | Вагрузки                          | À                                            |                                                         |               | 27.02.2020.14:57 |          |                   |                              |               |
| 17             | Скрипт                               | 眉<br>Документы                    | À                                            | Log                                                     |               |                  |          | Папка с файлами   |                              |               |
| 18             | Прочие данные ввода                  |                                   |                                              | Projections                                             |               | 27.02.2020 14:57 |          | Папка с файлами   |                              |               |
| 19             | Прочие данные вывода                 | • Изображения                     | À                                            | QuickViewLayout                                         |               | 27.02.2020 14:58 |          | Папка с файлами   |                              |               |
| 20             | Графические параметры                | <b>Project</b>                    | À                                            | UserVDF-DLLs                                            |               | 27.02.2020 14:58 |          | Папка с файлами   |                              |               |
| 21             | ФOH                                  |                                   |                                              | aktdrv.pfd                                              |               | 23.05.2019 20:52 |          | <b>Dağn</b> "PFD" | <b>10 KG</b>                 |               |
| 22             | Тексты                               |                                   | 191021_Звітні матеріали_v2                   | Examples                                                |               | 18.07.2019 10:00 | Ярлык    |                   | 2 KG                         |               |
| 23             | Картинка                             | $\Box$ Data (D:)                  |                                              |                                                         |               |                  |          |                   |                              |               |
| 24             | <b><i><u>Файл SVG</u></i></b>        |                                   | Київпастранс втрата трансг                   | std.pfd                                                 |               | 23.05.2019 20:52 |          | Daily "PFD"       | 2 KG                         |               |
| 25             | <b><i><u><b>Файл DXF</b></u></i></b> |                                   |                                              | std_vistro.pfd                                          |               | 23.05.2019 20:52 |          | Файл "PFD"        | 2 K5                         |               |
| 26             | Скриншот                             | КНУБА                             |                                              |                                                         |               |                  |          |                   |                              |               |
| 27             | Экспортированные потоки              |                                   | Имя файла: Курсовий проект_КНУБА             |                                                         |               |                  |          |                   |                              |               |
| $m =$          | Perrotate (1 execute)                |                                   |                                              |                                                         |               |                  |          |                   |                              |               |

Рис. 15. Збереження шляхів до папок проєкту

Ім'я папки проєкту вказується виконавцем індивідуально. Для зручності подальшої здачі індивідуальної роботи рекомендується присвоювати назву відповідно до номера варіанта завдання та прізвища виконавця.

При кожному наступному запуску програми необхідно відкривати файл папок проєкту: *Файл – Открыть – Папки проєкта – «Курсовий проєкт\_КНУБА»*. Таким чином автоматично підвантажаться всі папки проєкту, шлях до яких було налаштовано раніше.

#### **3.5. Користувацькі налаштування**

<span id="page-25-0"></span>Перед початком роботи необхідно відредагувати користувацькі налаштування. Це дозволить уникнути помилок мережі в майбутньому та забезпечити безпечну роботу з проєктом. Для редагування користувацький налаштувань необхідно зайти в «*Редактор – Пользовательские настройки».*

У вкладці «*Интерфейс пользователя* – *Редактор сети»* необхідно включити інтерактивне редагування геометрії та активувати галочку «*Показать диалоговые окна при вставке»* для того, щоб при створенні нових об'єктів мережі (наприклад, відрізки або вузли) відкривалось вікно для вказування їх параметрів, рис. 16.

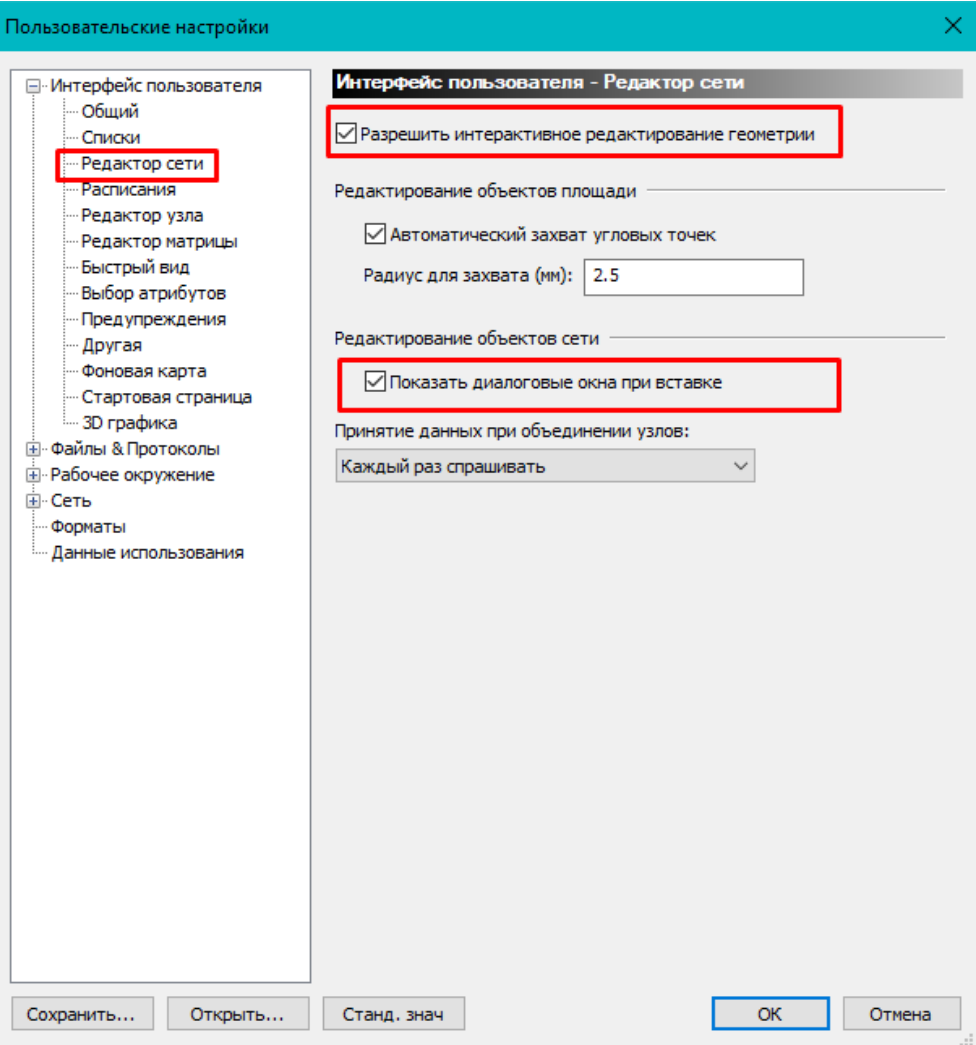

Рис. 16. Інтерфейс користувача

У вкладці «*Файлы & Протоколы» – «Резервная копия»* необхідно налаштувати створення автоматичних резервних копій кожні 15 хв, рис. 17.

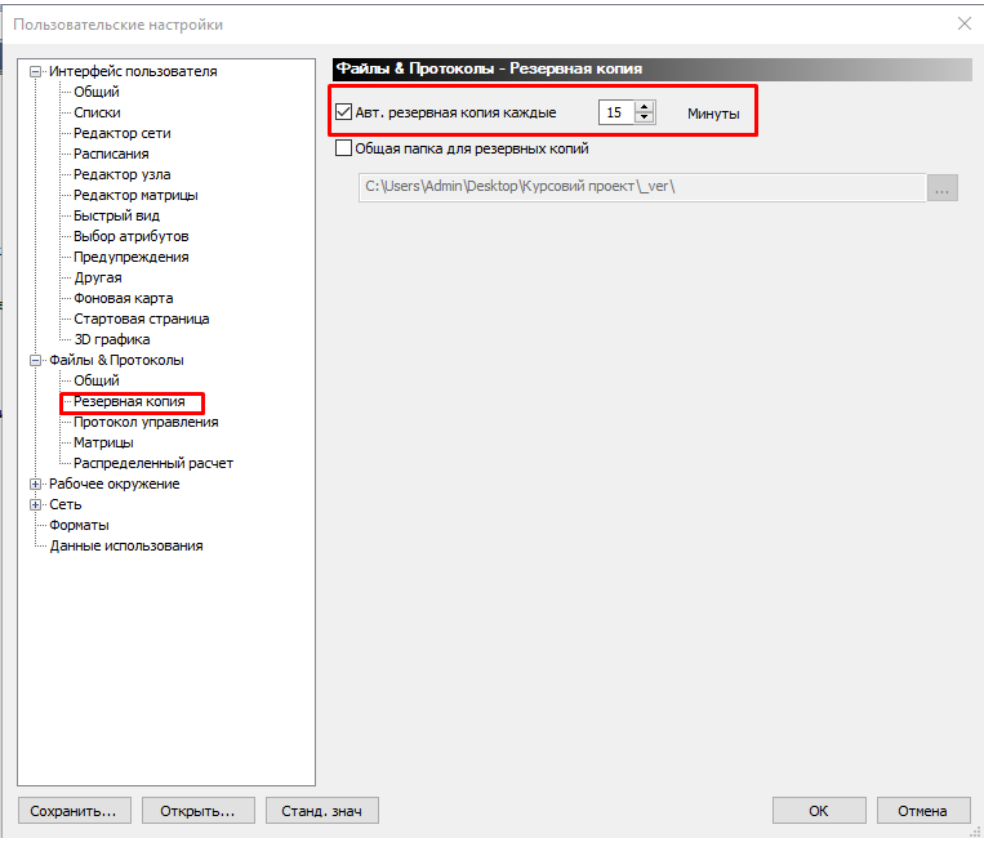

Рис. 17. Файли & Протоколи

У вкладці «*Сеть» – «Примыкания»* необхідно встановити час примикання індивідуального транспорту 4 км/год, рис. 18.

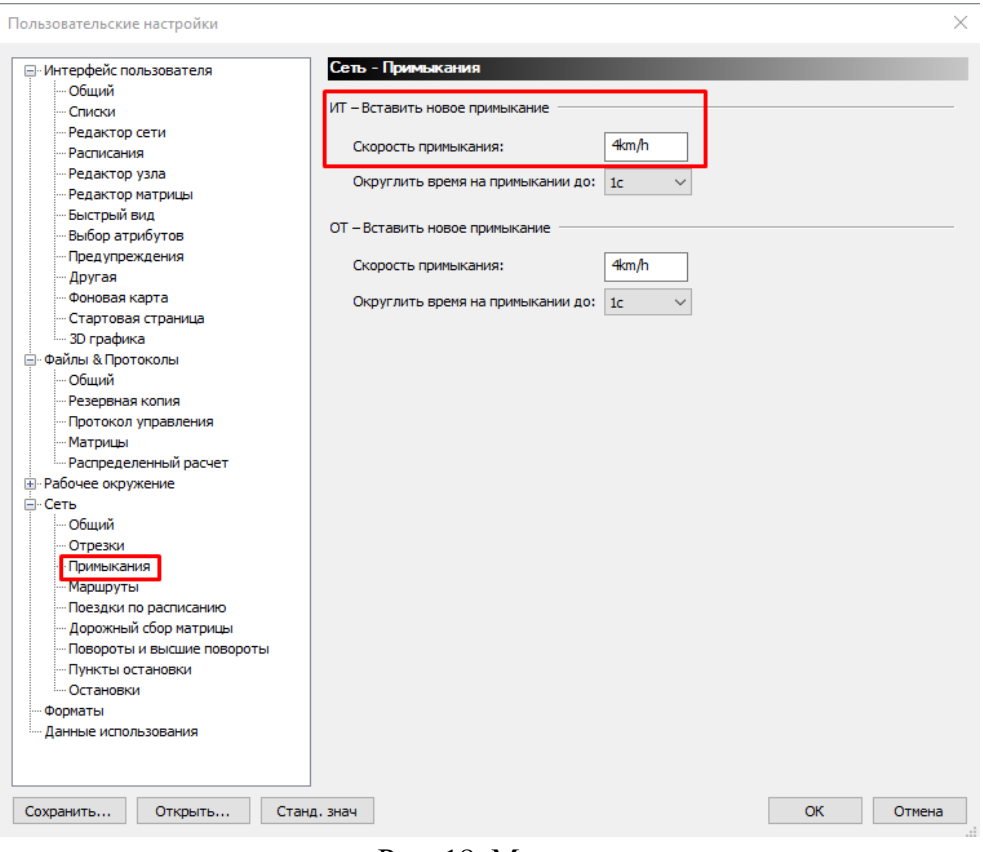

Рис. 18. Мережа

У вкладці «*Сеть*» – «*Пункты остановки*» необхідно дозволити створення пунктів зупинок на відрізках, рис. 19.

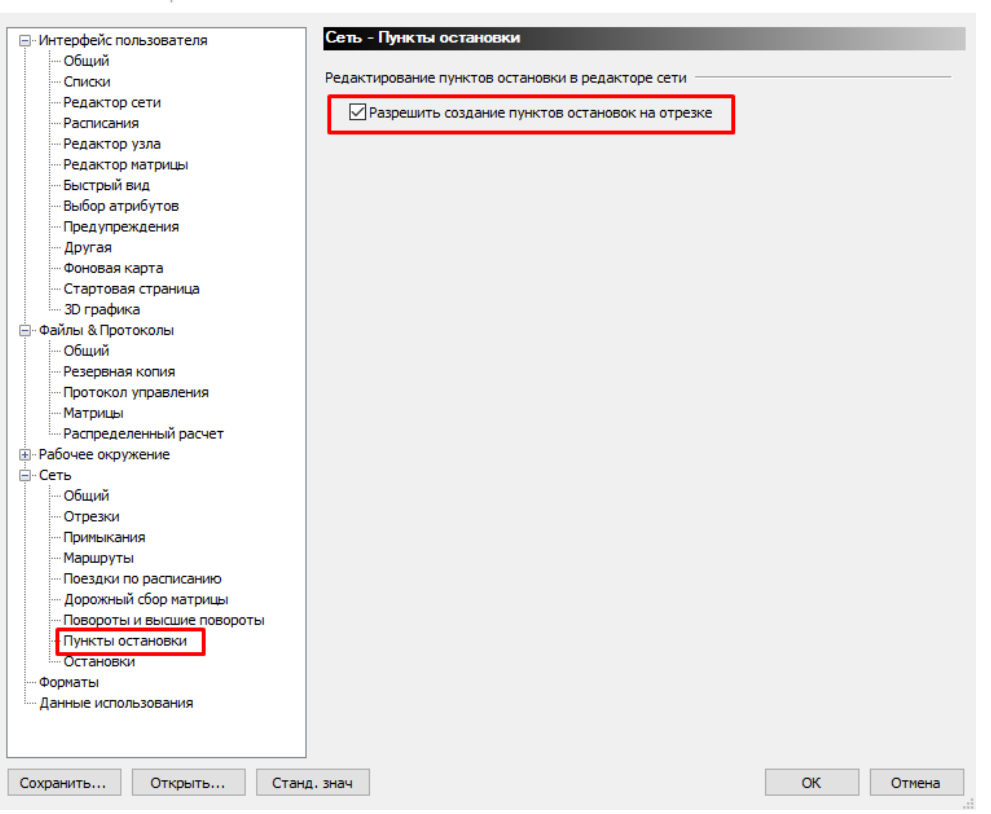

Пользовательские настройки

 $\times$ 

Рис. 19. Пункти зупинок

### **3.6. Системи транспорту, режими і сегменти попиту**

<span id="page-29-0"></span>Транспортна пропозиція формується з різних систем транспорту [5]. У моделі різні види транспорту представляються за допомогою систем транспорту. Системи транспорту визначаються через тип системи транспорту (ІТ, ГТ, ГТПіш, …) і вид транспортного засобу (автомобіль, трамвай, автобус та ін.). Використовуються для опису транспортної пропозиції у Visum.

Режими руху складаються з систем транспорту і слугують для зв'язку однієї або декількох Систем транспорту. Для створення режиму «Індивідуальний транспорт (ІТ)», використовується тільки одна Система транспорту ІТ, а режим «Громадський транспорт (ГТ)» може об'єднувати кілька систем транспорту ГТ, наприклад автобус і трамвай та ін. Режими використовуються для опису транспортного попиту.

Сегмент попиту слугує для зв'язку транспортної пропозиції та транспортного попиту і включає в себе комбінацію режимів та систем транспорту*.* Один сегмент попиту може включати тільки один режим. Для кожного сегменту попиту визначається своя матриця попиту (рис. 20).

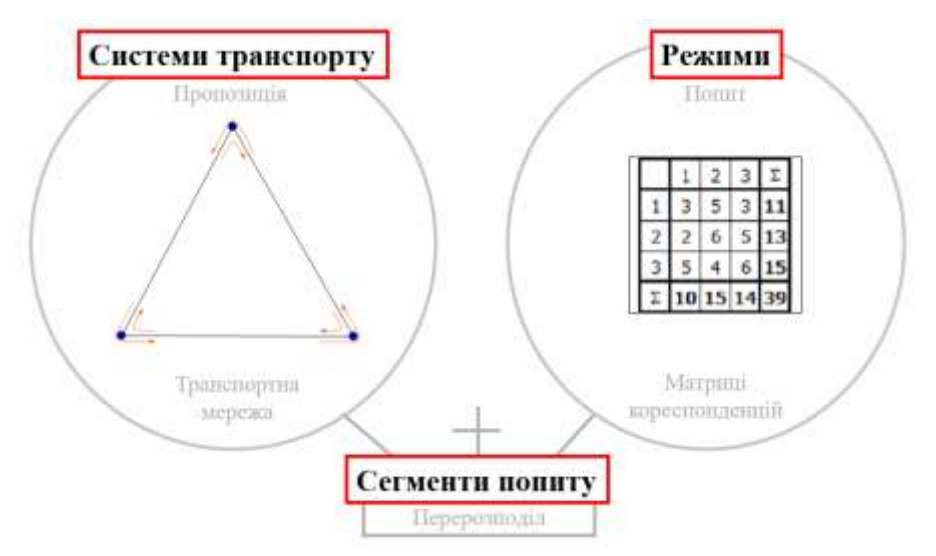

Рис. 20. Зв'язок між системами транспорту, режимами і сегментами попиту

Створити та відредагувати системи транспорту можна за допомогою відповідної вкладки у меню «*Спрос» – «Системы транспорта / Режимы /Сегменты спроса»* (рис. 21).

| Системы транспорта / Режимы / Сегменты спроса<br>Системы транспорта   Режимы   Сегменты спроса |     |            |           |              |             | Действия            |
|------------------------------------------------------------------------------------------------|-----|------------|-----------|--------------|-------------|---------------------|
| Количество: 3                                                                                  | Код | Имя        | Тип       | Режимы       | CerCnp      | ЕР <u>В</u> ставить |
|                                                                                                | B   | <b>Bus</b> | <b>OT</b> | Ιx           | $\mathsf X$ | Редактор            |
| $\overline{2}$                                                                                 | C   | Car        | ИT        | $\mathsf{C}$ | C           |                     |
| 3                                                                                              | W   | Walk       | ОТПеш     | X            | X           | ※ ⊻далить           |
|                                                                                                |     |            |           |              |             |                     |
|                                                                                                |     |            |           |              |             |                     |

Рис. 21. Створення (редагування) системи транспорту

Аналогічно можна створювати та редагувати режими і сегменти попиту, рис. 22.

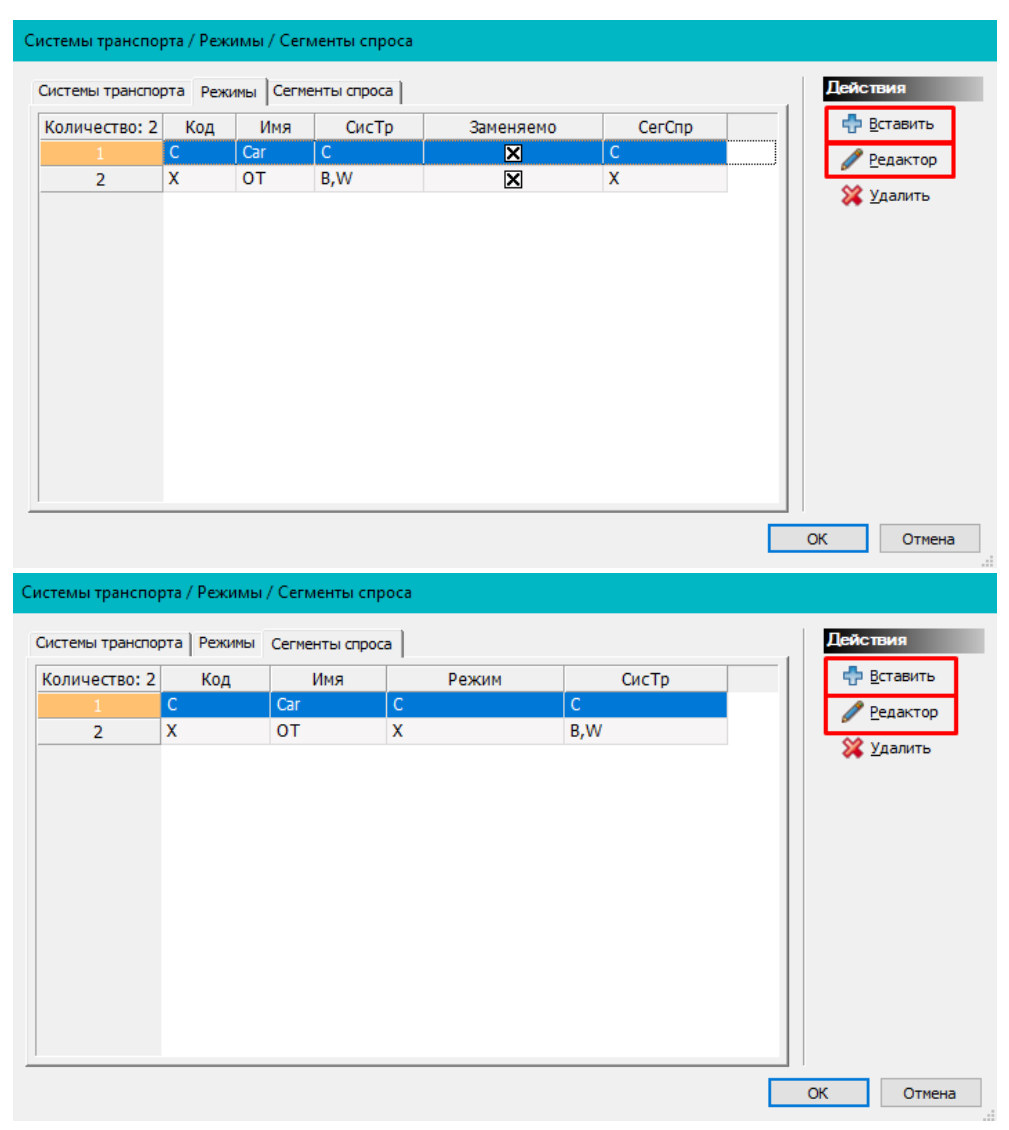

Рис. 22. Створення (редагування) режимів та сегментів попиту

### **3.7. Введення характеристик відрізків мережі**

<span id="page-31-0"></span>Відрізок у мережі Visum відповідає перегону на вулично-дорожній мережі. В зв'язку з цим введення характеристик відрізків полягає у присвоєнні їм відповідної категорії вулиць і доріг та їх проєктних параметрів, що регламентовані згідно з чинними нормативними документами [6] [7].

Для введення характеристик відрізків мережі необхідно створити базові типи відрізків. Оскільки в рамках індивідуальної роботи буде розроблена ТМ на період середньодобового річного дня, то розрахункові параметри для відрізків мережі необхідно задавати середньодобові. Для цього заходимо в меню *«Сеть» – «Типы отрезков»*. При виконанні індивідуальної роботи дозволяється типи відрізків та їх розрахункові параметри брати з табл. 1.

*Таблиця 1*

# **Типи відрізків**

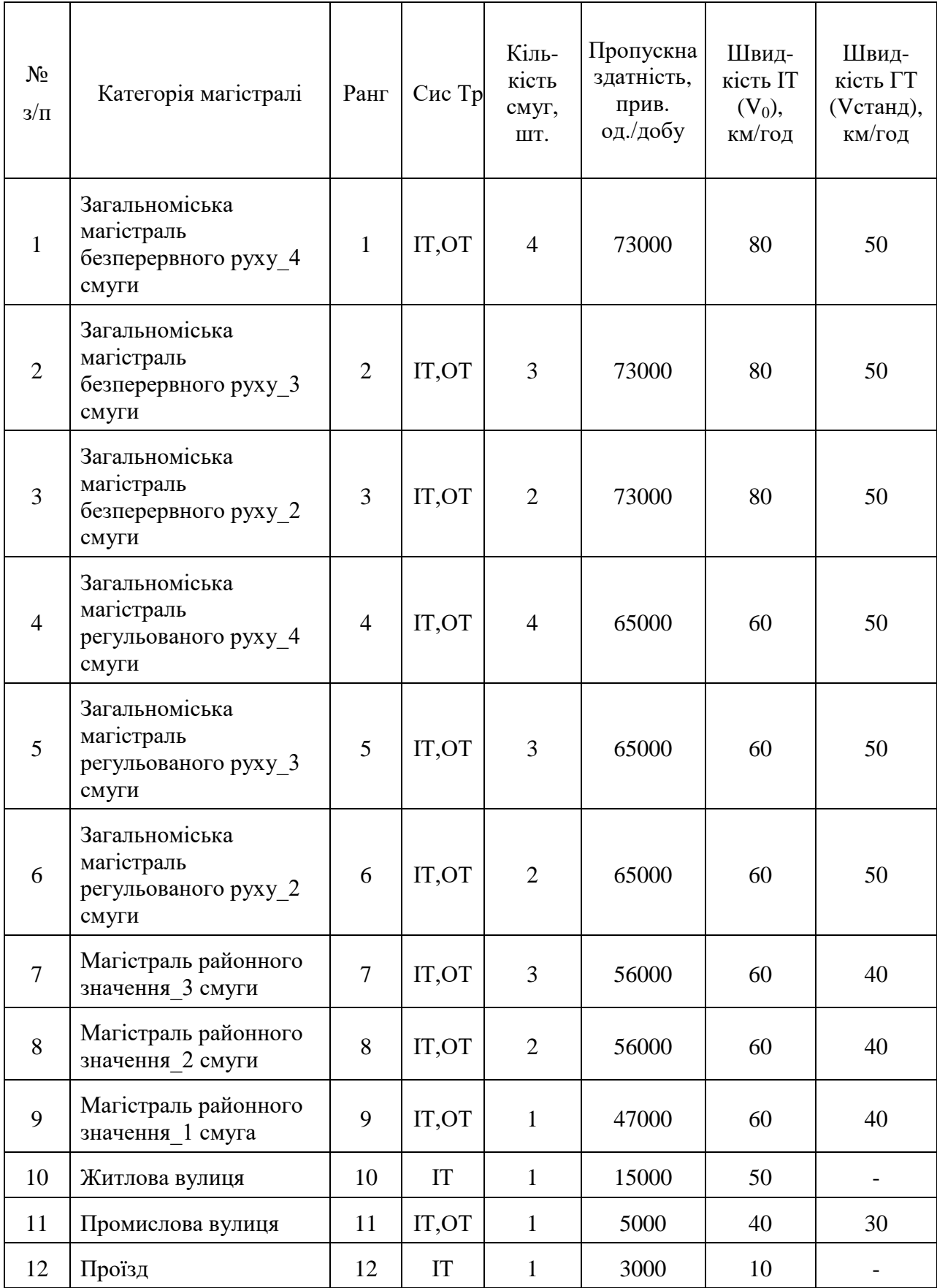

 ранг типу відрізку визначає його привабливість для користувача: чим менший ранг – тим вища категорія вулиці (дороги) і навпаки;

 СисТр – дозволений рух систем транспорту в межах відповідної категорії вулиць (доріг);

 кількість смуг руху – кількість смуг руху по магістралі у обох напрямках;

 пропускна здатність – середньодобова пропускна здатність відповідної категорії вулиць (доріг), прив. од./добу [8];

швидкість ІТ  $(V_0)$  – швидкість ІТ в ненавантаженій мережі, км/год. При визначенні V0 необхідно враховувати розташування і технічний стан ділянки мережі, тип дорожнього покриття і т.п. В рамках виконання індивідуальної роботи дозволяється приймати в якості V0 розрахункову швидкість відповідної категорії вулиць (доріг) відповідно до чинних нормативних документів;

 швидкість ГТ (Vстанд) – швидкість ГТ в ненавантаженій мережі, км/год. В рамках виконання індивідуальної роботи беруть з табл. 1 (для систем транспорту Тролейбус та Автобус).

### **3.8. Масштабування карти**

<span id="page-33-0"></span>Для створення цифрової моделі мережі застосовується карта міста у вигляді фонового зображення. При виконанні індивідуальної роботи у її якості виступає карта (план) міста згідно із завданням на моделювання. Для вставки фонового зображення виберіть режим вставки [фт] і модуль графічних об'єктів **».** Лівою клавішею мишки натисніть на будь-якому місці мережі. У вікні що відкриється, виберіть файл зображення і натисніть «*Открыть»*. Потім, утримуючи ліву кнопку миші натиснутою, тягніть прямокутник з лівого нижнього краю в правий верхній. Після того, як ви відпустите клавішу мишки, з'явитися графічне зображення.

Для того, щоб здійснювати будь-які дії з фоном, необхідно вибрати режим «Редагування»  $\Box$ . Щоб його масштабувати, необхідно в будь-якому місці натиснути лівою клавішею миші, щоб відкрилося вікно «*Управление фонами*», натиснути на функцію «*Масштаб*» та задати необхідну відстань на відрізку, на який ми опираємось для масштабування (рис. 23).

де:

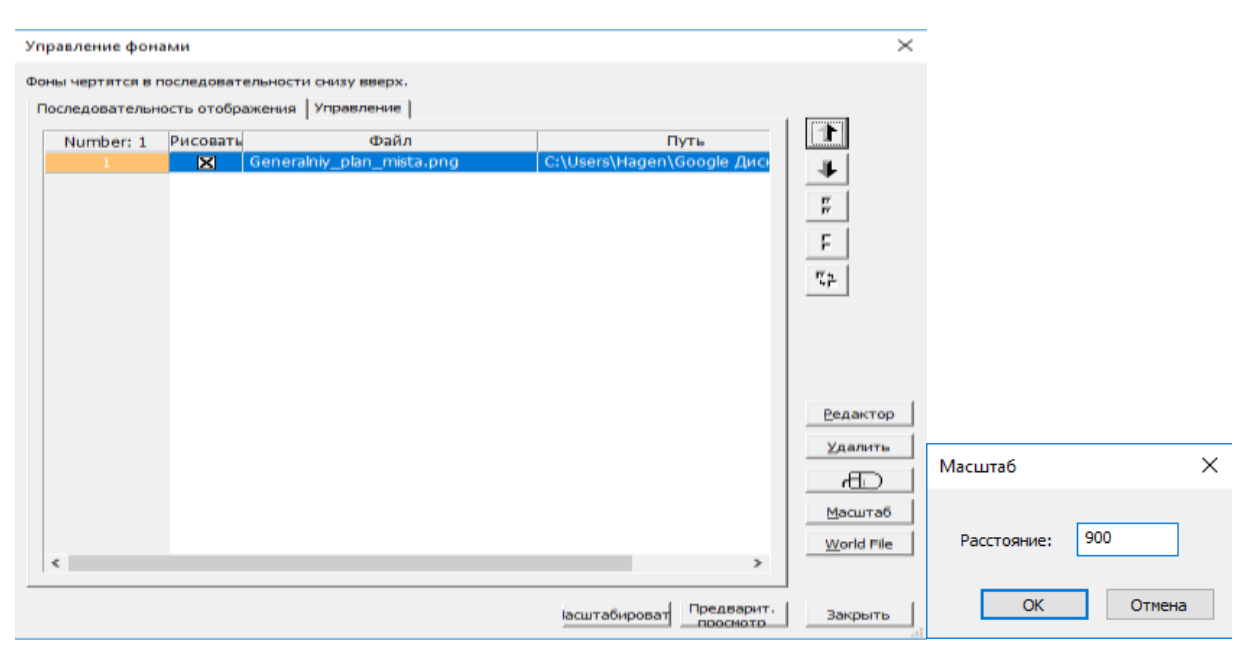

Рис. 23. Вставка фонового зображення

В якості опорного відрізка може виступати відстань між 2 перехрестями магістральних вулиць. В такому разі відстань для масштабування можна умовно вказати 600 м, що дорівнює нормативно дозволеній відстані пішохідної доступності до зупинок ГТ при середньо-, малоповерховій та садибній забудові [2].

Після того, як було вставлене і відмасштабоване фонове зображення його положення необхідно зберегти. Для цього треба вибрати «*Файл» – «Сохранить графические параметры»*. Visum, зберігає об'єкти (наприклад, графічні карти) тільки у вигляді посилання. Тому файли об'єктів не слід видаляти або переміщати. Усі графічні параметри будуть збережені у файлі з розширенням \*.gpa.

Для того, щоб відкрити вже збережений фон, зайдіть в «*Файл» – «Открыть графические параметры»*.

# **4. СТРУКТУРА ТРАНСПОРТНОЇ МОДЕЛІ**

<span id="page-35-0"></span>Основна концепція та мета транспортної моделі – оцінка транспортних та пасажиропотоків в мережі. Вона складається з двох засадничих моделей – моделі транспортної пропозиції і моделі транспортного попиту, рис. 24.

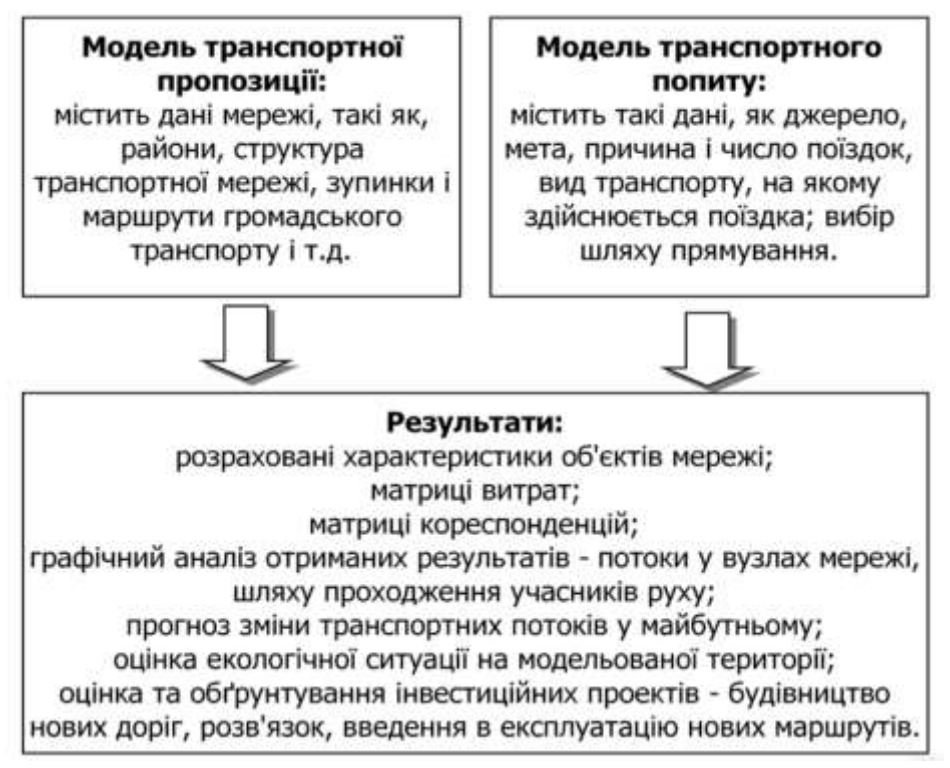

Рис. 24. Структура транспортної моделі
# **5. МОДЕЛЬ ТРАНСПОРТНОЇ ПРОПОЗИЦІЇ**

Транспортна пропозиція складається з елементів транспортної системи (міста або регіону), що обслуговує транспортний попит. Транспортна пропозиція в кінцевому підсумку визначає, скільки попиту та наскільки добре може його задовольнити транспортна система. Модель пропозиції складається з вузлів (перехресть та розв'язок) та відрізків, що їх з'єднують (вулиці, дороги), що робить переміщення доступними для учасників транспортного руху та описує затрати на дані переміщення. Модель пропозиції також включає інформацію про транспортні райони (ТР) і громадський транспорт: маршрути, зупинки, розклад і т.д.

#### **5.1. Вузли**

Вузли в Visum визначають просторове розташування перехресть та інших визначальних точок вулично-дорожньої мережі. Для вставки вузла **виберіть режим вставки**  $\boxed{\div}$  і модуль вузлів  $\rightarrow$ . Вставте вузол на потрібне місце мережі за допомогою лівої клавіші мишки. Щоб редагувати вузол, необхідно перейти в режим редагування  $\left[\mathbb{R}\right]$ , навести курсор на необхідний вузол та двічі клацнути на нього або натиснути правою клавішею миші та перейти за функцією «*Редактировать*», відкриється вікно «*Редактор узла*». У діалоговому вікні можна задати атрибути вузла (номер, тип, ім'я, пропускну здатність, тип регулювання у вузлі, додаткове значення). Для спрощення процесу виконання індивідуальної роботи дозволяється брати параметри вище наведених атрибутів за замовчуванням (рис. 25).

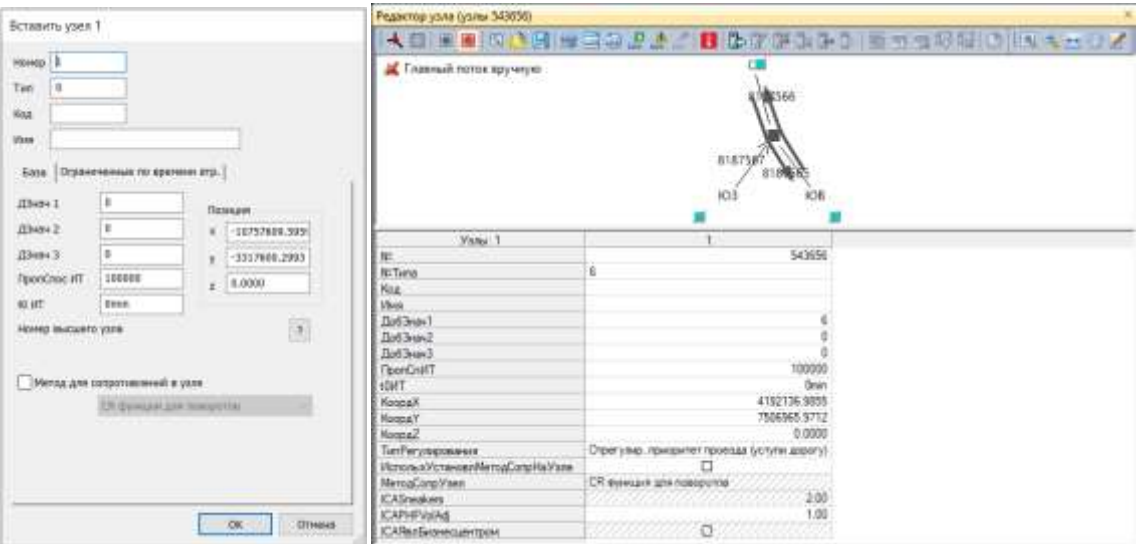

Рис. 25. Атрибути вузла

#### **5.2. Відрізки**

Відрізок в Visum зв'язує вузли і відображає геометрію транспортної мережі. Характеристики відрізка в прямому і зворотному напрямках руху задаються окремо.

для того, щоб вставити відрізок, виберіть режим вставки  $\boxed{\oplus}$  і модуль відрізка . У діалоговому вікні виберіть тип магістралі, з уже створеної класифікації типів відрізків, для автоматичного присвоєння проєктних характеристик обраного типу відрізку (номер, тип, пропускна спроможність, число смуг, швидкість, дозволені системи транспорту ...) і натисніть на вкладку «*Принять стандартные значения из этого типа отрезков»* (рис. 26).

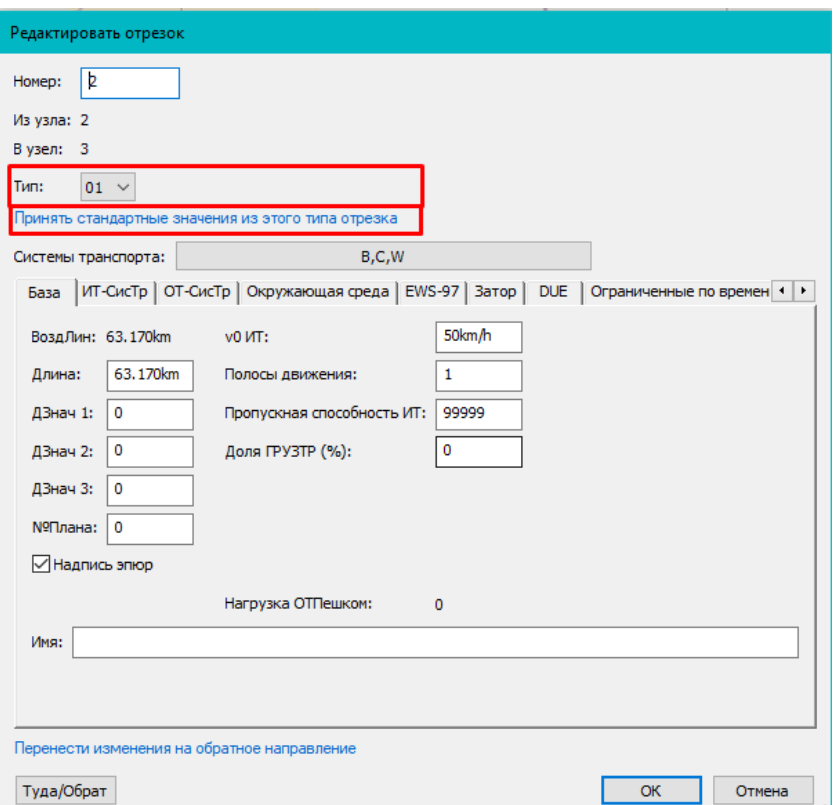

Рис. 26. Редагування параметрів відрізка

При редагуванні параметрів відрізка необхідно враховувати напрям відрізка (кнопка «*Туда/Обрат»*). Категорійність вулиць визначається згідно з функціональним призначенням вулиці (дороги) відповідно до плану (карти), яка була видана у завданні на моделювання, кількість смуг – довільно, але не всупереч чинним нормативним документам [6] [7]. Від кожної вулиці необхідно побудувати дворові виїзди в середину кварталів.

Щоб змінити трасування відрізка на близьке до реального, виберіть режим окремого вибору  $\boxed{k}$  і модуль відрізки . Потім за допомогою правої клавіші мишки зробіть активною функцію «*Допустить интерактивное редактирование геометри»*. У контекстному меню виберіть опцію «*Добавить промежуточную точку»*. Далі за допомогою лівої клавіші мишки відредагуйте положення проміжних точок відрізка, рис. 27.

|    | Удалить все промежуточные точки                  |    | Добавить промежуточную точку<br>Удалить промежуточную точку |                |  |  |
|----|--------------------------------------------------|----|-------------------------------------------------------------|----------------|--|--|
|    | Определить ход линии                             |    | Удалить все промежуточные точки                             |                |  |  |
| κ  | Допустить интерактивное редактирование геометрии |    | Определить ход линии                                        |                |  |  |
| ûÔ | F <sub>3</sub><br>Поиск                          | ✓  | Принять длину хода линии как длину отрезков                 |                |  |  |
|    | Масштабировать                                   | K  | Допустить интерактивное редактирование геометрии            |                |  |  |
|    | Редактировать                                    | ûÔ | Поиск                                                       | F3             |  |  |
|    | Del<br>Удалить                                   |    | Масштабировать                                              |                |  |  |
| 昀  | $Ctrl + C$<br>Копировать атрибуты                |    | Редактировать                                               |                |  |  |
|    | $Ctrl + V$<br>Вставить атрибуты                  |    | Удалить                                                     | <b>Del</b>     |  |  |
|    | Диаграмма в виде столбцов                        | 自動 | Копировать атрибуты                                         | $Ctrl + C$     |  |  |
|    | F <sub>8</sub>                                   | 亀  | Вставить атрибуты                                           | $Ctrl + V$     |  |  |
|    | Разделить                                        |    | Диаграмма в виде столбцов                                   |                |  |  |
|    | Разделить по указанию длины                      |    | Разделить                                                   | F <sub>8</sub> |  |  |
|    | Перенести                                        |    | Разделить по указанию длины                                 |                |  |  |
|    | Копировать атрибуты для встречного направления   |    | Перенести                                                   |                |  |  |
| 困  | F <sub>2</sub><br>Выделить встречное направление |    | Копировать атрибуты для встречного направления              |                |  |  |
|    | F4<br>Включить/выключить надпись эпюр            |    | Выделить встречное направление                              | F <sub>2</sub> |  |  |
|    | F <sub>6</sub><br>Переместить надпись эпюр       | 恳  | Включить/выключить надпись эпюр                             | F4             |  |  |
|    | Расписание (в табличной форме)                   |    | Переместить надпись эпюр                                    | F <sub>6</sub> |  |  |
| 民  | Расписание (графически)                          |    | Расписание (в табличной форме)                              |                |  |  |
| 혀  | Оба расписания                                   | 區  | Расписание (графически)<br>Оба расписания                   |                |  |  |
|    | Обл. печати                                      | 嵒  | Обл. печати                                                 |                |  |  |
|    |                                                  |    |                                                             |                |  |  |

Рис. 27. Редагування відрізка

Для розділення відрізка активуйте режим окремого вибору і модуль відрізка. Потім виберіть потрібний відрізок і натисніть клавішу «F8» або за допомогою правої клавіші мишки клацніть на відрізок і в контекстному меню виберіть опцію «*Разделить»*.

Вставте вузол у бажане місце мережі за допомогою лівої клавіші мишки і за потреби змініть його координати. Задайте атрибути вузла (номер, тип, ім'я, пропускну здатність, регулювання у вузлі, додаткове значення).

#### **5.3. Повороти**

У Visum є можливість блокування поворотів у кожному вузлі для кожного виду транспорту. Спочатку Visum визначає можливості поворотів автоматично (всі активні), але вони можуть бути заблоковані вручну.

Для того, щоб заблокувати поворот, виберіть режим окремого вибору  $\frac{1}{3}$ і модуль поворотів  $\frac{1}{3}$ . Виберіть вузол та зробіть необхідні зміни в діалоговому вікні, рис. 28.

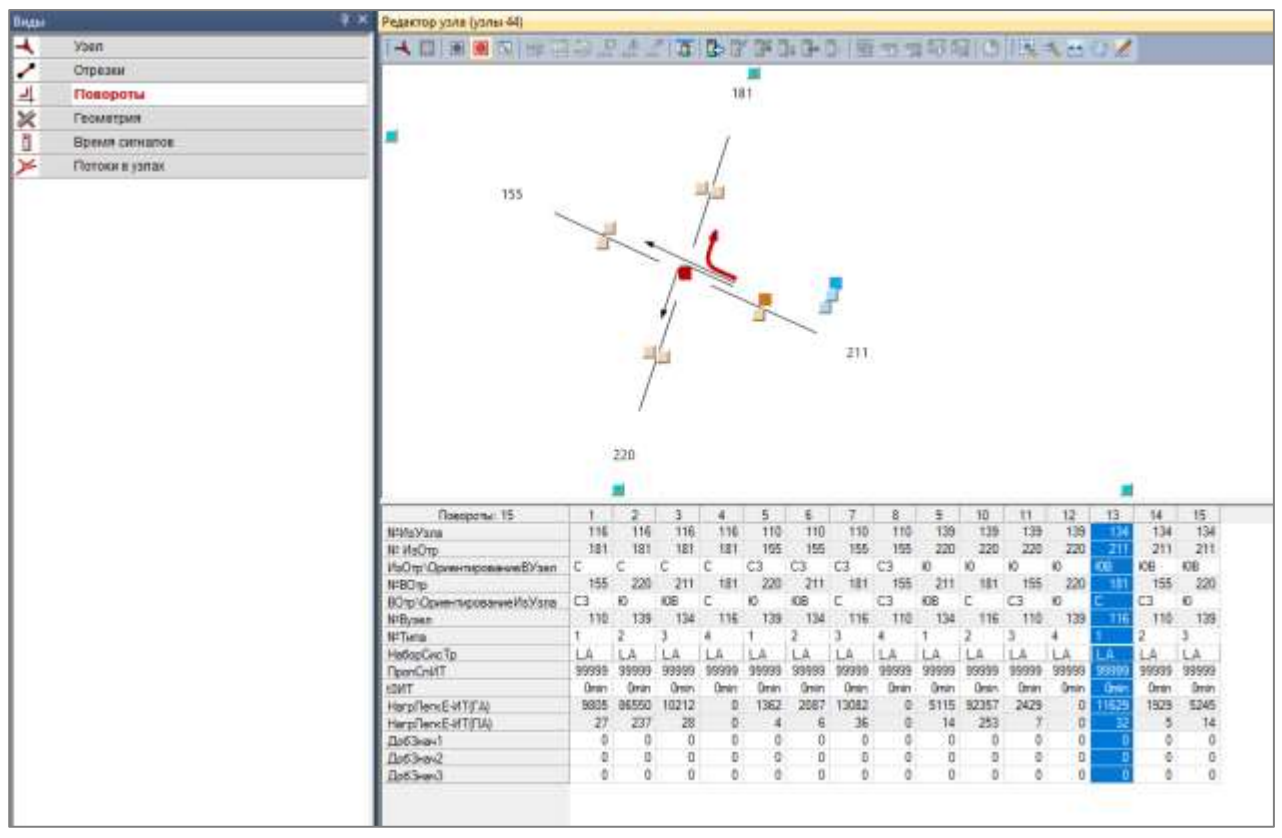

Рис. 28. Редагування поворотів

В рамках виконання індивідуальної роботи дозволяється використовувати редагування поворотів лише на етапі перевірки проєктних сценаріїв.

### **5.4. Транспортні райони**

Усю територію міста необхідно розбити на транспортні райони (ТР). Їх кількість залежить від розміру міста та кількості населення, проте в студентській версії Visum можливе створення максимум 30 ТР. Район є початковим і кінцевим пунктом переміщення кореспонденцій в мережі (напр.: житловий район, місця роботи, торгові центри, школи). Переміщеннями всередині району можна знехтувати.

При створенні меж транспортних районів рекомендовано дотримуватись наступних принципів:

- використовувати межі природних і штучних перешкод (річки, лінії залізничного транспорту тощо);
- дотримуватись адміністративного районування території;
- враховувати функціональне зонування території міста;
- не допускати створення транспортних районів витягнутої конфігурації.

Враховуючи вище наведені принципи, необхідно поділити територію міста, яка була видана в якості завдання, на ТР. Для вставки району виберіть режим вставки  $\bigoplus$  і модуль району  $\bigodot$ . Далі, за допомогою лівої кнопки миші, вкажіть центр тяжіння району та позначте його межі. При створенні меж району червоні стрілки повинні бути спрямовані всередину полігону, рис. 29.

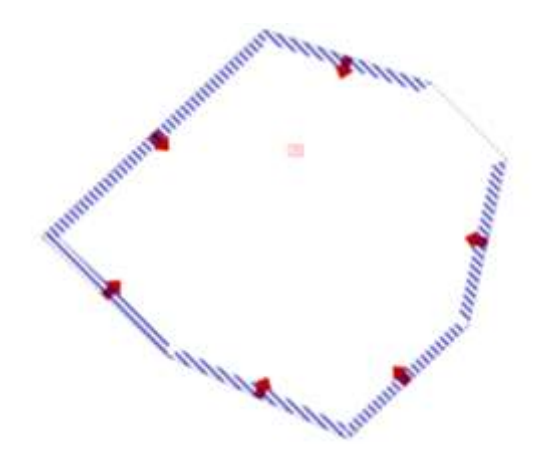

Рис. 29. Параметри границь району

Щоб задати параметри району (номер, тип, ім'я, ДобЗнач) необхідно двічі клацнути по ньому лівою клавішею миші або відкрити контекстне меню та вибрати функцію «*Редактировать*». При виконанні індивідуальної роботи для кожного ТР необхідно вказати назву, яка має відповідати його функціональному призначенню (наприклад, Житловий район №1, Склади, Адміністративний центр і т.п). Для завершення використовуйте праву кнопку миші або «*ОК»* (рис. 30).

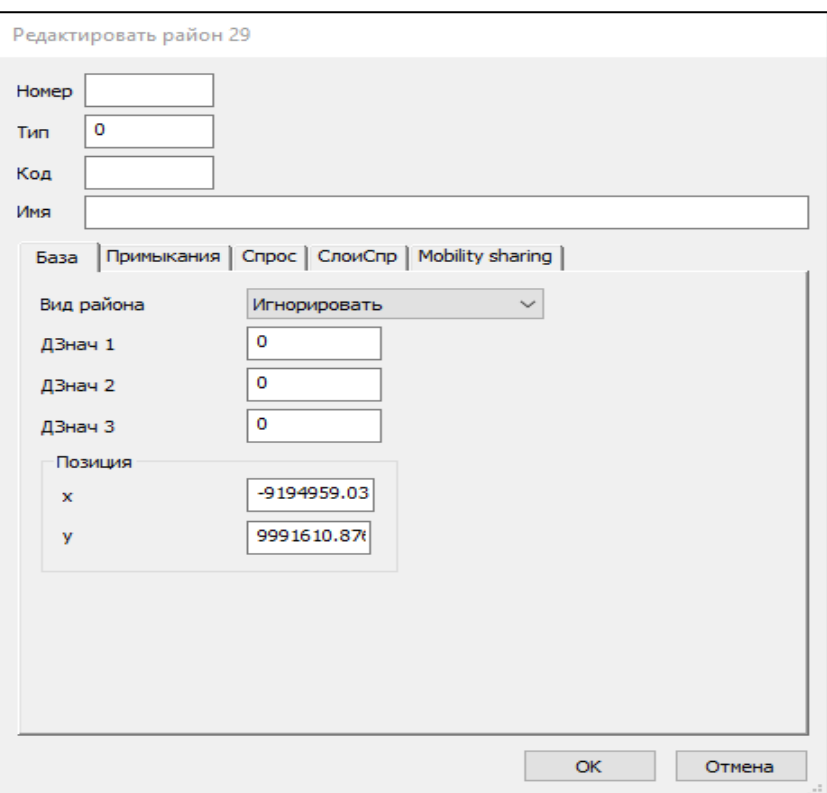

Рис. 30. Параметри району

#### **5.5. Ієрархія зупинок ГТ**

Для більш точного та детального моделювання громадського транспорту необхідно створити систему зупинок.

Visum має ієрархічну структуру системи зупинок громадського транспорту: *«зупинка»* (stop) – *«зона зупинки»* (stop area) – *«пункт зупинки»* (stop point).

Пункт зупинки – найменший елемент ієрархії, що фізично є майданчиком для посадки-висадки пасажирів громадського транспорту;

Зона зупинки – може об'єднувати декілька пунктів зупинки (наприклад, якщо поруч розташовані пункти зупинок різних систем транспорту). Часом пересадки між такими пунктами зупинок можна знехтувати.

Зупинка – найкрупніший елемент ієрархії, що може включати в себе багато зон зупинок.

Враховуючи категорії вулиць і доріг, основні зони тяжіння населення, нормативно-регламентовану відстань між зупинками ГТ [6, 2] необхідно створити пункти зупинки, зони зупинки та зупинки, за якими пізніше необхідно трасувати маршрути ГТ. Для вставки зупинки виберіть режим вставки  $\bigoplus$  і модуль зупинки  $\bigoplus$ . Виберіть розташування зупинки. Після цього виберіть модуль зони зупинки **F** та вставте необхідну кількість зон зупинок, які відносяться до обраної зупинки (рис. 31).

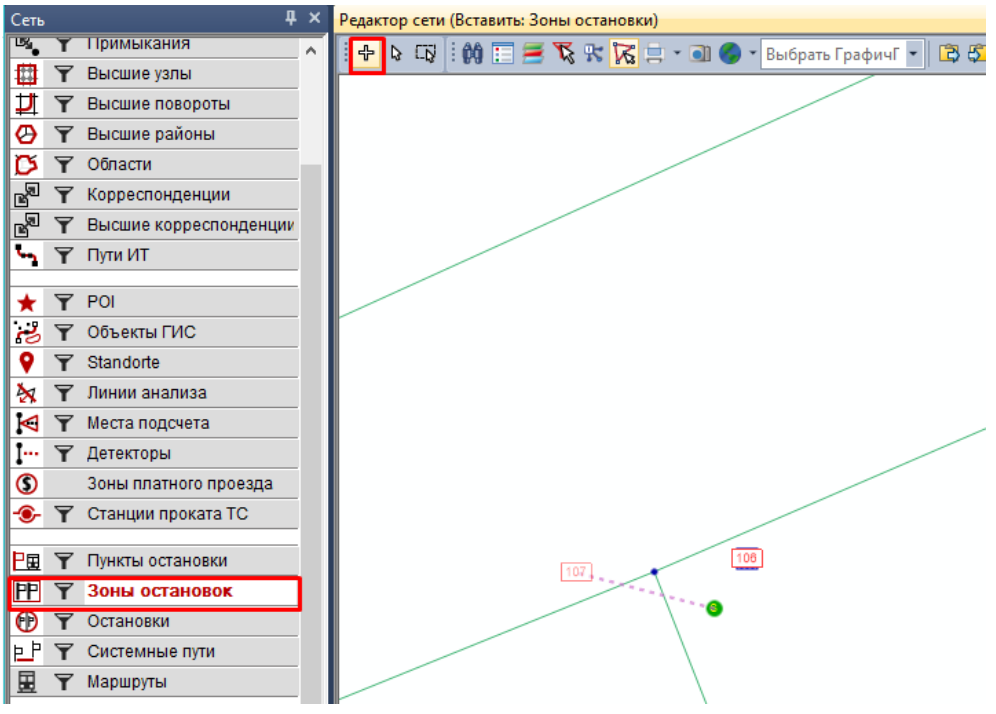

Рис. 31. Зупинка та зони зупинки

Переключивши модуль пункти зупинки Е , звертаючи увагу на напрямок вулиці, попередньо затиснувши клавішу «*Ctrl»* вставте пункти зупинки (рис. 32).

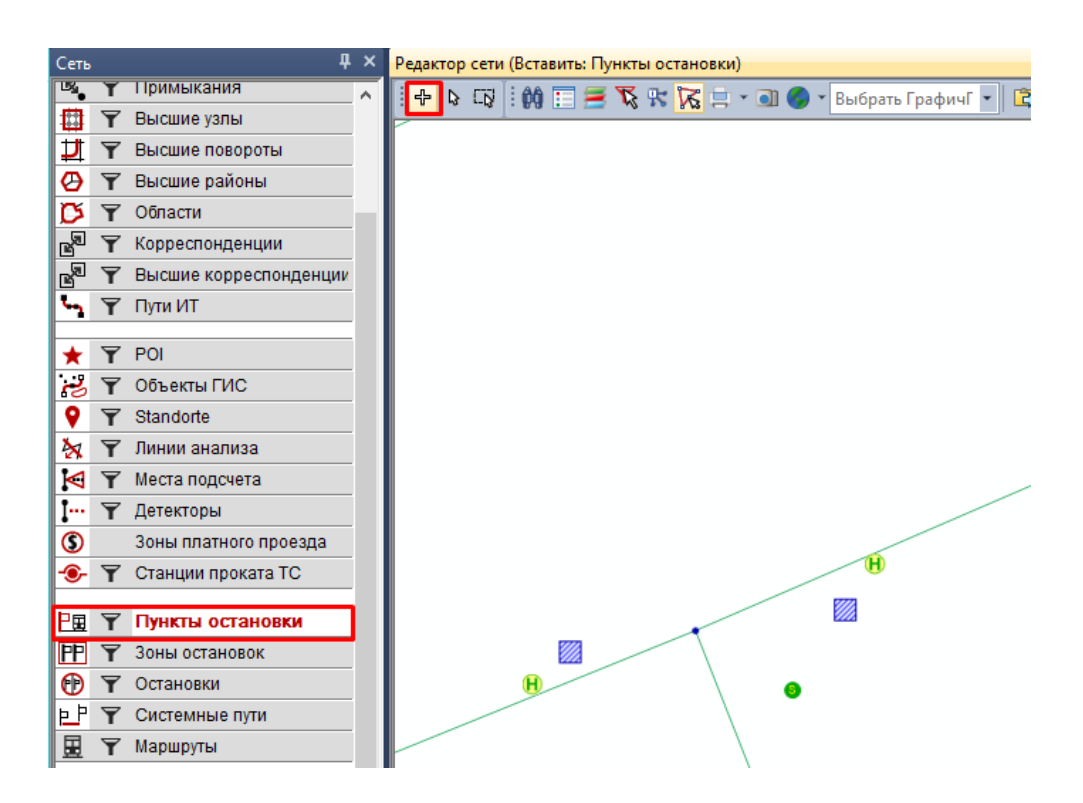

Рис. 32. Пукти зупинки

Для того, щоб об'єднати декілька пунктів зупинок в одну зону зупинки, необхідно перейти в режим окремого вибору  $\left[\mathbb{R}\right]$ , двічі натиснути лівою кнопкою мишки на необхідному пункті зупинки та обрати необхідну зону зупинки в «*Изменить зону остановки»,* рис. 33.

Редактировать пункт остановки 10

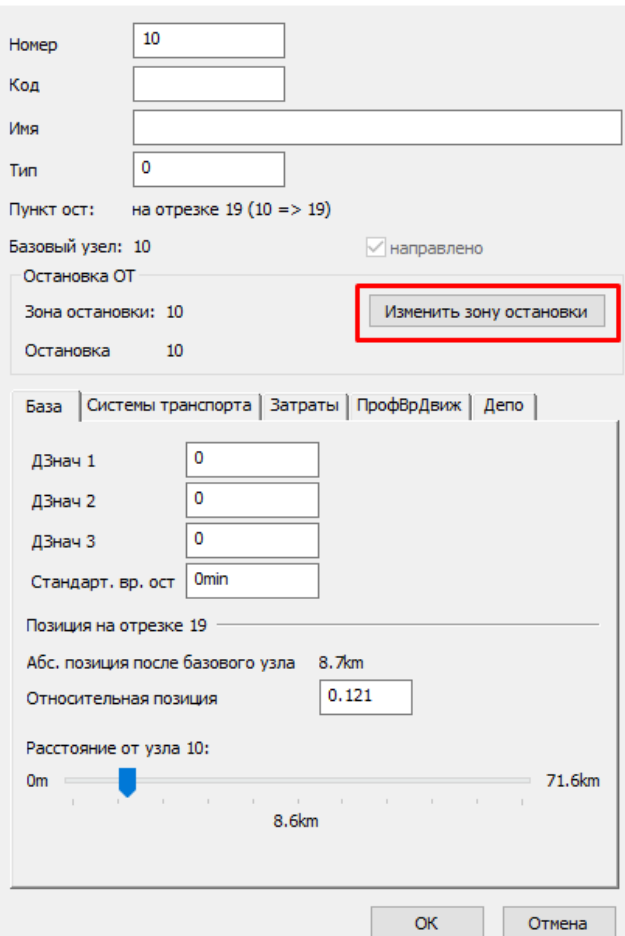

Рис. 33. Редагування пункту зупинки

Там же можна відредагувати необхідні параметри (номер, код, ім'я, тип тощо). Для об'єднання декількох зон зупинок в одну зупинку необхідно зробити аналогічні дії в модулі зон зупинок  $\mathbb{P}.$ 

Для того, щоб перевірити чи правильно побудована ієрархія зупинки, достатньо ввімкнути кнопку «*Расширенные маркировки»* на Панелі інструментів. Таким чином, при виборі конкретної зони зупинки будуть підсвічені прив'язані до неї пункти зупинок, при виборі зупинки – прив'язані зони зупинок, рис. 34.

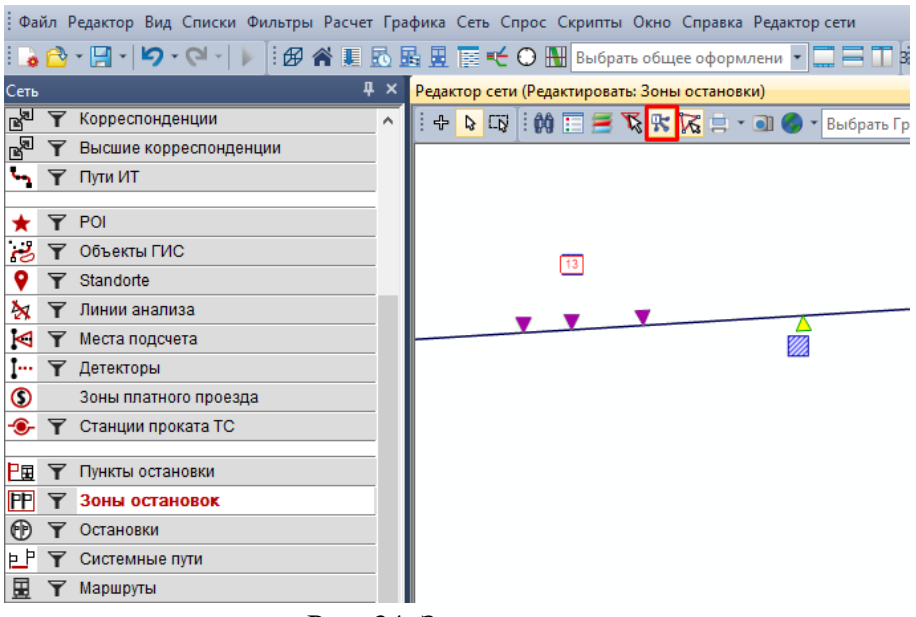

Рис. 34. Зони зупинок

## **5.6. Маршрути ГТ**

Після побудови мережі зупинок, необхідно прокласти маршрути ГТ. Маршрут може включати в себе один або два варіанти маршруту (прямий та зворотній напрямки). Варіанти маршруту можуть відрізнятись трасуванням та розкладом. Один варіант маршруту можливий при замкненому (круговому) трасуванні.

Враховуючи розташування раніше створених зупинок ГТ в рамках виконання індивідуальної роботи, необхідно створити не менше 3 маршрутів ГТ. Для вставки маршруту виберіть режим вставки  $\boxed{\triangle}$ , модуль маршруту і пункт «*Маршруты»*. Лівою кнопкою миші натисніть в будь-якому місці редактора мережі в діалоговому вікні, що з'явилось, задайте параметри маршруту (назва, система транспорту та ін.), рис. 35. Назва маршруту, як правило, складається з назв початкової та кінцевої зупинки маршруту.

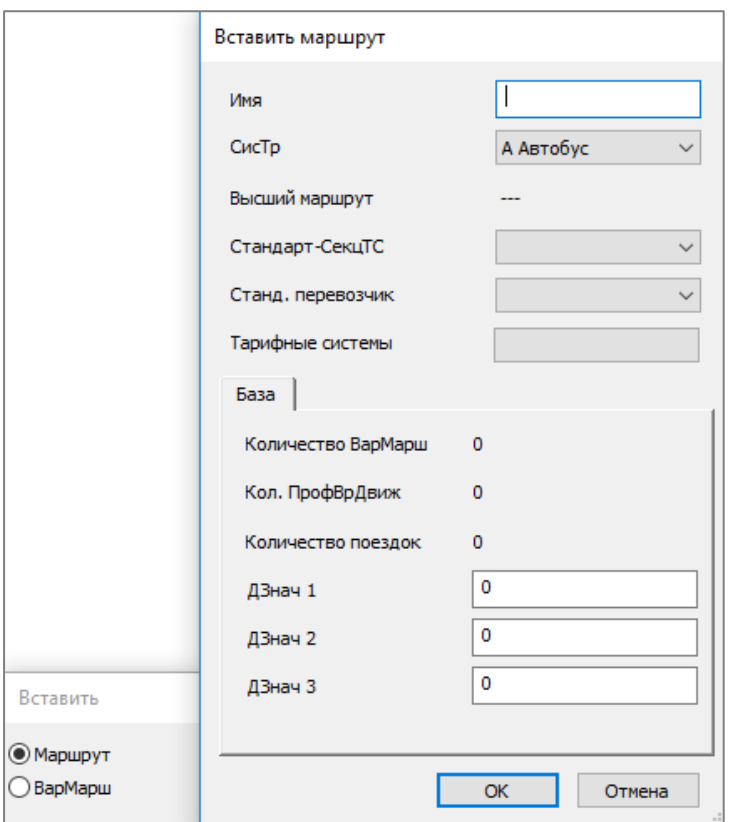

Рис. 35. Визначення маршруту

для створення варіантів маршруту, виберіть режим вставки модуль маршруту **H** і пункт «ВарМарш» маршруту. Натисніть в будьякому місці в робочому вікні відображення мережі і в діалоговому вікні, що з'явилося, задайте параметри варіанта маршруту (маршрут, ім'я, напрям), потім натисніть «*OK»*, рис. 36.

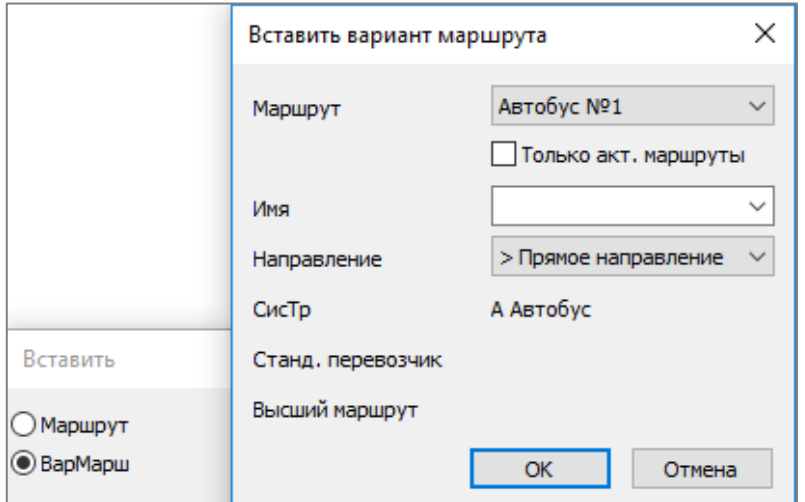

Рис. 36. Визначення варіантів маршруту

Далі з'явиться ще одне діалогове вікно, де необхідно визначити параметри пошуку, натиснувши на клавішу «*Параметры»,* (рис. 37) і натисніть «*ОК»*.

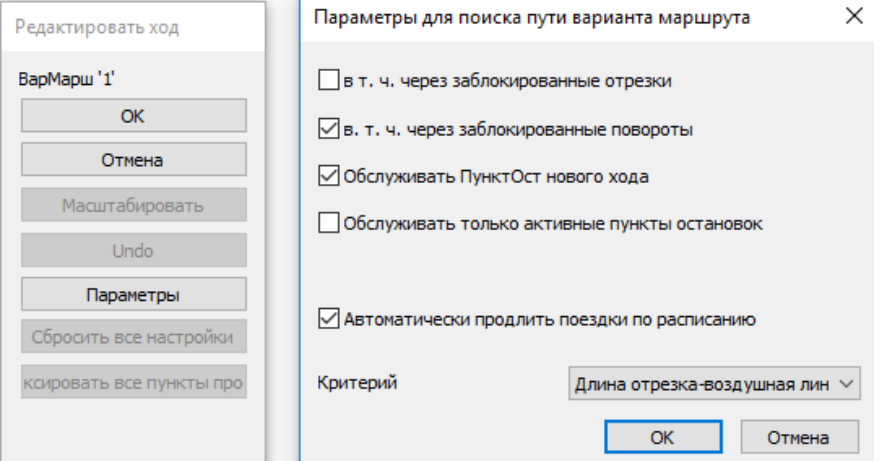

Рис. 37. Оцінка варіанта маршруту

Виберіть початкову точку маршруту і, утримуючи ліву кнопку миші, перетягніть вказівник миші до кінцевої точки маршруту. Автоматично Visum будує варіант маршруту за найкоротшим трасуванням. Для його коригування необхідно «закріпити» вузли, що точно є пунктами маршруту (одним кліком лівої кнопки миші ) та перетягнути маршрут на потрібні вузли (утримуючи ліву кнопку миші). Переконавшись, що варіант маршруту починається та закінчується в пункті зупинки, натисніть «*OK»*, рис. 38.

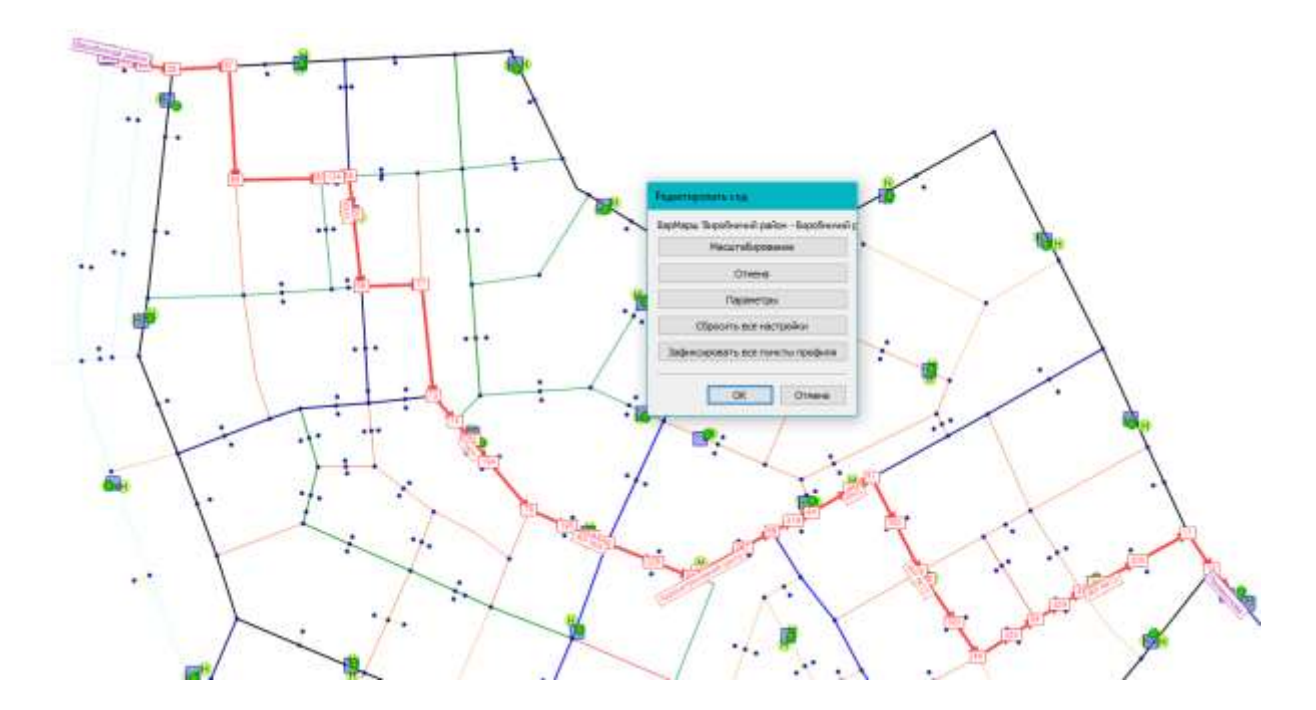

Рис. 38. Трасування варіанта маршруту

# **5.7. Розклад руху ГТ**

Кожний варіант маршруту ГТ рухається з врахуванням свого розкладу або інтервалу руху. При виконанні реальних проєктів розклад (інтервал) руху ГТ надається експлуатуючими організаціями та вводиться в середовище Visum. У індивідуальній роботі розклад (інтервал) руху ГТ беруть згідно з вихідними даними (Табл. Д.2).

Для створення розкладу (інтервалу) руху ГТ потрібно обрати модуль 團 «*Маршрути»*, у вкладці «*Варіанти маршруту»* вибрати необхідний варіант маршруту та натиснути на вкладку «*Расписание (в табличной форме)»,* рис. 39.

| Cets                          |                                    | п ж      |  | Редактор сити (Редактировать: Евровиты маршрута) |                         |                                      |            |                                                                                |   |                                |      |
|-------------------------------|------------------------------------|----------|--|--------------------------------------------------|-------------------------|--------------------------------------|------------|--------------------------------------------------------------------------------|---|--------------------------------|------|
| щ                             | <b>FERNISSING</b>                  | ×        |  |                                                  |                         |                                      |            | サ D B   的    = で 水  な    ・ 油 ● ・ i = open i paper   ×   B の    ミ へ つ ・ ・ ○ ノ ノ |   |                                |      |
| 冊                             | Высшие узлы                        |          |  |                                                  |                         |                                      |            |                                                                                |   |                                |      |
| u                             | Высшие повороты                    |          |  |                                                  |                         |                                      |            |                                                                                |   |                                |      |
| Ø                             | Высшие пайрны                      |          |  |                                                  |                         |                                      |            |                                                                                |   |                                |      |
| D                             | Области                            |          |  |                                                  |                         |                                      |            |                                                                                |   |                                |      |
|                               | Корреспонденции                    |          |  |                                                  |                         |                                      |            |                                                                                |   |                                |      |
|                               | Высшие корреспонденции             |          |  |                                                  |                         |                                      |            |                                                                                |   |                                |      |
| ∽                             | <b>T</b> DUNNIT                    |          |  |                                                  |                         |                                      |            |                                                                                |   |                                |      |
|                               | POI                                |          |  | <b>Gamesons keepsparenz</b>                      |                         |                                      |            |                                                                                |   |                                |      |
|                               | Объекты ГИС                        |          |  |                                                  |                         |                                      |            |                                                                                |   |                                |      |
|                               | Standorfe                          |          |  | <b>O</b> Massagement                             |                         | <b>Э Верхингы нарырут</b>            |            |                                                                                |   |                                |      |
| ð.                            | Лючин анализа                      |          |  | Мардрут NP1; XPN11-Веробнича зона                |                         |                                      |            |                                                                                |   |                                |      |
| ю                             | Места подсчета                     |          |  |                                                  |                         |                                      |            |                                                                                |   |                                |      |
| Ţ                             | Детекторы                          |          |  | Magazoyn NR1                                     | Ини нарадута            | <b>Hyun</b><br>живат-виробнича >     |            | Код направления                                                                |   | Тоездок по расписанию транстве | 医    |
| ယာ                            | Зоны платного проезда              |          |  | Mapupyr NVI                                      |                         | жий т-виробника <                    |            |                                                                                | o |                                | ×    |
|                               | Станции проката ТС                 |          |  |                                                  |                         |                                      |            |                                                                                |   |                                |      |
| P≋                            | Пункты остановки                   |          |  |                                                  |                         |                                      |            |                                                                                |   |                                |      |
| 困                             | Зены остановок                     |          |  |                                                  |                         |                                      |            |                                                                                |   |                                |      |
| e                             | Остановки                          |          |  |                                                  |                         |                                      |            |                                                                                |   |                                |      |
| 世产                            | Системные пути                     |          |  |                                                  |                         |                                      |            |                                                                                |   |                                |      |
| 囲                             | Маридруты                          |          |  |                                                  |                         |                                      |            |                                                                                |   |                                |      |
| 癋                             | <b>IDOMN</b>                       |          |  |                                                  |                         |                                      |            |                                                                                |   |                                |      |
| A                             | Texcrus                            |          |  | Toneco echieve                                   |                         |                                      |            |                                                                                |   |                                | 1(2) |
| 领                             | Поликоны                           | v.       |  |                                                  |                         |                                      |            | Иницерсия                                                                      |   |                                |      |
|                               | <b>Бестрый ких Парианты маршру</b> | 非火       |  |                                                  |                         |                                      |            | <b>Наситабирование</b>                                                         |   |                                |      |
|                               | 2 も 非 月                            |          |  |                                                  |                         |                                      |            | <b>Valencia interest</b>                                                       |   |                                |      |
|                               | Коленостик.                        |          |  |                                                  |                         |                                      | Расписание |                                                                                |   |                                | ٠    |
| <b>View Magazi</b><br>KaaHano |                                    | Mag<br>x |  |                                                  |                         | Расписание (в табличной форме)       |            |                                                                                |   |                                |      |
| <b>Vivia</b>                  |                                    | XP       |  |                                                  | Расписание (прафически) |                                      |            |                                                                                |   |                                |      |
| KoaCve To                     |                                    | OΤ       |  |                                                  | Оба расписания          |                                      |            |                                                                                |   |                                |      |
|                               | Ken: Поездки По Расп.              | a        |  |                                                  |                         |                                      |            |                                                                                |   |                                |      |
| Плуна                         | Hackellano Townfordi               | Skin     |  |                                                  |                         | Задать выбор маршрутов по расписанию |            |                                                                                |   |                                |      |

Рис. 39. Розклад руху (в табличній формі)

Натиснувши вкладку «*Вставить поездку по расписанию»,* вводимо раніше визначені час початку, кінець та інтервал руху даного варіанта маршруту  $\Gamma T$  (рис. 40).

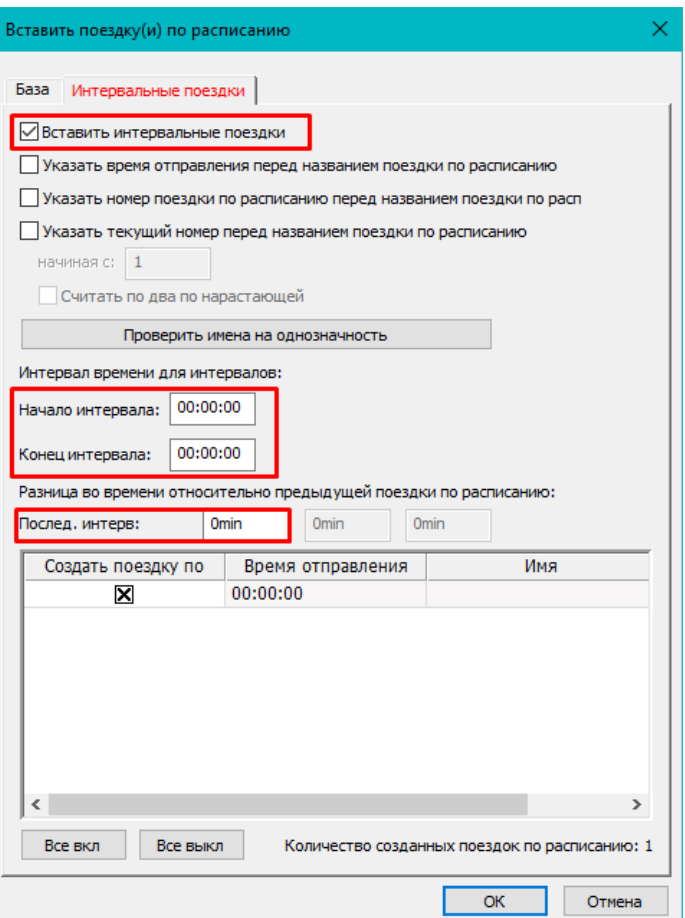

Рис. 40. Інтервал руху ГТ

Після введення даних параметрів натисніть «*OK».* Повторіть виконані процедури для всіх варіантів маршрутів ГТ.

#### **5.8. Сполучення**

Сполучення зв'язують ТР з вулично-дорожньою мережею міста і являють собою віртуальний відрізок, який містить в собі інформацію про затрати часу на доступ від центра ТР до систем транспорту. У транспортній моделі сполучення поділяються на сполучення індивідуального транспорту та сполучення громадського транспорту. Сполучення індивідуального транспорту з'єднують центр тяжіння ТР з дворовими виїздами та мають Тип 1. Сполучення громадського транспорту з'єднують центр тяжіння ТР з вузлом доступу до зупинки громадського транспорту та мають Тип 2.

для вставки сполучення виберіть режим вставки + і модуль «*Примыкания*» . Активуючи існуючий вузол та центр ТР, вставте сполучення. За допомогою функції «*Редактировать*» задайте його атрибути (Тип, Системи транспорту), рис. 41.

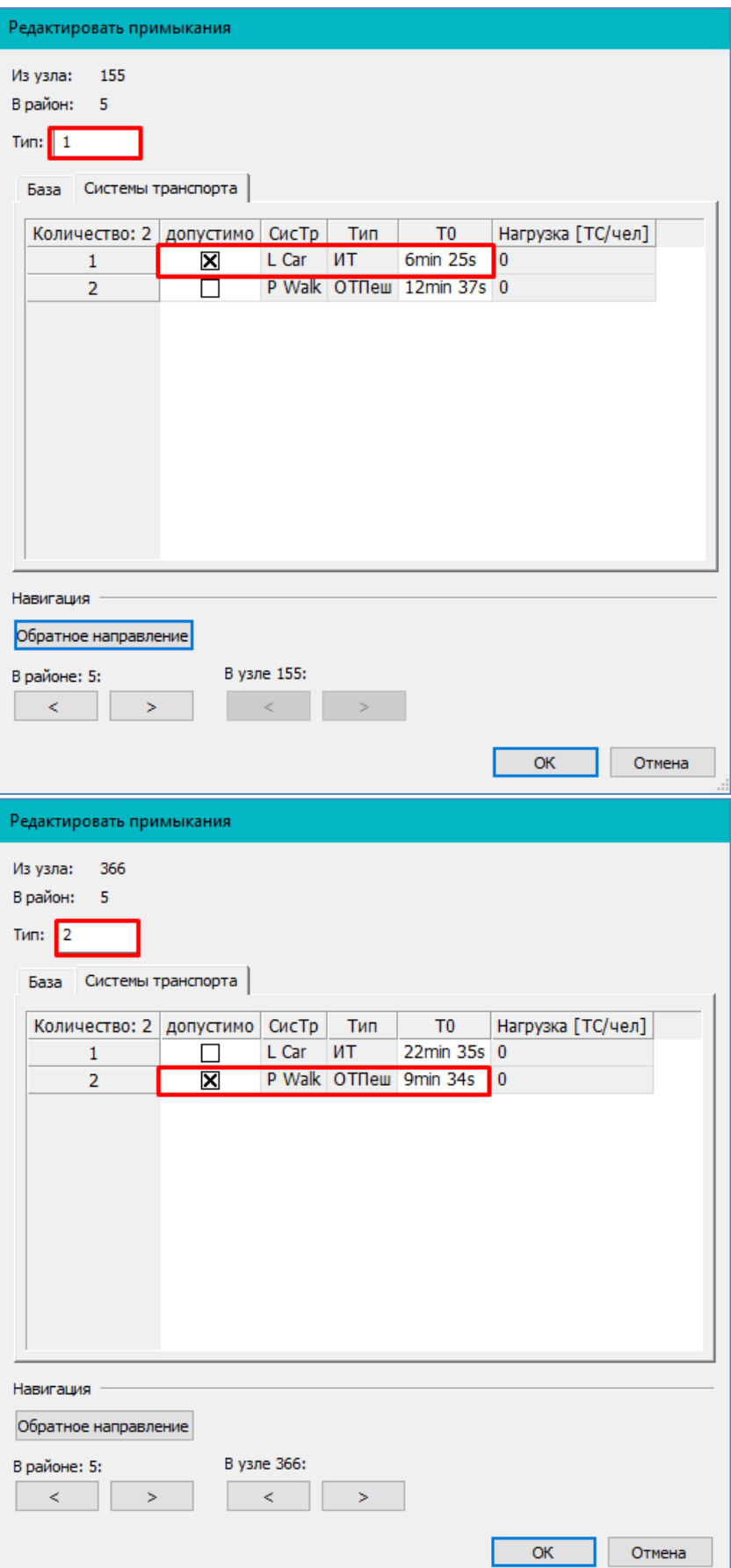

Рис. 41. Параметри сполучення

Кількість сполучень для кожного окремого ТР не нормується та залежить від багатьох чинників, в тому числі від його розміру, місця розташування, функціонального призначення і т.п. Однак варто зауважити, що для кожного ТР обов'язково має бути мінімум одне сполучення кожного типу. Приклад розстановки примикань різних типів наведено на рис. 42.

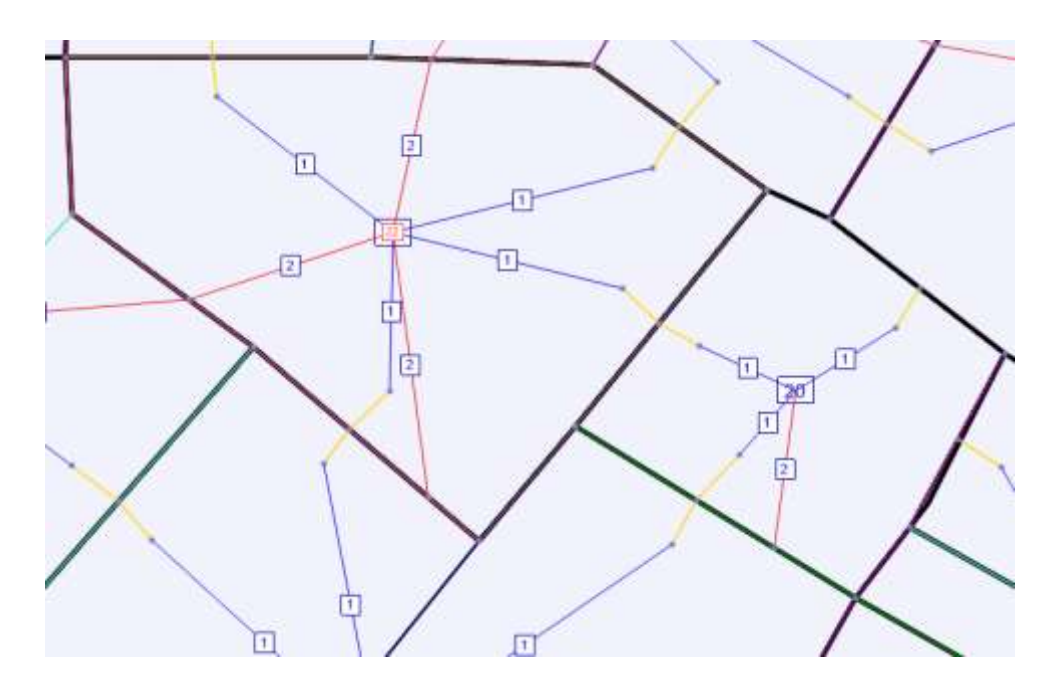

Рис. 42. Приклад розташування примикань різних типів

## **5.9. Перевірка мережі**

Перевірка мережі призначена для полегшення пошуку типових помилок, що виникають у процесі її цифрування. Виберіть в головному меню «*Расчет – Проверить сеть*», рис. 43. Виберіть пункт, який хочете перевірити. Натисніть «*Проверить»*, щоб скласти список помилок мережі. Закрийте вікно. Звіт про помилки можна переглянути у вікні «*Повідомлення»*.

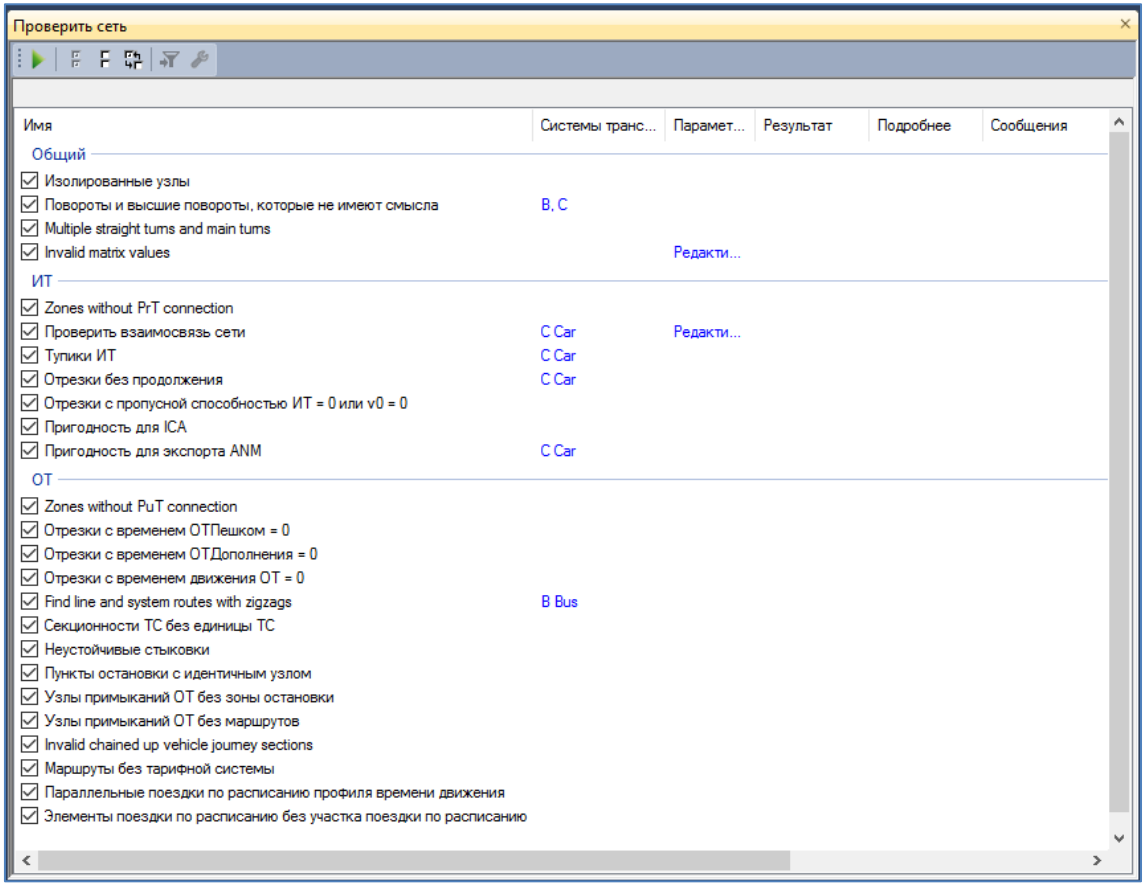

Рис. 43. Перевірка мережі

Після перевірки мережі та усунення всіх виявлених помилок можна розпочинати створення моделі транспортного попиту.

# **6. МОДЕЛЬ ТРАНСПОРТНОГО ПОПИТУ**

Транспортний попит якісно та кількісно визначає попит жителів на переміщення. Транспортний попит розраховується на основі даних про кількість генеруючих і поглинаючих кореспонденцій, затрат на здійснення кореспонденцій між ТР і показників рухомості (загальна кількість переміщень, кількість переміщень певним видом транспорту, по цілях поїздки), які є вихідними даними до задачі генерації транспортного попиту.

### **6.1. Соціально-економічна статистика**

В якості вихідних даних для розрахунку транспортного попиту необхідно ввести дані соціально-економічної статистики в ТР. В рамках виконання індивідуальної роботи соціально-економічна статистика приймається згідно вихідних даних (табл. Д.1). Щоб ввести дані статистики в Visum необхідно створити користувацькі атрибути для районів. Для цього зайдіть в меню: «*Сеть» → «Опр. пользователем атрибуты»* виберіть елемент мережі «*Районы»*.

Створіть через «*Вставить»* необхідні атрибути (див. табл. Д.1), рис. 44.

| Obsect<br>Number: 8<br>Pañovur<br>Painting<br>Patricia<br>Paintesi | AriD<br>NICUL BO<br><b>НАСЕЛЕННЯ</b> | Kop<br>MICLIA BH3<br>Hacenewidt | <b>Virus</b><br>Micure BH3                              | Tarr.<br>Целое число | Subattributes : Mcrowink |               | <b>IPA Brooms</b><br><b>P</b> FACINITION |  |
|--------------------------------------------------------------------|--------------------------------------|---------------------------------|---------------------------------------------------------|----------------------|--------------------------|---------------|------------------------------------------|--|
|                                                                    |                                      |                                 |                                                         |                      |                          |               |                                          |  |
|                                                                    |                                      |                                 |                                                         |                      |                          | Данные        | <b>E Yasters</b>                         |  |
|                                                                    |                                      |                                 | Населения                                               | Цалов число          |                          | Данные        |                                          |  |
|                                                                    |                                      |                                 | ПРАЦЕЗДАТНЕ НАСЕЛЕН Працездатне на Працездатне населеня | Цалое число          |                          | Данные        |                                          |  |
|                                                                    | РОБОЧІ МІСЦЯ                         | Pobola Higuri                   | Робочі місця                                            | Цалое число          |                          | Данные.       |                                          |  |
| Pailons                                                            | РОБОЧЕ МЕЩЯ В СФЕРІ Робочи моди в с  |                                 | Робочі нісця в сфері послуг                             | Ljenoe lascno        |                          | <b>Ланные</b> |                                          |  |
| Районы                                                             | студати                              | <b>Cryderm</b>                  | Crygerra                                                | Llenoe rancho-       |                          | <b>Паниме</b> |                                          |  |
| Pailphile                                                          | <b>J'-60BL MELIA</b>                 | Учбові місця.                   | Учбов неши.                                             | Целое мисла          |                          | <b>Данные</b> |                                          |  |
| Pailders!<br>8.                                                    | <b>V-HI</b>                          | yes:                            | Vert.                                                   | Llenge wrong         |                          | <b>Данные</b> |                                          |  |

Рис. 44. Визначені користувачем атрибути

Зверніть увагу, що інформація в рядку *АтID* повинна бути без символів і пробілів.

Введення інформації можна виконувати за допомогою:

- імпорту і експорту даних у вигляді MDB;
- ручного введення в редакторі районів, рис. 45;
- ручного введення в списку районів.

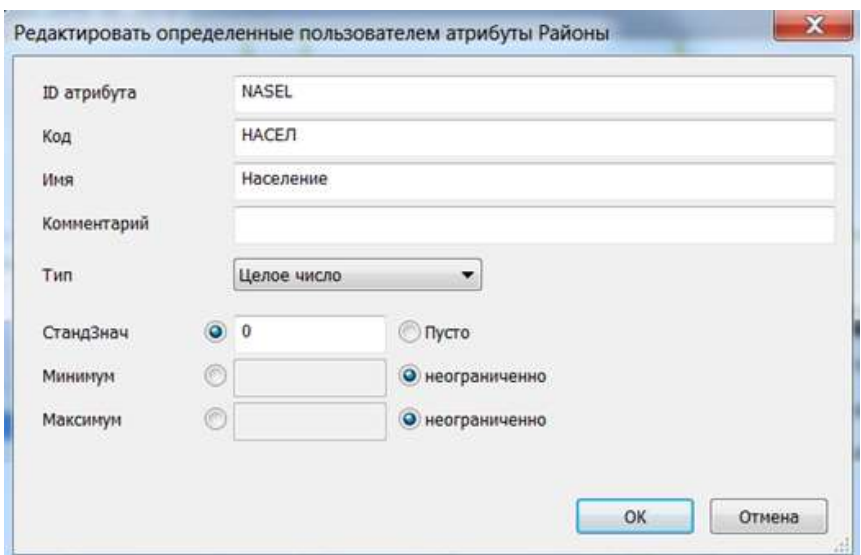

Рис. 45. Редагування визначених користувачем атрибутів районів

#### **6.2. Налаштування моделі транспортного попиту**

Знання попиту на транспорт в тій області, для якої здійснюється транспортне планування, є незамінною основою для оцінки транспортної мережі. Визначити матриці кореспонденцій на транспорт шляхом збору даних можна лише частково. Тому для відображення реальних співвідношень попиту використовуються математичні моделі, які розраховують транспортні потоки між районами області планування на основі структурних даних і даних про те, як населення користується транспортом, а також даних про просторове розташування об'єктів інфраструктури і про існуючу транспортному пропозицію.

Наразі в Visum представлено п'ять варіантів моделювання попиту [9]:

- 1. Стандартна 4-крокова модель.
- 2. Модель EVA Пасажирський транспорт.
- 3. Модель, заснована на ланцюжках дій (VISEM).
- 4. Модель вантажного транспорту.
- 5. ABM.

У методичних рекомендаціях буде далі описана стандартна 4-крокова модель.

Модель попиту складається з 4 елементів (База, Групи, Пари дій і Шари попиту), які накладаються один на одного для отримання різних структур моделі попиту.

#### **6.2.1. База**

Для налаштування моделі попиту необхідно відкрити меню «*Спрос» → «Модели спроса»,* закладка «*База».* У відкритому діалоговому вікні із наведеного переліку типів моделей попиту обрати «Стандартна 4-крокова модель» (рис. 46).

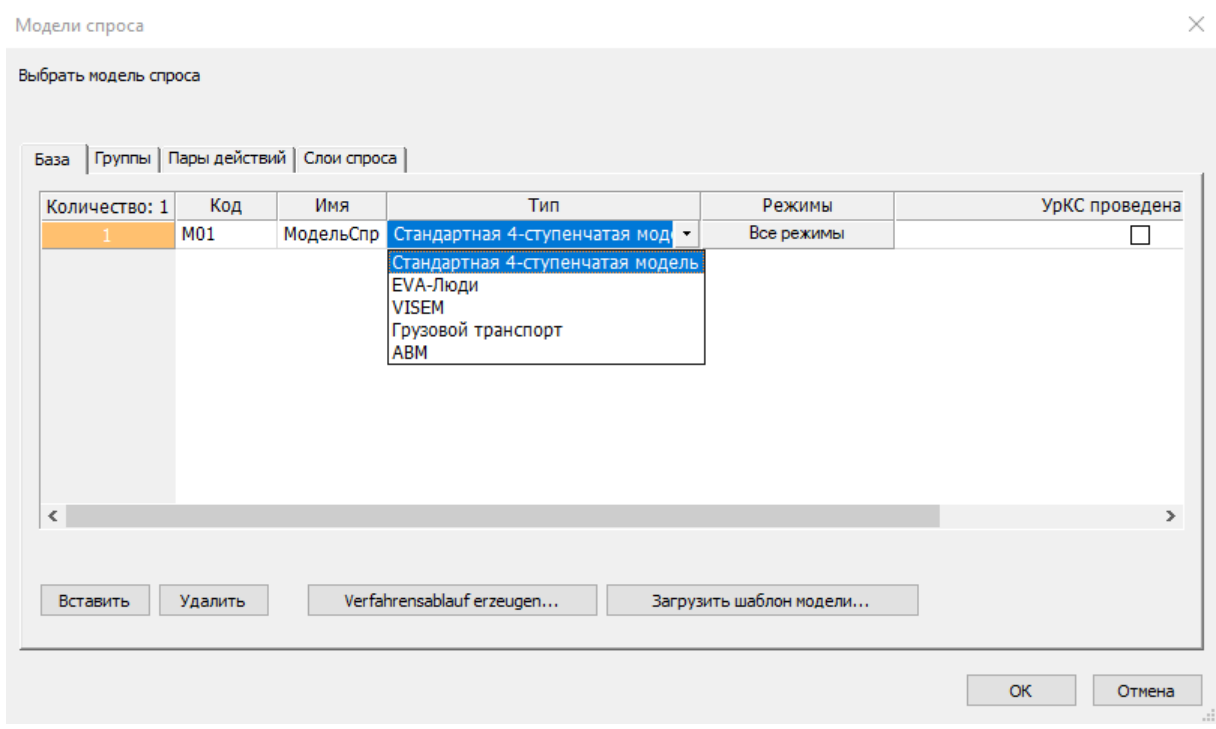

Рис. 46. Вибір типу моделі попиту

# **6.2.2. Групи**

На закладці «*Группы»* є додаткова можливість розділити модель на групу, наприклад, можна визначити яка група населення робить ті чи інші переміщення. Для її налаштування відкрийте в меню: «*Спрос» → «Модель спроса»,* закладку *«Группы»,* рис. 47*.* В рамках виконання індивідуальної роботи необхідно створити тільки одну групу, оскільки всі необхідні переміщення були визначені на закладці «*Пары действий»*.

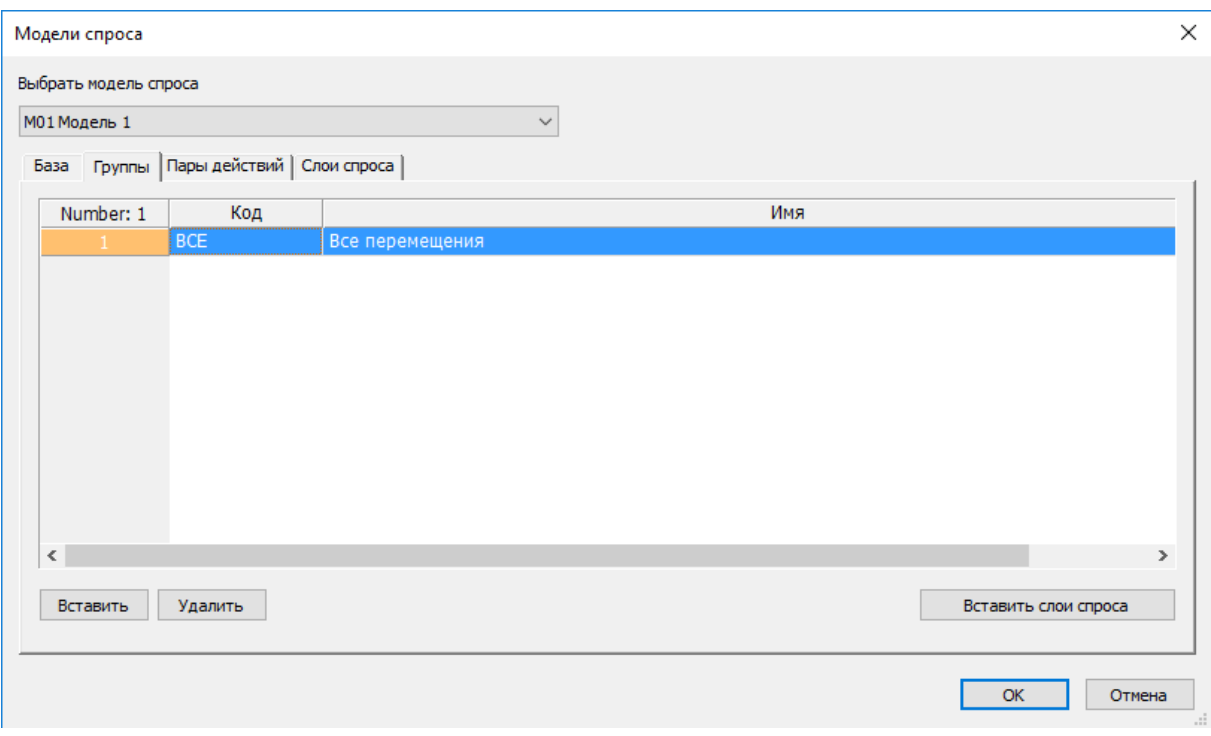

Рис. 47. Групи

# **6.2.3. Пари дій**

Методика розробки моделі розрахунку попиту на транспорт для пасажирських переміщень розробляється на основі результатів соціологічного дослідження мобільності міста. Вона дозволяє формувати шари попиту, що, в свою чергу, є тотожне поняттю цілі поїздки (на навчання, додому, поїздки по роботі і т. д.).

Група транспортного попиту описує переміщення, що здійснюються окремою соціальною групою людей (групою однорідної поведінки) з єдиною метою (група кореспонденцій). Наприклад, група транспортного попиту «Дім-Робота» може описувати переміщення, що здійснюються працездатним населенням з дому до роботи.

Кількість та перелік пар дій, які використовуються в ТМ, визначається за результатами проведеного соціологічного опитування і може відрізнятися для різних міст. Для виконання індивідуальної роботи перелік пар дій беремо згідно з даними табл. 2.

**Початок та кінець переміщень за шарами попиту**

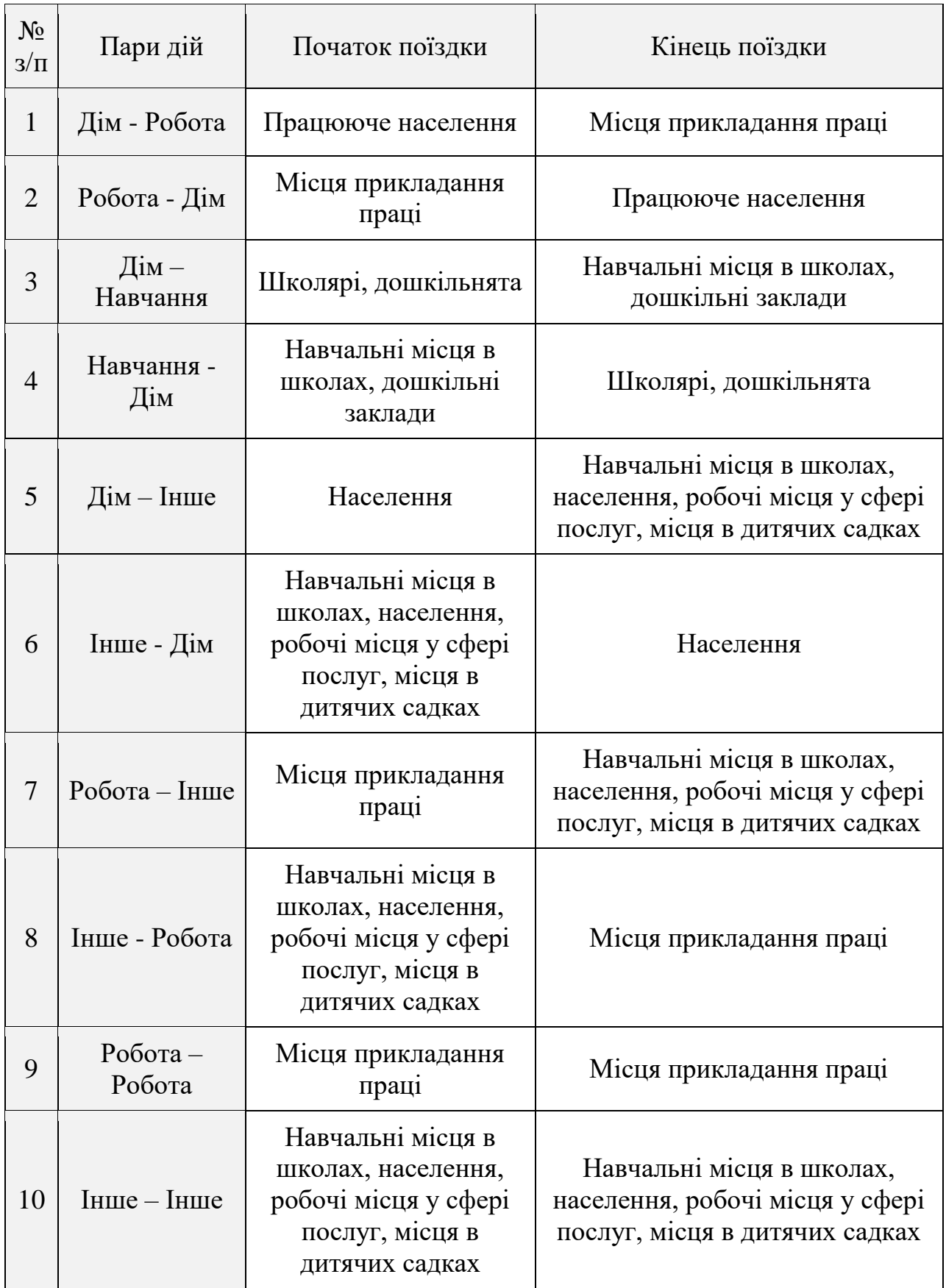

Перелік пар дій вводиться в меню: «*Спрос» → «Модель спроса»,* закладка *«Пары действий»*, кнопка «*Вставить»* (рис. 48).

| М01 Модель 1   |                                           | $\checkmark$         |
|----------------|-------------------------------------------|----------------------|
|                | База   Группы Пары действий   Слои спроса |                      |
| Number: 10     | Код                                       | Имя                  |
|                | $01$ $\mu$ P                              | Дім-Работа           |
| 2              | $02$ $P$ $A$                              | Робота-Дім           |
| 3              | $03$ $\mu$ H                              | Дім-Навчання         |
| 4              | 04_НД                                     | Навчання-Дім         |
| 5              | $05\_H$                                   | Дім-Інше             |
| 6              | 06_ІД                                     | Інше-Дім             |
| $\overline{7}$ | 07_PI                                     | Робота-Інше          |
| 8              | $08$ <sub>-IP</sub>                       | Інше-Робота          |
| 9              | 09_PP                                     | Робота-Робота        |
| 10             | $10$ II                                   | Інше_Інше            |
|                |                                           |                      |
| $\,$ $\,$      |                                           |                      |
| Вставить       | Удалить                                   | Вставить слои спроса |
|                |                                           |                      |

Рис. 48. Пари дій

# **6.2.4. Шари попиту**

Для шарів попиту, групи і пари дій комбінуються на закладці «*Слои спроса»*. Для цього відкрийте в меню: «*Спрос» → «Модель спроса»* закладку *«Слои спроса»*. В даній індивідуальній роботі існує один шар попиту для однієї пари дій. Група «*Все*» використовується для всіх шарів попиту (рис. 49).

| М01 Модель 1   |                                             | $\checkmark$  |                     |                     |
|----------------|---------------------------------------------|---------------|---------------------|---------------------|
|                | База   Группы   Пары действий   Слои спроса |               |                     |                     |
| Number: 10     | Код                                         | Имя           | Группы              | Пара действий       |
| $\mathbf{1}$   | 01 ДР ВСЕ                                   | Дім-Робота    | <b>BCE</b>          | 01_ДР Дім-Работа    |
| $\overline{2}$ | 02_РД_ВСЕ                                   | Робота-Дім    | <b>BCE</b>          | 02 РД Робота-Дім    |
| 3              | 03 ДН ВСЕ                                   | Дім-Навчання  | <b>BCE</b>          | 03 ДН Дім-Навчання  |
| 4              | 04_НД_ВСЕ                                   | Навчання-Дім  | <b>BCE</b>          | 04_НД Навчання-Дім  |
| 5              | 05_ДI_BCE                                   | Дім-Інше      | <b>BCE</b>          | 05_ДІ Дім-Інше      |
| 6              | 06 ІД ВСЕ                                   | Інше-Дім      | <b>BCE</b>          | 06_ІД Інше-Дім      |
| $\overline{7}$ | 07_PI_BCE                                   | Робота-Інше   | <b>BCE</b>          | 07 РІ Робота-Інше   |
| 8              | 08 IP BCE                                   | Інше-Робота   | <b>BCE</b>          | 08 IP Інше-Робота   |
| 9              | 09 PP BCE                                   | Робота-Робота | <b>BCE</b>          | 09 РР Робота-Робота |
| 10             | 10 II BCE                                   | Інше-Інше     | <b>BCE</b>          | 10 II Інше Інше     |
|                |                                             |               |                     |                     |
|                |                                             |               |                     |                     |
| Вставить       | <b>Удалить</b>                              |               | Создание/притяжение |                     |
|                |                                             |               |                     |                     |

Рис. 49. Шари попиту

# **6.3. Процедури розрахунку попиту і перерозподілу**

Стандартна 4-крокова модель складається з наступних етапів:

 Утворення (генерації) транспортного руху. На етапі утворення транспортного руху розраховуються обсяги руху з джерела та обсяги руху в ціль для всіх транспортних районів, деталізовані по шарам попиту. Результатами розрахунку є суми рядків і стовпці матриць кореспонденцій.

 Розподіл транспортного руху по районам. На етапі розподілу транспортного руху по районам розраховуються обсяги транспортного потоку між усіма транспортними районами, деталізовані по шарам попиту, але без деталізації за видами транспорту. Результатами розрахунку є елементи матриць кореспонденцій.

 Вибору режиму. На етапі вибору режиму розраховуються матриці кореспонденцій, кожна з яких відповідає поїздкам з використанням певного режиму переміщень.

 Модель перерозподілу (вибір шляху). Розрахунок перерозподілу, диференційований за видами транспорту, дозволяє отримати модельні значення інтенсивності транспортних потоків. Етап перерозподілу є завершальним в циклі розрахунку попиту.

Розрахунок попиту на транспорт проводився для добового періоду. У наочній формі послідовність алгоритму розрахунку попиту на транспорт представлено на рис. 50*.*

60

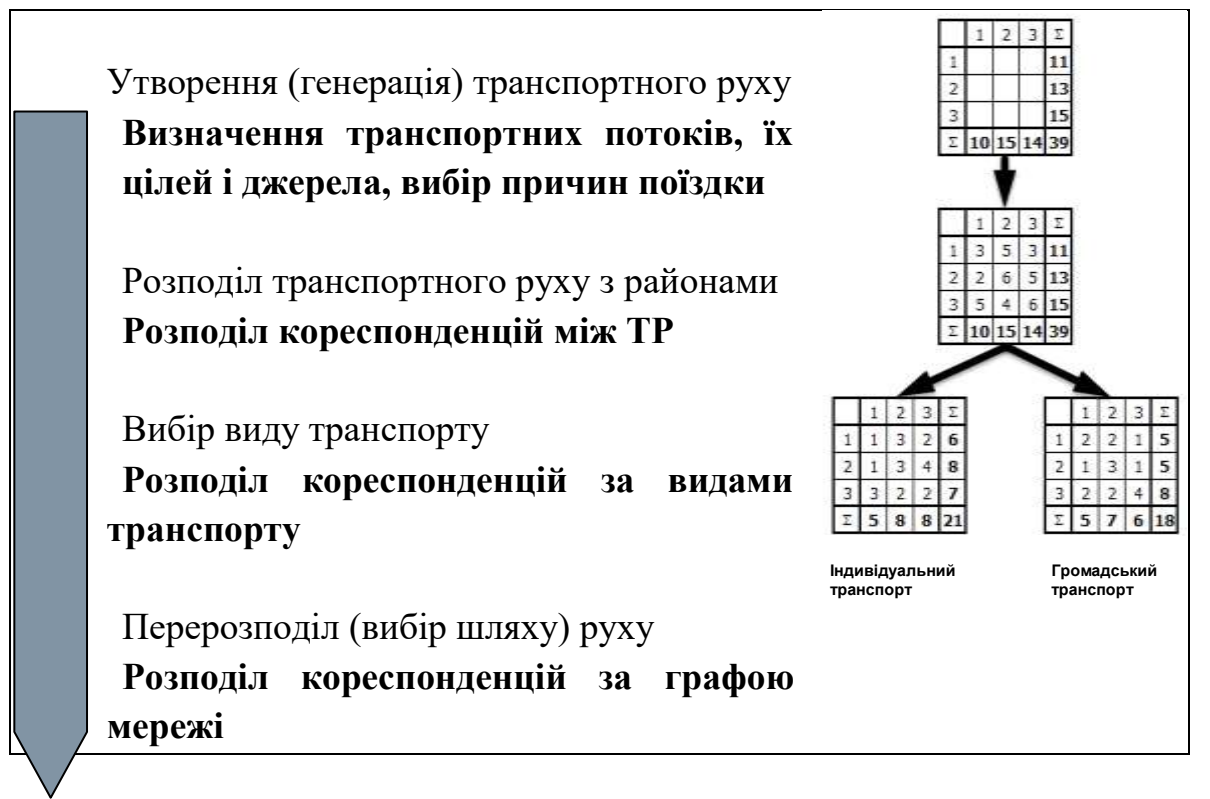

Рис. 50. Послідовність розрахунку попиту на транспорт

Весь розрахунок виконується в меню: «*Расчет» «Последовательность процедур».*

## **6.3.1. Утворення (генерація) транспортного руху**

За допомогою кнопки «*Вставить»* додайте нову процедуру «*Создание транспортного движения»*. У вкладці «*Базовые обьекты»* через кнопку «*Выбор слоев спроса»* виберіть для розрахунку всі шари попиту, рис. 51.

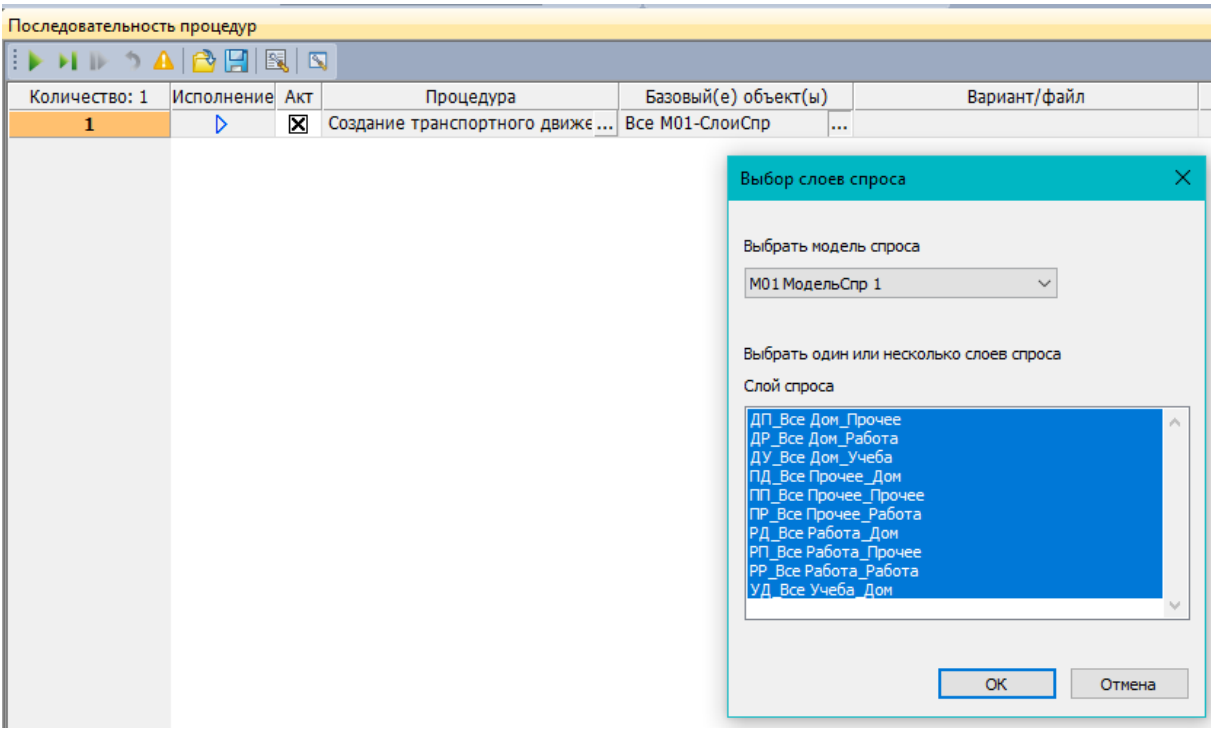

Рис. 51. Вибір шарів попиту

Задайте параметри в діалоговому вікні «*Параметры создания транспортного движения»*.

За допомогою кнопки «*Вставить операнд»* необхідно обрати атрибути, які будуть потрібні для створення потоку. Для цього в списку необхідно обрати раніше створені атрибути: «Населення», «Працездатне населення», «Робочі місця», «Робочі місця в сфері послуг», «Учні», «Студенти», «Місця ВНЗ» і «Місця в школах» (див. п. 6.1) відповідно для кожного шару попиту.

| Ведининами лужуть матиче заболя стехадой в                                                                                                    |                                                                                                    |                                                                                                    | Barbaritta (creational                                              | Районы: выбрать априбут                                                                                                    |
|----------------------------------------------------------------------------------------------------|----------------------------------------------------------------------------------------------------|----------------------------------------------------------------------------------------------------|---------------------------------------------------------------------|----------------------------------------------------------------------------------------------------|
| <b>Reprogramment cytes restures gas serviceus perferient</b><br><b>Talanty Intranet</b><br>Спой спрост<br><b>IL AP IN-Pobora</b>                                                                                                    | Нормеробание сумм<br>нет подподушения путем                                                                                                    | Определение транспортного потока на источника Определение транспортного потока                                                                                                    | Concrete sympathy (Falled)<br>Critish/ Inpresent<br><b>Thomas A</b> | a<br>$T_2 = 2$                                                                                                    |
| 02 PA Pubora-Dec.<br>ОЗ ДН Две-Нармании мет нормерования сумм:<br>01 HZ Навчения Дит   нет иормирования суми-<br>05 All fire-burn<br>06 18 liquiday<br>7 G7 Pt Pohera-Base<br>8 08 SP Pofers Seat<br>в 109. ФР Ребота Робота) нет исроеннование сумм:<br>10 10 II Inte Inte | нет нормаровшим сумно<br>мет нерведовники сумм.<br>мет нормерования сумме<br>HET HODMISSIONERS CYNY<br>HET HOPASCOREERS CYMA<br>нет нормерование суми: | Orrena Spellmovell gik cars choose 25 38 day-bulletin<br>Chinese restreament gain claim checker 21. OF 23x Follows<br>Сталины притоканки тадается при понощи симвующите выражения.<br>中国中国中<br>$\sim$ | <b>Buffermand Stonley</b><br>Qw.                                    | O - Прибытке Ваятый натароват RC-CarCita-C<br><b>A</b> cryonitis<br>A recorrectly<br>2. ВНЗ жеди<br>Д. Культуано побугово сбелующивания<br><b>Carl Placement</b><br>Flooresance<br>Poteni e ripovincio soci-<br>AL POSSALMOJA<br>A WOOK HOLD<br>A. Neil<br>nekes Gregory 4-<br>- Приминена источник<br>C. Timesawateers a period |
| Revenue gare appo Crossoftra                                                                                                    |                                                                                                    | DATE THAT<br>1-2749906-12020-008<br>136<br><b>Cheaper</b>                                                                                                    |                                                                     | <b>CONTINUE</b><br>Albertist: Hacelennik<br>Промонокаемие: Априбут ввода                                                                                                    |

Рис. 52. Вибір атрибутів

Через кнопку «*Принять для всех СлСпр»* можна автоматично створити конфігурацію атрибутів для всіх шарів попиту.

На основі даних соціологічного опитування проводиться аналіз і розрахунок показників транспортної рухомості по шарам попиту для розрахунку попиту в ТМ.

У моделі розраховуються такі показники:

коефіцієнти утворення і притягнення по кожному шару попиту;

 тип функції оцінки затрат на переміщення і їх параметри за шарам попиту;

 розподіл (співвідношення) використання різних видів транспорту (громадський, індивідуальний і інші) в цілому і по шарам попиту (див. п. 6.5).

Для кожного із наведених шарів попиту розраховується коефіцієнт утворення (коефіцієнт притягнення) – середнє число відправлень (прибуттів) по кожній групі транспортного попиту протягом певного періоду, що припадає на одного представника референтної групи. Коефіцієнти утворення (притягнення) є кількісними характеристиками транспортної поведінки людей в області дослідження (мобільності населення) і розраховуються на основі інформації з соціологічних опитувань населення про здійснені ними переміщення:

$$
K_g = V_g / N_g,
$$

де  $K_q$ – коефіцієнт утворення (притягнення);

 $V_g$ – кількість відправлень (прибуттів), референтної групи;

Ng– кількість представників референтної групи .

Отримані коефіцієнти вводяться у програмне середовище PTV Visum як параметри створення транспортного руху (із та у відповідний ТР) для всієї області моделювання. Це дозволяє розрахувати обсяги пасажирських переміщень (приїзд та від'їзд) для кожного ТР із зони моделювання.

При виконанні індивідуальної роботи коефіцієнти утворення і притягнення необхідно брати згідно з даними табл. 3.

63

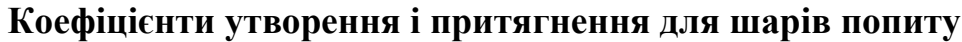

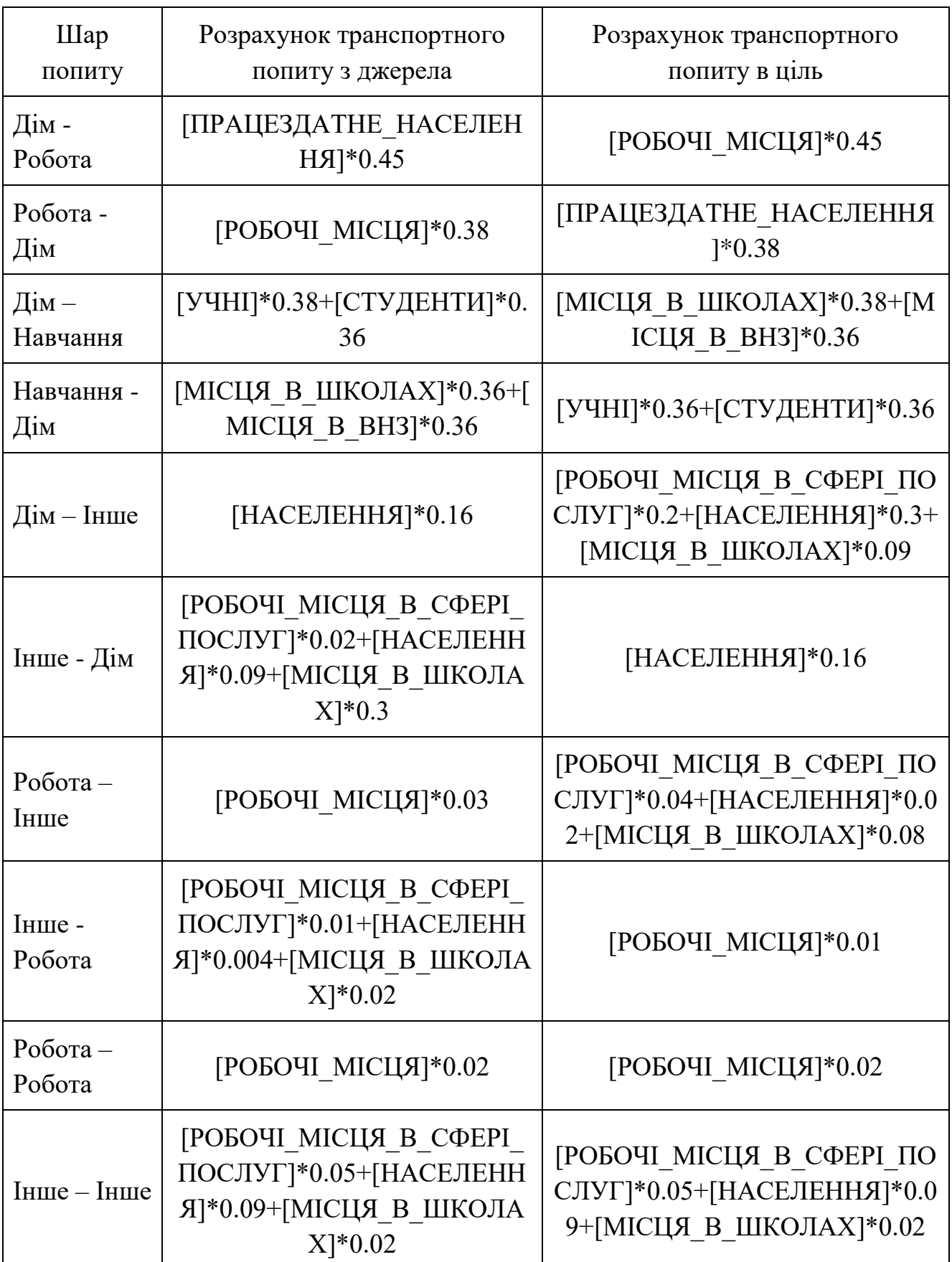

Із врахуванням даних табл. 3 задайте для кожного шару попиту коефіцієнт утворення і тяжіння (рис. 53).

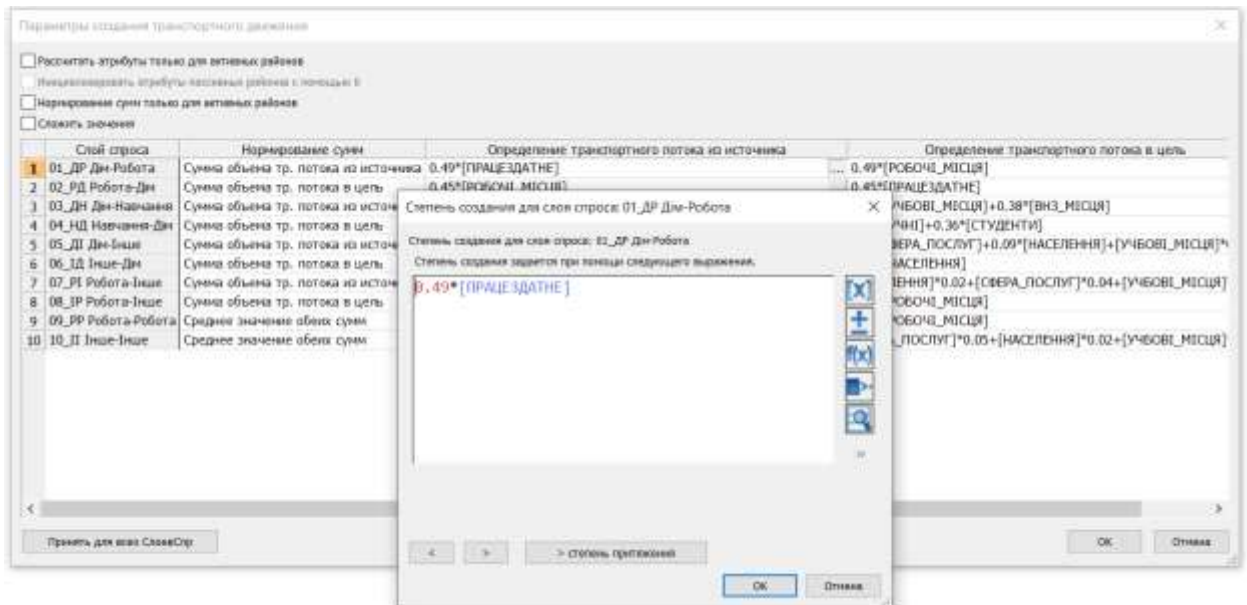

Рис. 53. Введення коефіцієнтів утворення і тяжіння

При нормуванні сум для кожного шару попиту визначається: на яку суму (утворення або тяжіння) буде спиратися розрахунок, якщо суми переміщення утворення і суми переміщення тяжіння будуть відрізнятися. Це робиться для того, щоб на один шар попиту розраховувалося не більше переміщень, ніж він притягує або утворює. Тобто таким чином необхідно визначити, яке значення буде більш вагомим при зрівнянні сум. Зазвичай переважне місце займають сума «Дім», далі «Робота». Решта - це середнє значення обох сум. Наприклад, для шару попиту ДР (Дім - Робота, Дім джерело переміщень, робота - ціль) слід встановлювати нормування сум «*Сумма розданий»* (тобто джерела), так як «Дім» є більш вагомою цифрою, ніж «Робота».

При виконанні індивідуальної роботи нормування сум необхідно брати згідно з даними табл. 4.

*Таблиця 4*

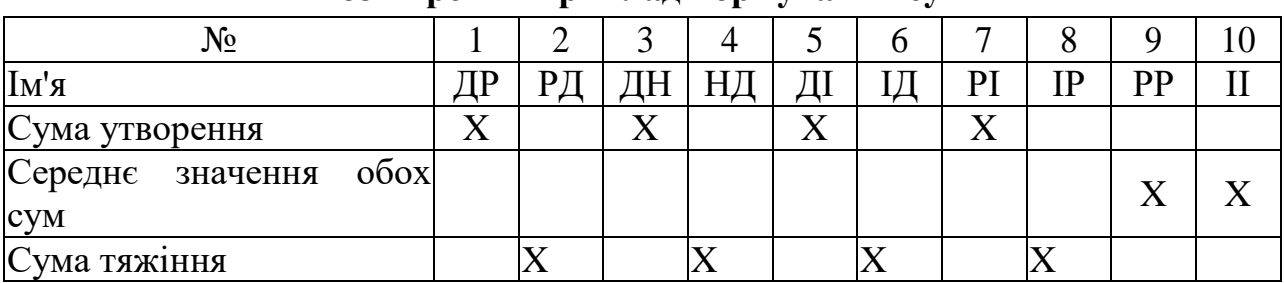

**Розширений приклад нормування сум**

## **6.3.2. Розрахунок і зміна матриць затрат**

Для оцінки вигідності кожної кореспонденції необхідно розрахувати матриці затрат. Затрати необхідно розраховувати для кожного сегмента попиту. В Visum можливо розрахувати затрати:

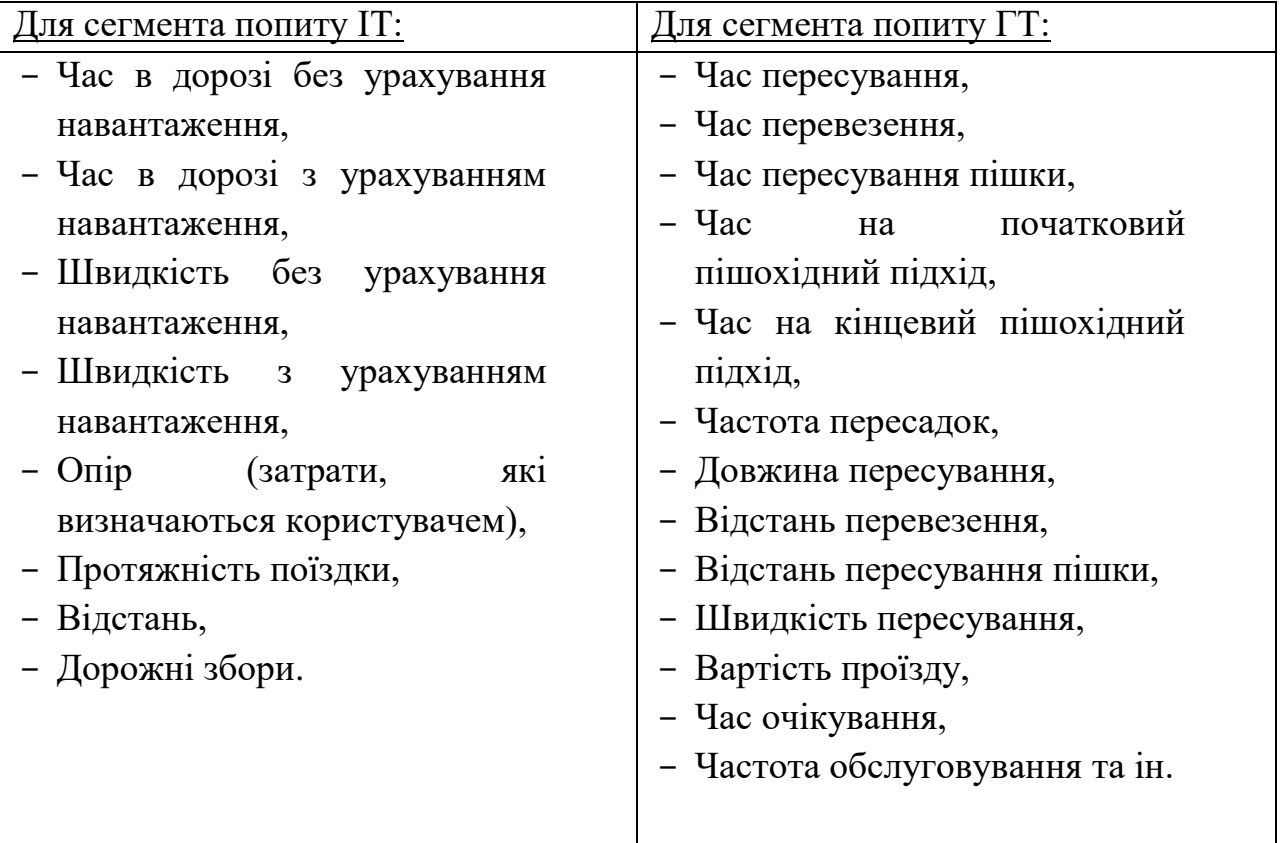

Розглянемо окремо розрахунок матриць затрат для сегментів попиту ІТ та ГТ.

## **6.3.2.1. Розрахунок матриці затрат ІТ**

Вставте за допомогою кнопки «*Вставить»* нову процедуру і виберіть «*Рассчитать матрицу затрат ИТ»*. Виберіть сегмент попиту «ІТ» за допомогою кнопки «*Выбор СлоиСпр...»*, рис. 54.

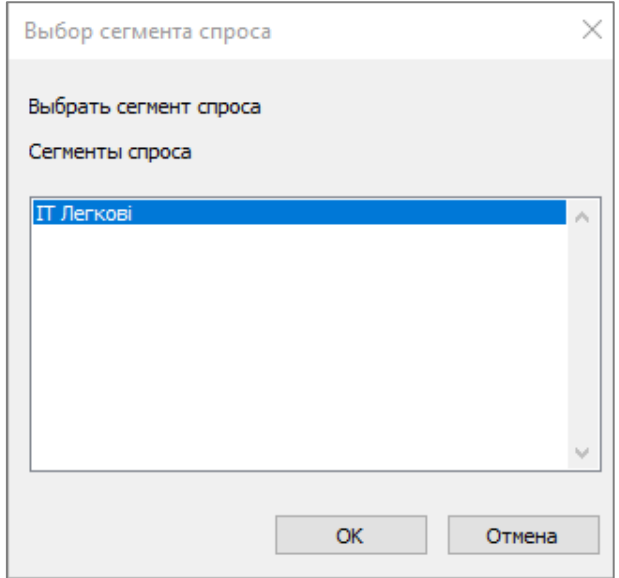

Рис. 54. Вибір сегмента попиту

За допомогою кнопки «*Параметр...»* відкрийте діалогове вікно «*Параметры матрицы затрат ИТ»,* рис. 55. Поставте галочку «*Рассчитать»* навпроти всіх затрат, які необхідні для розрахунку попиту, наприклад, «*takt»*.

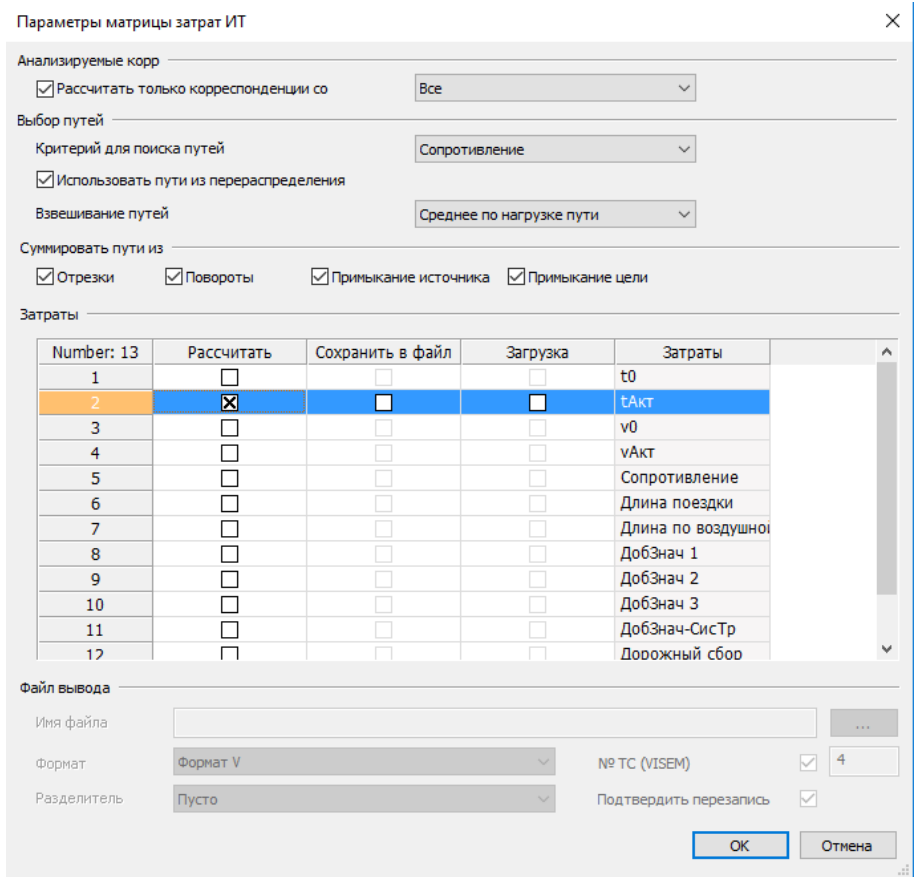

Рис. 55. Параметри розрахунку матриць затрат ІТ

# **6.3.2.2. Розрахунок матриці затрат ГТ**

За допомогою кнопки «*Вставить»* додайте нову процедуру і виберіть «*Рассчитать матрицу затрат ОТ»*. Виберіть сегмент попиту «*ГТ*» за допомогою кнопки «*Выбор СлоиСпр...»,* рис. 56*.*

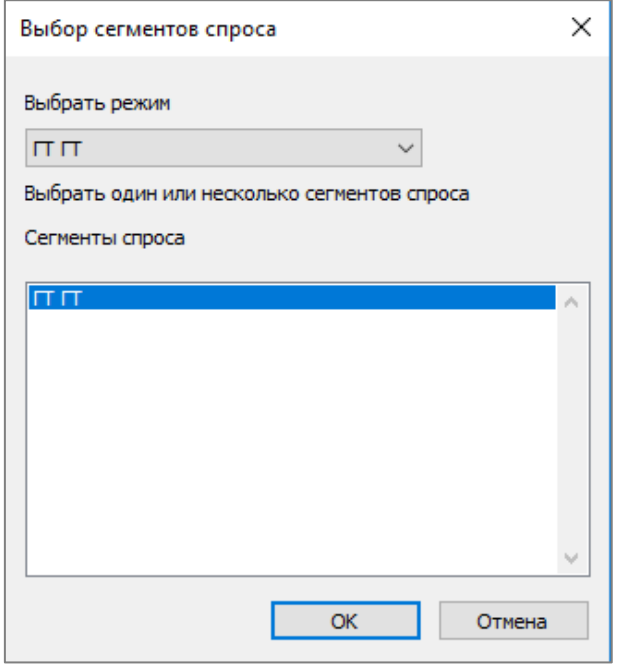

Рис. 56. Вибір сегменту попиту ГТ

В процедурі розрахунку матриць затрат ГТ є такі варіанти розрахунку [10]:

- «По расписанию» для визначення затрат, Visum використовує розклад руху ГТ,
- «*По интервалу*» для визначення затрат, Visum використовує інтервал руху ГТ,
- «По системе транспорта» для визначення витрат, Visum розглядає тільки дозволені для руху ГТ відрізки і час у дорозі ГТ на цих відрізках.

В рамках виконання індивідуальної роботи використовується процедура «*По расписанию*». З допомогою кнопки «*Параметр*...» зайдіть в діалогове вікно «*Параметры процедуры перераспределения: По расписанию»*. У вкладці «*База»* необхідно обрати «*Розрахунок матриць затрат»* та поставте галочку «*Рассчитать»* навпроти всіх затрат, які необхідні для розрахунку попиту (при виконанні індивідуальної роботи дозволяється розраховувати лише час пересування), рис. 57.

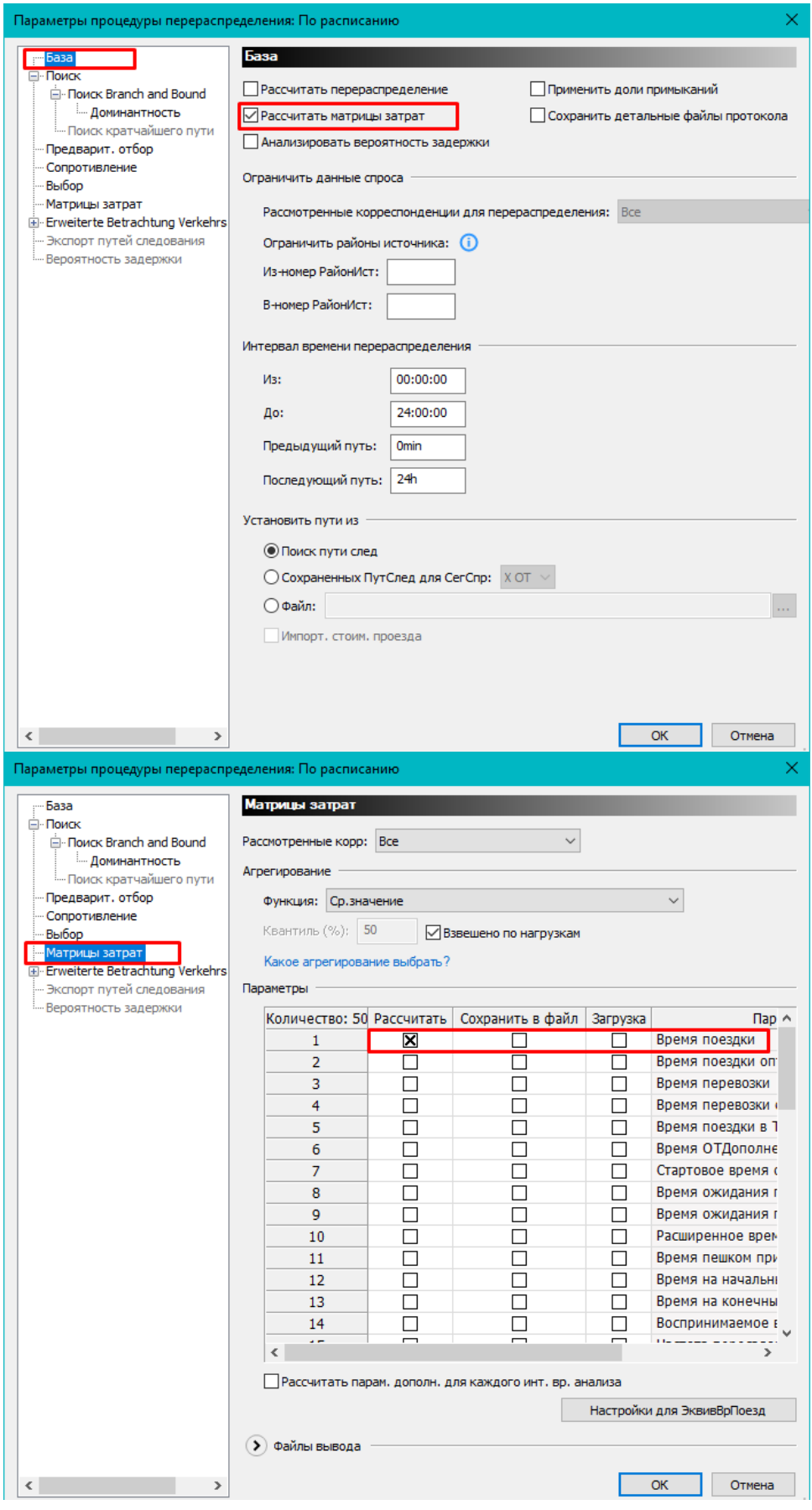

Рис. 57. Параметри розрахунку матриці затрат ГТ

## **6.3.3. Розподіл транспортного руху по районах**

На етапі «*Распределение транспортного движения»* створені потоки розподіляються по ТР. Для цього використовуються матриці затрат і функції оцінки. За допомогою кнопки *Вставить,* додайте нову процедуру і виберіть з моделі попиту «*Распределение транспортного движения*». Через кнопку «*Выбор СлоиСпр...»* виберіть для розрахунку всі шари попиту (рис. 58).

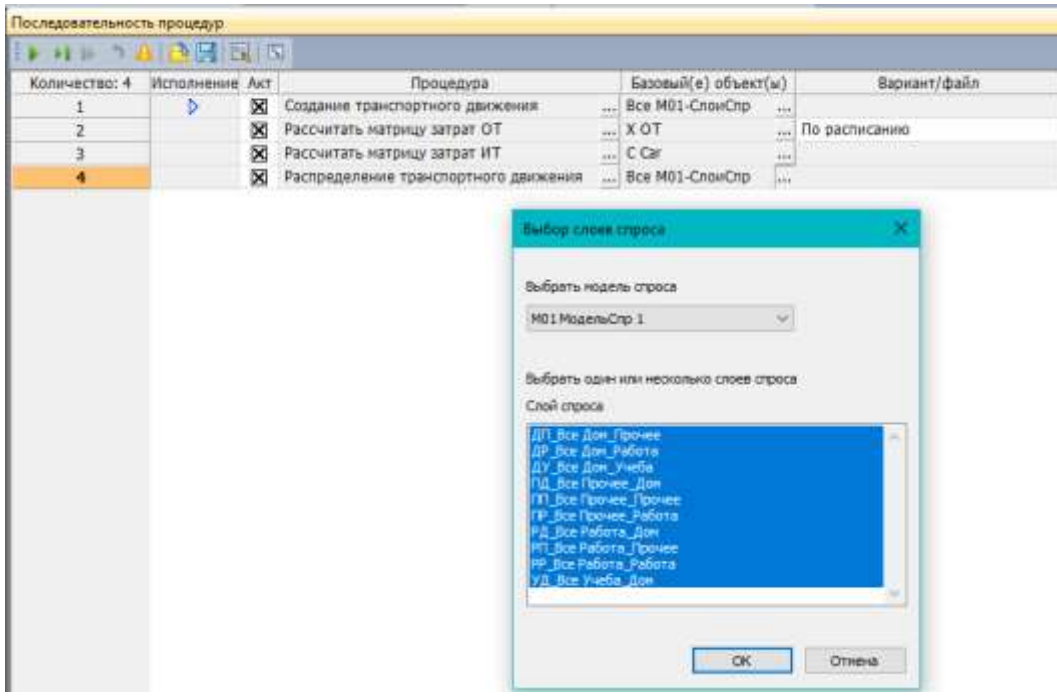

Рис. 58. Заповнення головної діагоналі матриці затрат ІТ

У «*Параметрах распределения транспортного* д*вижения»* за допомогою кнопки «*Определение полезности»* просумуйте матриці затрат для ІТ та ГТ, рис. 59.

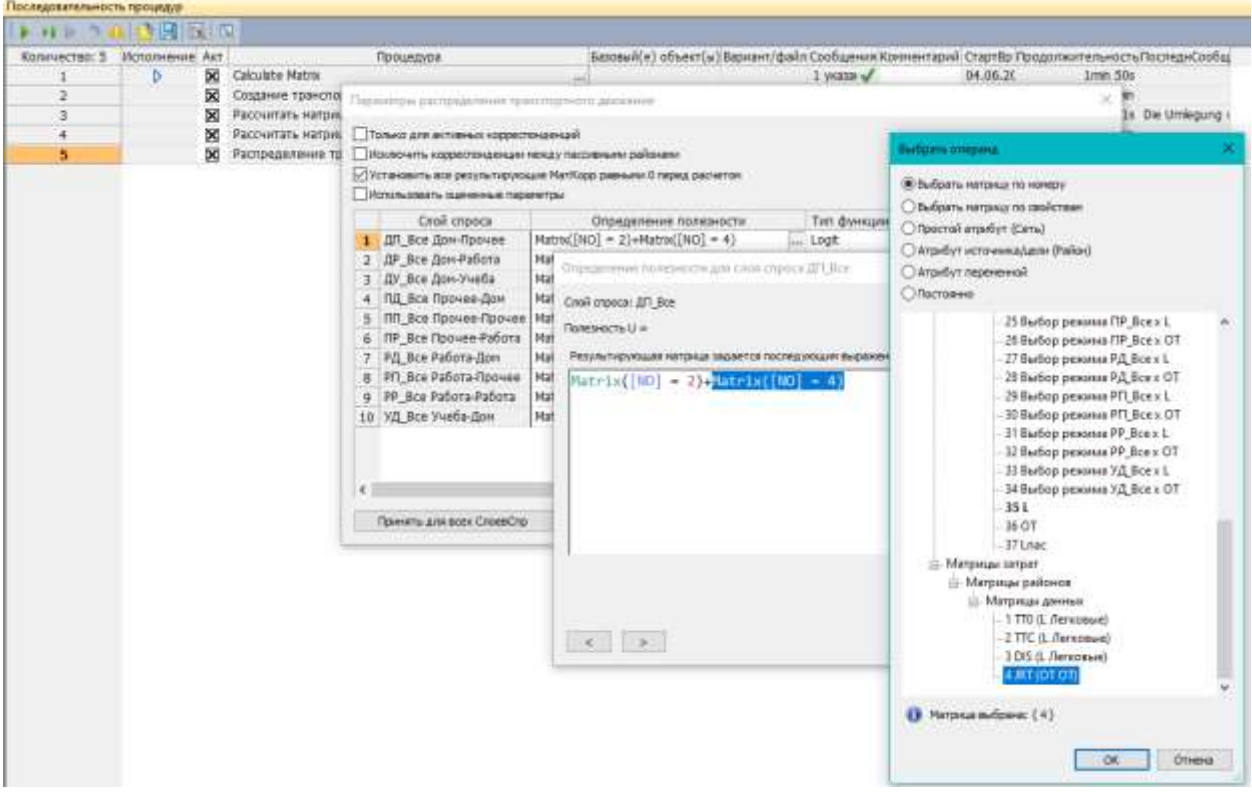

Рис. 59. Параметри розподілу транспортного руху

Через кнопку «*Принять для всех СлСпр»* можна автоматично створити конфігурацію матриць витрат для всіх шарів попиту. Через кнопку «*Модель распределения…»* необхідно визначити тип функції оцінки і її характеристики [11, 12, 13], рис. 60. При розробці реальної ТМ тип функції оцінки та її характеристики визначаються окремо для кожного шару попиту за результатами проведеного соціологічного опитування. Для виконання індивідуальної роботи використовується тип функції «BoxCox» з наступними характеристиками: b=1,813875 і c=-0,00462. При цьому необхідно обрати направленість розподілу відповідно до того, як і в процедурі «*Создание транспортного движения».*

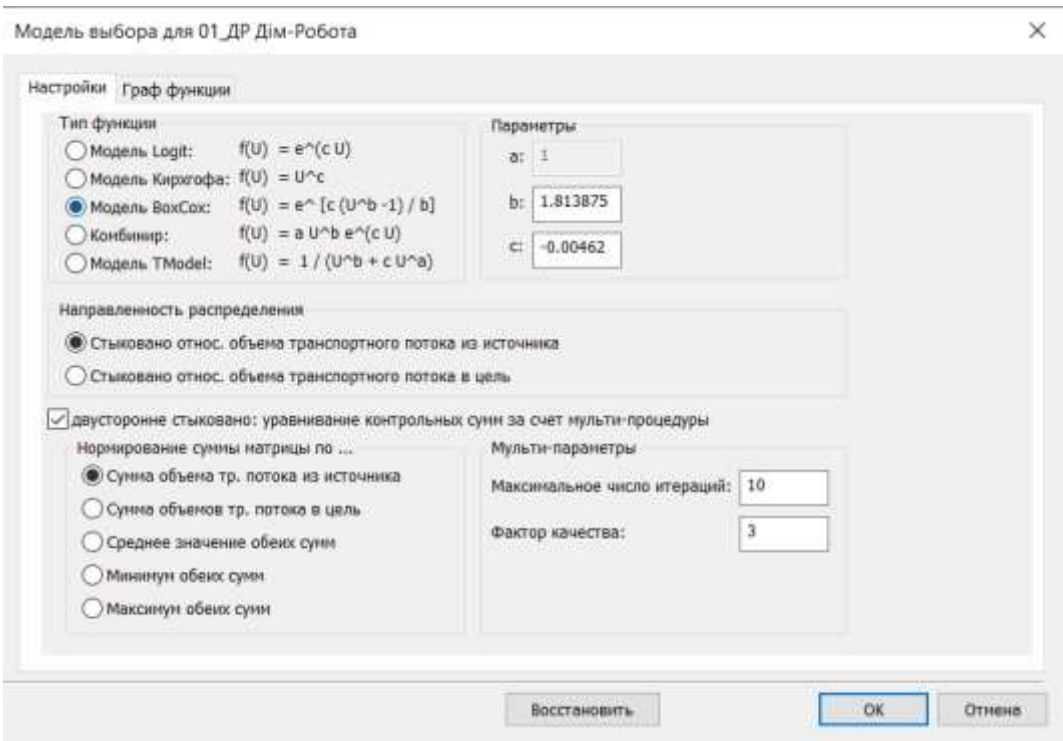

Рис. 60. Визначення функції оцінки та її параметрів

# **6.3.4. Вибір режиму**

З допомогою процедури «*Выбор режима*» потоки розподіляються по сегментам попиту за допомогою матриці затрат та функцій оцінки. Додайте нову процедуру «*Выбор режима»* за допомогою кнопки «*Вставить»*. Через кнопку «*Выбор СлоиСпр...»* виберіть для розрахунку всі шари попиту (рис. 61).

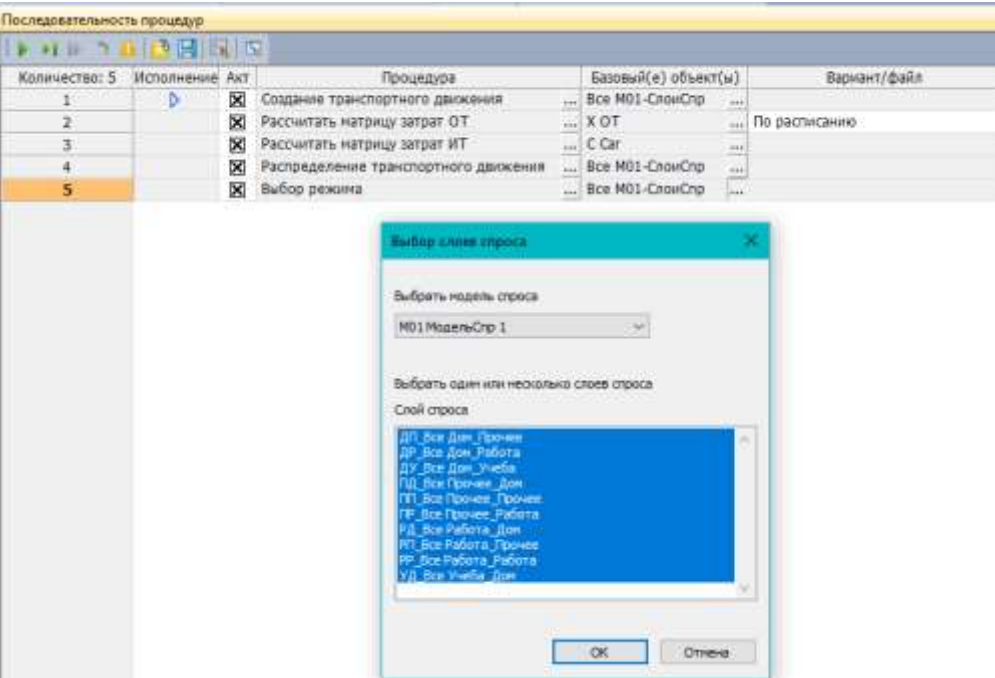

Рис. 61. Вибір шарів попиту
В «*Параметрах Выбора режима»* за допомогою кнопки «*Определение полезности»* виберіть матриці затрат для ІТ і помножте її на частку корисності ІТ по цьому шару попиту (*KІТ*), потім виберіть матриці затрат для ГТ і помножте її на частку корисності ГТ по цьому шару попиту (*KГТ*). Таким чином визначається корисність для кожного шару попиту, рис. 62. Коефіцієнти до матриць затрат при визначенні корисності окремо визначаються з шарами попиту та режимами переміщень згідно з результатами соціологічного дослідження. В рамках навчального процесу при виконанні індивідуальної роботи для всіх шарів попиту використовуються  $K_{TT}$  і  $K_{IT}$  (згідно із завданням).

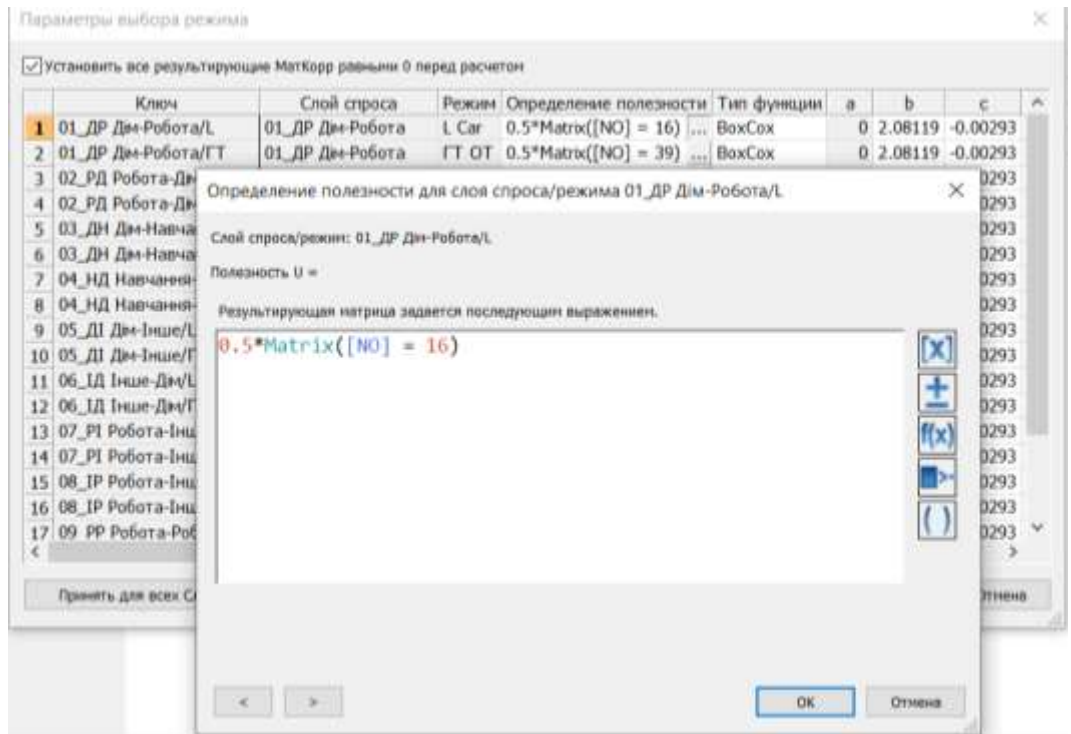

Рис. 62. Параметри вибору режиму

Через кнопку «*Приять для всех СлСпр»* можна автоматично створити конфігурацію матриць затрат ІТ і ГТ для всіх шарів попиту. Через кнопку «*Модель выбора режима*...» необхідно визначити тип функції оцінки і її параметри, рис. 63. При розробці реальної ТМ тип функції оцінки та її характеристики визначаються окремо для кожного шару попиту за результатами проведеного соціологічного опитування. Для виконання індивідуальної роботи тип функції та її характеристики беруть однаковими для всіх шарів попиту згідно із завданням.

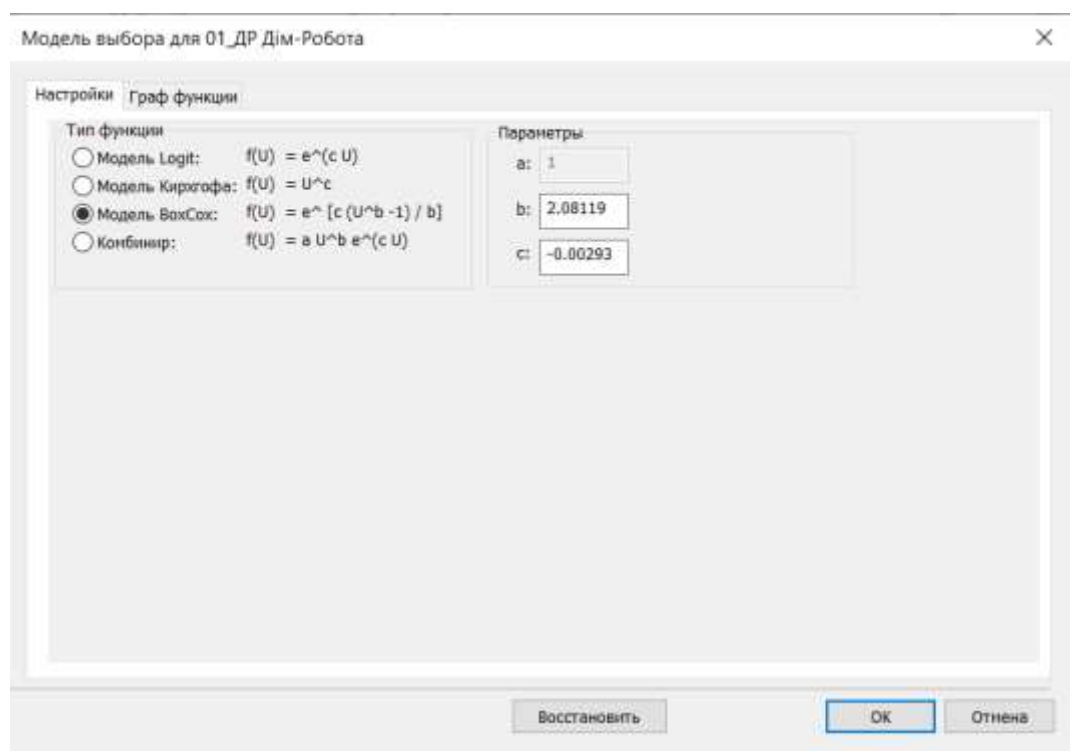

Рис. 63. Визначення функції оцінки та її параметрів

## **6.3.5. Комбінація матриць кореспонденцій**

Тепер необхідно об'єднати всі матриці, розділені на шари попиту та видам транспорту, в загальні матриці кореспонденцій ІТ та ГТ.

Спочатку необхідно створити 3 матриці (ІТ, ІТпас, ГТ), куди будуть записані результати сумування.

Для створення матриць, необхідно перейти у вікно «*Матрицы*» та натиснути на кнопку «*Вставить матрицы*». У вікні «*Вставить матрицы*», вкажіть «*Код*», «*Имя*» матриці, оберіть «*Тип матрицы*», та «*Базовый тип обьекта сети*», рис. 64.

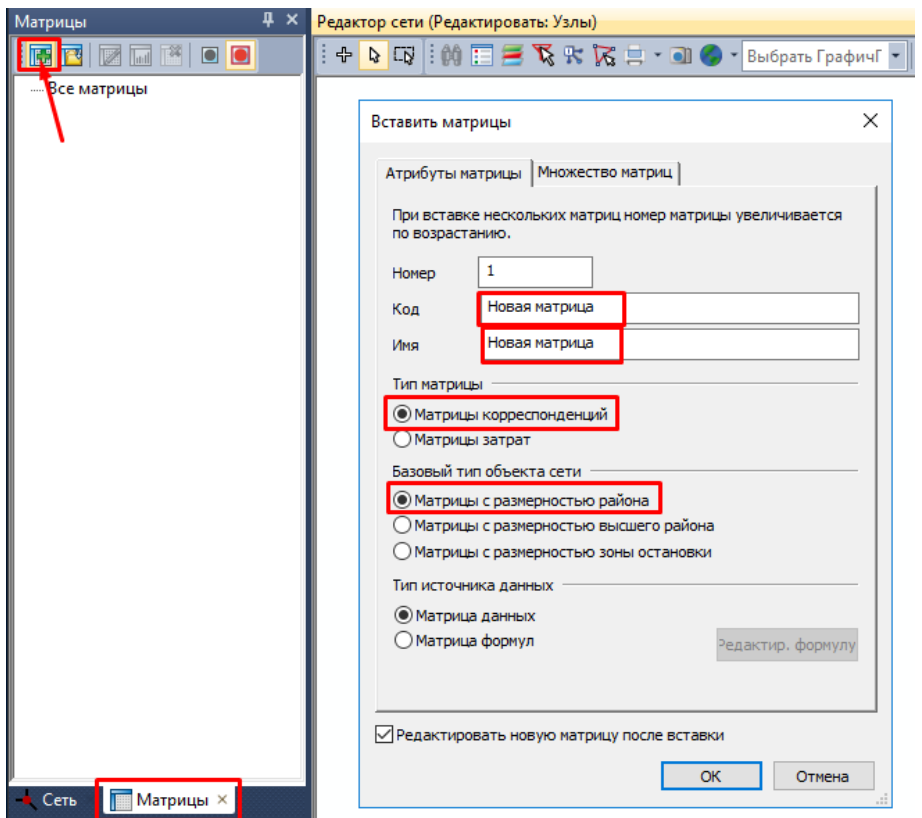

Рис. 64. Створення матриць кореспонденцій

Далі з допомогою кнопки «*Вставить»* додайте нову процедуру «*Комбинация матриц корреспонденций и векторов»*. Виберіть через кнопку «*Выбрать операнд»* цільову матрицю, наприклад, матрицю пасажирів ІТ. В редакторі формул для матриць, додайте всі матриці кореспонденції по режиму ІТ для всіх шарів попиту, рис. 65. Закрийте вікно за допомогою «*OK»*.

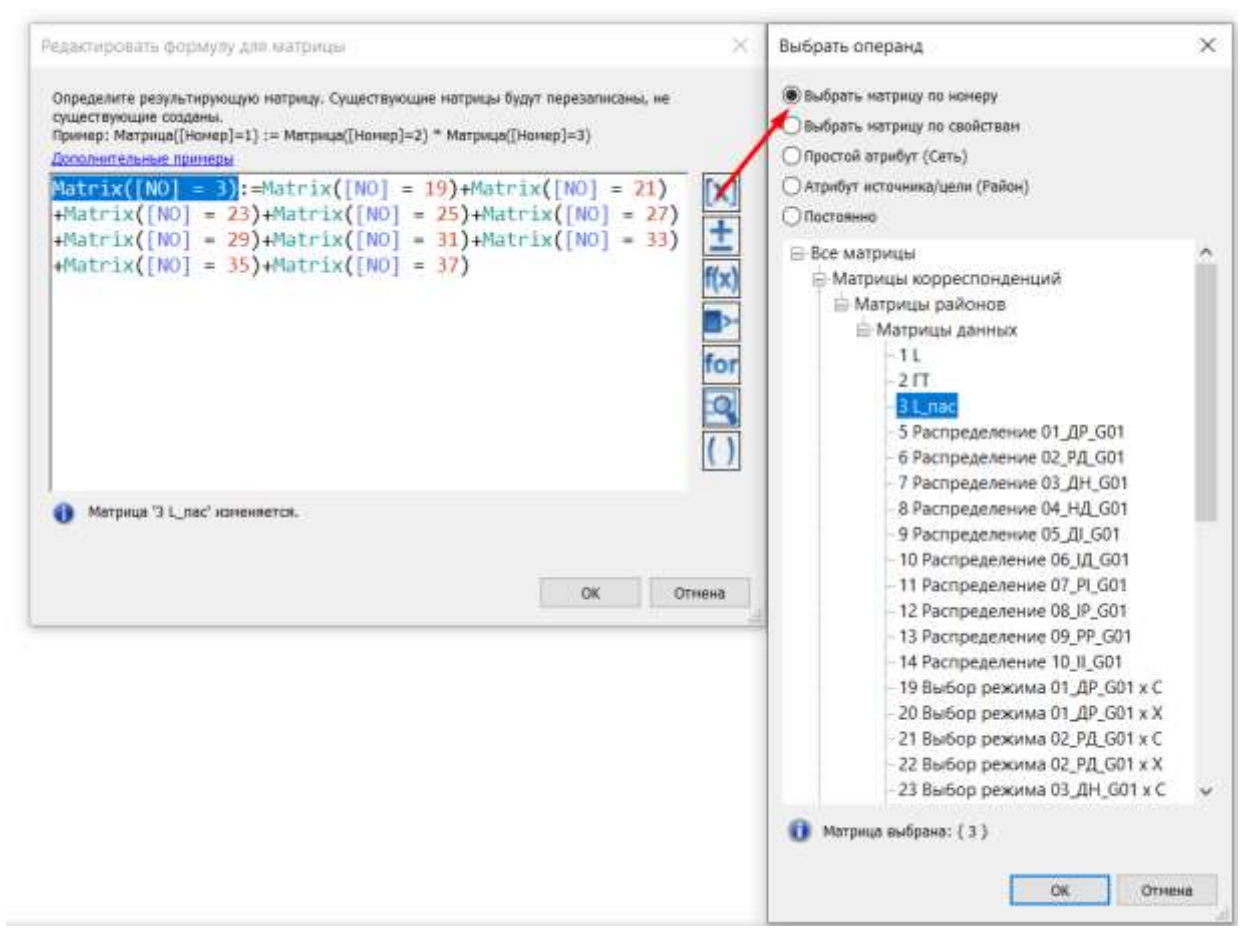

Рис. 65. Вибір цільової матриці та сумування матриць кореспонденцій ІТ

Для ГТ, необхідно виконати аналогічні дії, додавши процедуру «*Комбинация матриц корреспонденций и векторов»,* вибрати цільову матрицю та в редакторі формул для матриць ГТ додайте всі матриці кореспонденції по режиму ГТ та шарам попиту.

Оскільки розрахунок попиту в Visum проводиться в кількості пасажирів, то отриману на попередньому кроці матрицю кількості пасажирів ІТ необхідно перевести в кількість автомобілів. Для цього необхідно за допомогою кнопки «*Вставить»* додати нову процедуру «*Комбинация матриц корреспонденций и векторов»*, в Редакторі формул для матриць, обрати цільову матрицю «ІТ». Далі необхідно обрати матрицю кореспонденцій ІТ, яка була отримана на попередньому кроці (матриця кількості пасажирів ІТ) та помножити її на рівень заповненості автомобіля в якості зворотного коефіцієнта, який дорівнює відношенню одиниці до рівня заповненості ІТ (рис. 66). Даний коефіцієнт визначається за результатами проведеного соціологічного дослідження та є індивідуальним для кожного міста (наприклад для м. Києва – 1,51 [14]).

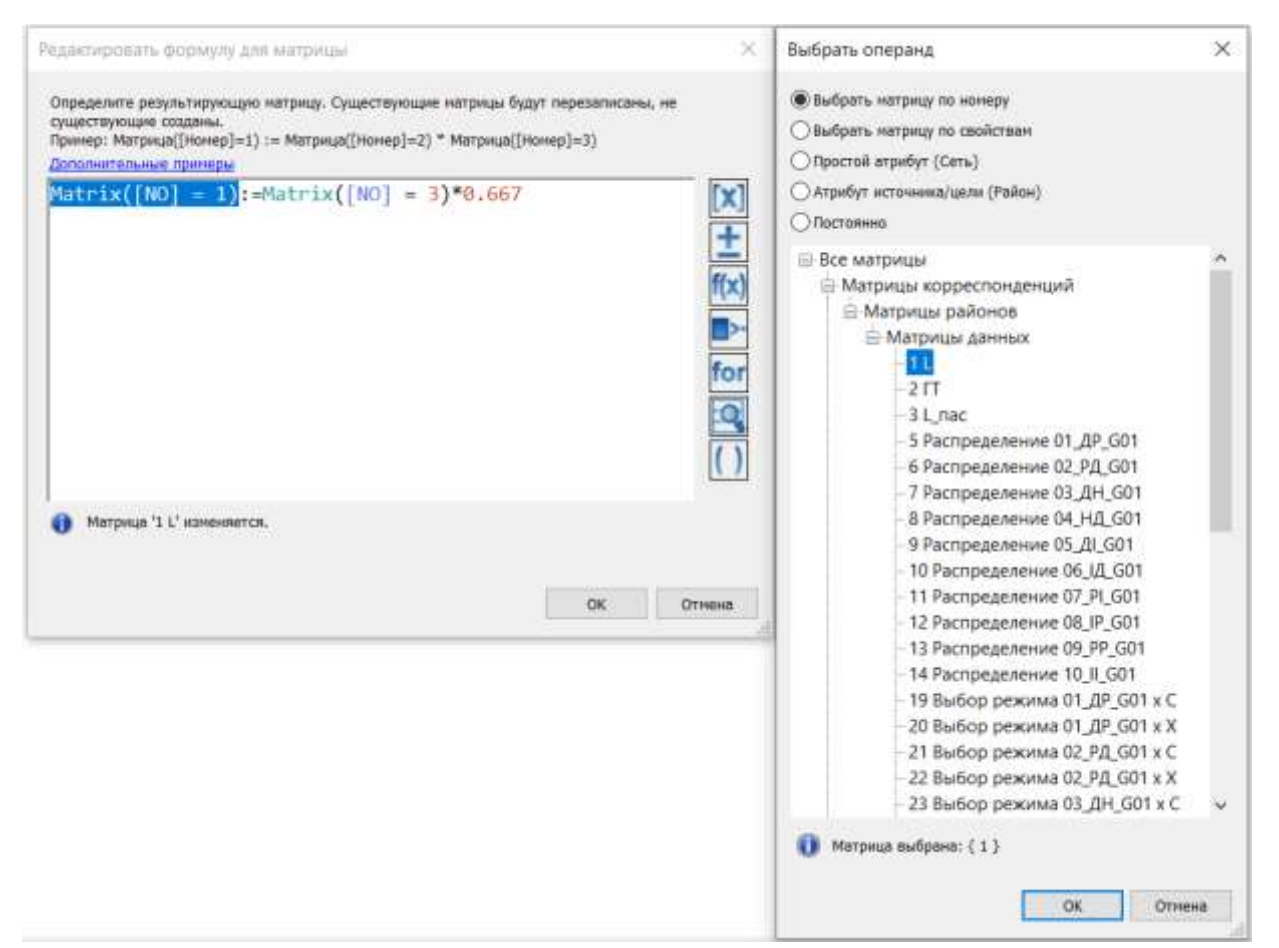

Рис. 66. Вибір цільової матриці та врахування коефіцієнта заповненості авто

Для виконання індивідуальної роботи рівень заповненості ІТ визначається відповідно до виданих завдань.

## **6.3.6. Перерозподіл**

Після отримання загальних матриць кореспонденцій ІТ та ГТ необхідно їх окремо перерозподілити / завантажити на мережу. Перерозподіл – це один із основних методів визначення і аналізу транспортного попиту [15].

Перерозподіл ІТ залежить від завантаження мережі (враховується опір на відрізках). Перерозподіл ГТ залежить від розкладу чи інтервалу, або доступності відрізків та може залежати від заповненості транспортних засобів (залежно від поставлених цілей на моделювання).

Подальший розрахунку перерозподілу, можливий після виконання налаштування попиту. Для цього перейдіть у меню «*Спрос*» - «*Данные спроса*» та у вкладці «*Сегменты спроса*», для кожного сегмента попиту присвойте відповідну матрицю, рис. 67.

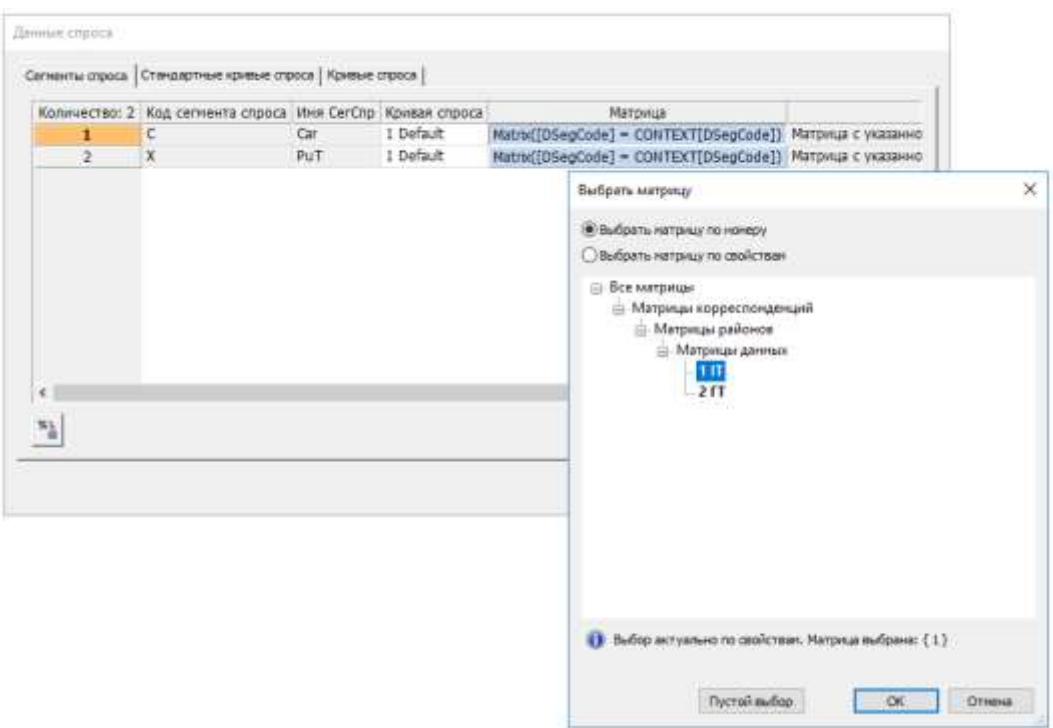

Рис. 67. Присвоєння матриць кореспонденцій до сегментів попиту

## **6.3.6.1. Перерозподіл ІТ**

За допомогою кнопки «*Вставить»* додайте нову процедуру «*Перераспределение ИТ»*. Виберіть через кнопку «*Выбор СегС...»* режим ІТ (рис. 68).

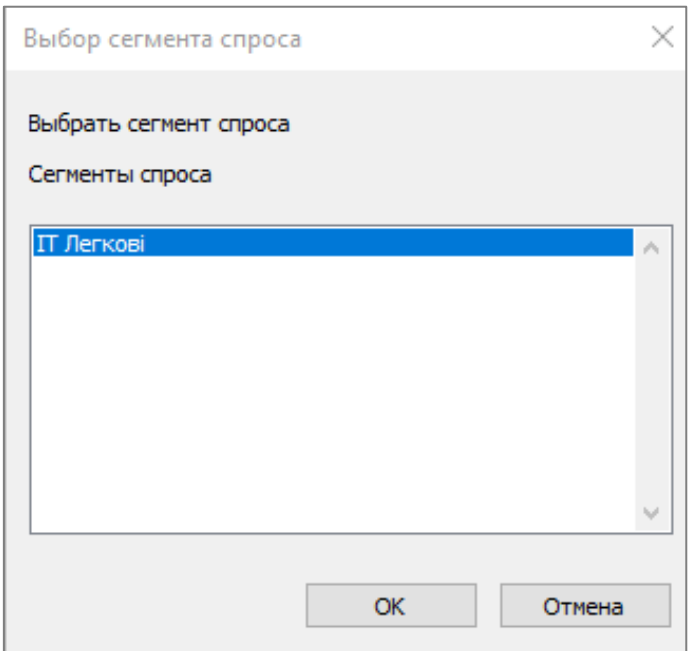

Рис. 68. Вибір сегмента попиту

За допомогою кнопки «*Параметры...»* виберіть процедуру перерозподілу. Для виконання індивідуальної роботи оберіть «*Обучающая процедура*». Зайдіть через кнопку «*Параметры...»* в вікно «*Параметры обучающего перераспределения потоков»*. Варто зауважити, що для врівноваження навантаження на вулично-дорожню мережу рекомендується закладати не менше 40 ітерацій для перерозподілу ІТ, але кількість залежить від розміру транспортної мережі, рис. 69.

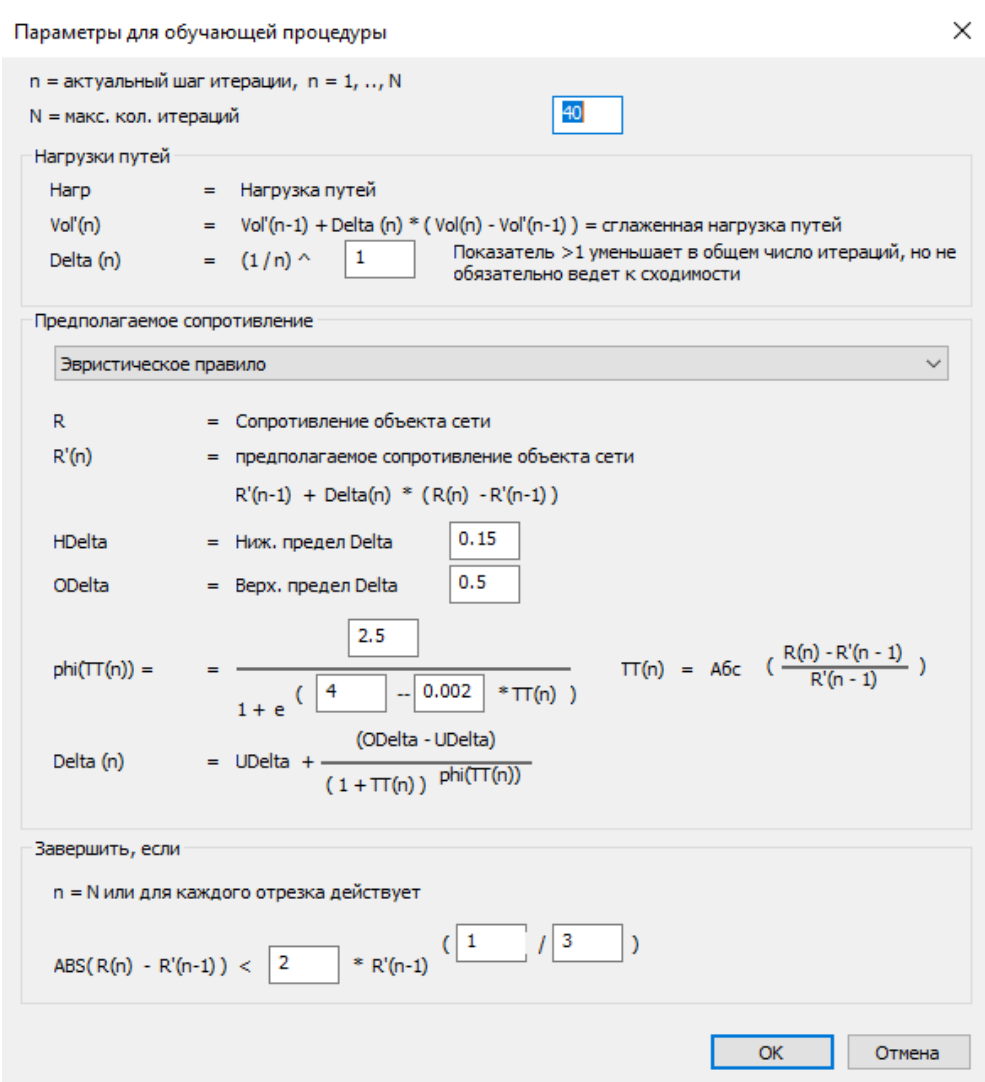

Рис. 69. Параметри процедури перерозподілу *Обучающая*

### **6.3.6.2. Перерозподіл ГТ**

За допомогою кнопки «*Вставить»* додайте нову процедуру «*Перераспределение ОТ»* та виберіть через кнопку «*Выбор СегС...»* режим ГТ. За допомогою кнопки «*Параметры...»* визначте процедуру перерозподілу. Для виконання індивідуальної роботи обираємо процедуру перерозподілу «*По расписанию*». Зайдіть через кнопку «*Параметры...»* в вікно «*Параметры процедуры перераспределения: По расписанию*». Якщо необхідно, змініть параметри перерозподілу, рис. 70.

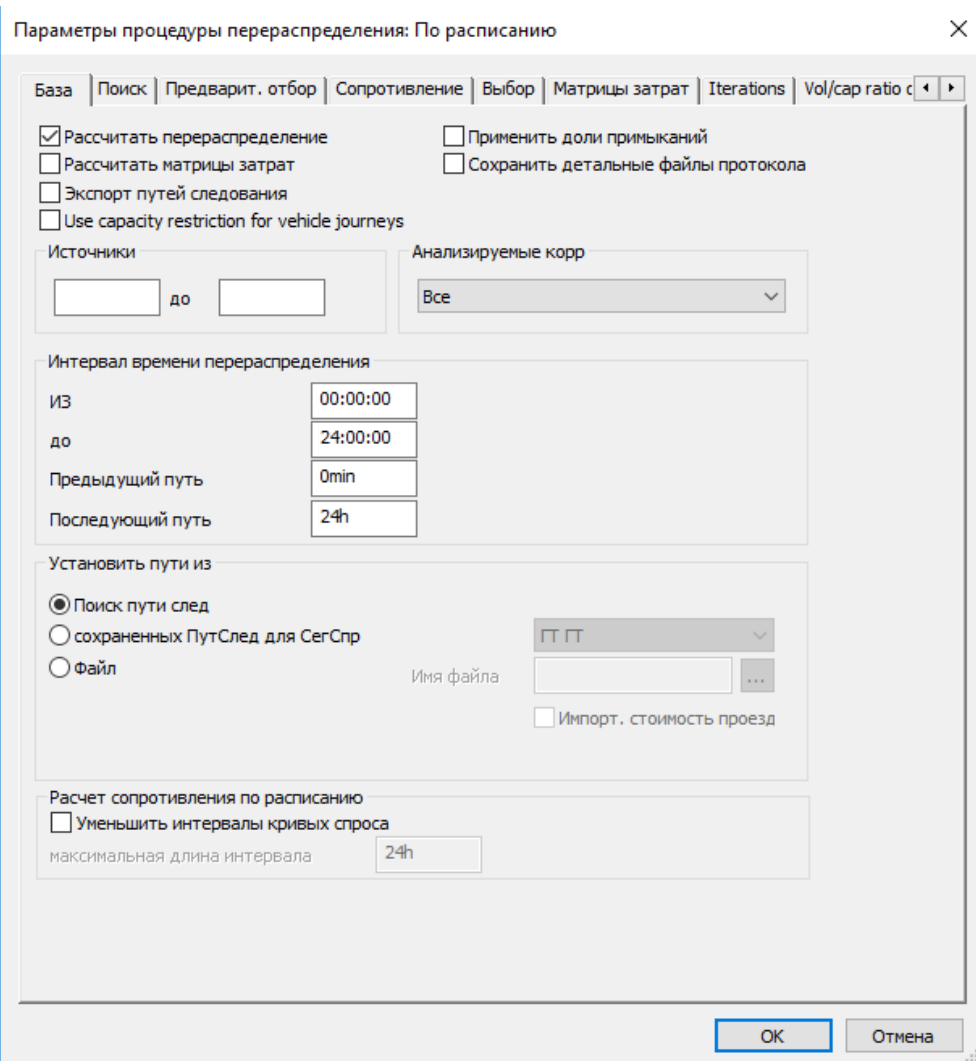

Рис. 70. Параметри процедури перерозподілу «По розкладу»

Як показує практика, в полі «*Макс. количество операций пересадки*» можна обмежити кількість пересадок до 5, рис. 71.

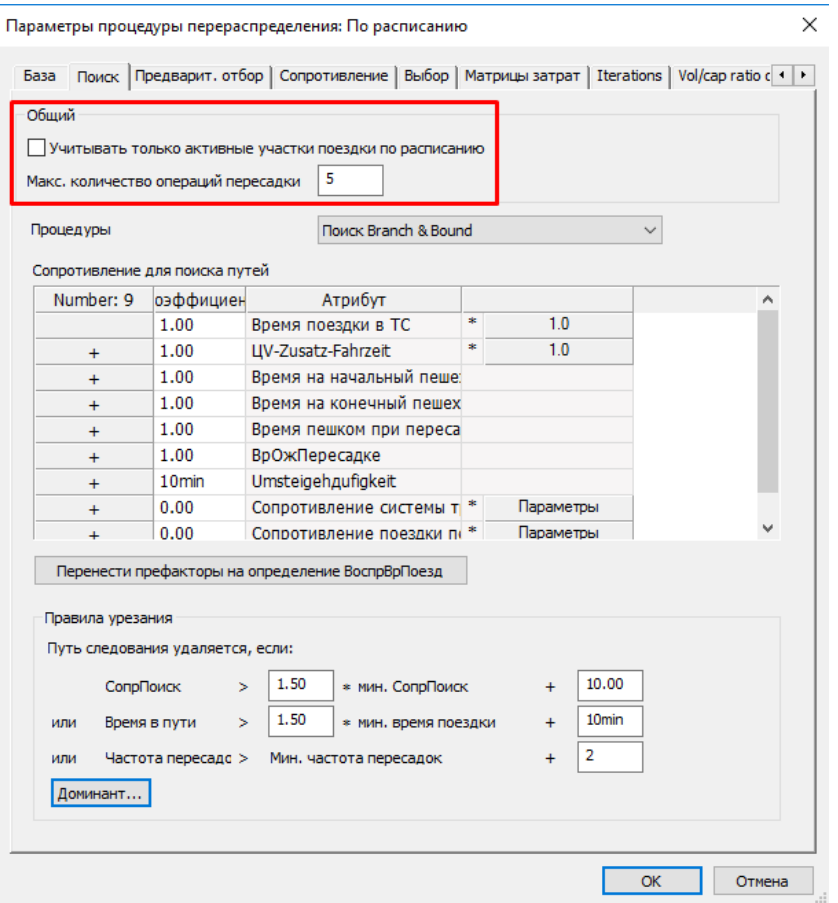

Рис. 71. Параметри процедури перерозподілу «По розкладу»

На закладці «*Выбор»* визначається математична модель вибору перерозподілу (приймаємо «*Kirchhoff*»), рис. 72.

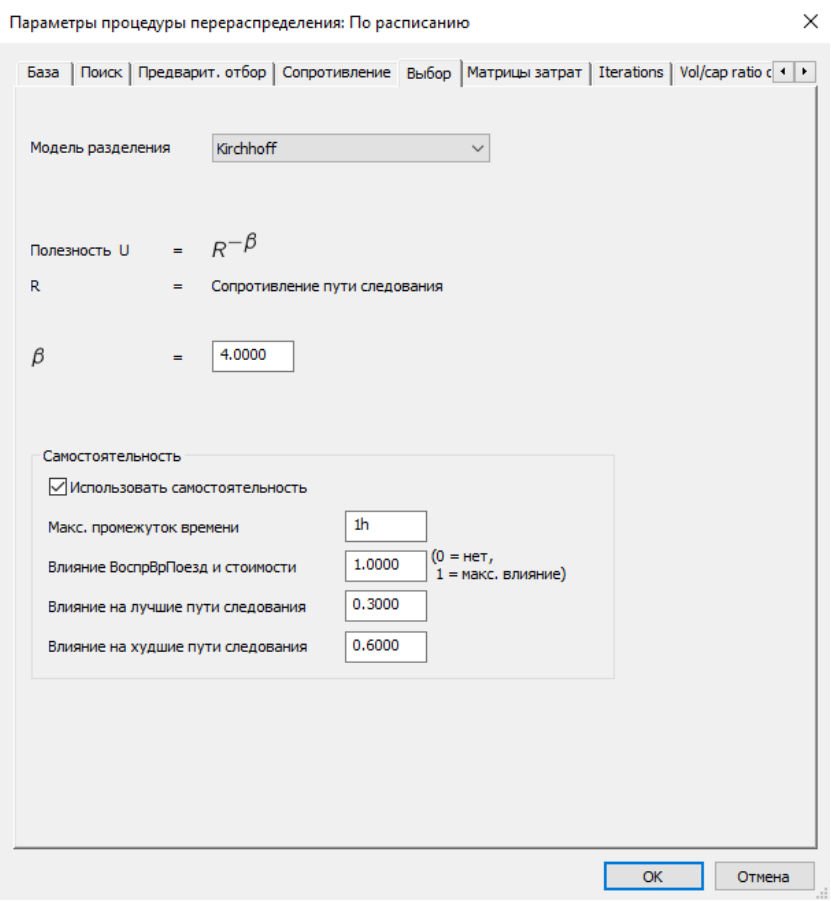

Рис. 72. Параметри процедури перерозподілу: Вибір шляху

На закладці «*Сопротивление»* визначається параметр для розрахунку «*Сопротивления»*. З його допомогою враховуються фактори та їх відносний вплив на вибір того чи іншого маршруту руху кореспонденцій на ГТ між кожною парою транспортних районів. При виконанні індивідуальної роботи дану вкладку залишаємо незмінною.

#### **6.3.7. Зміна часу в дорозі ГТ на відрізках**

Для узгодження розкладу ГТ залежно від навантаження і фактичних затримок в мережі, необхідно змінити час у дорозі ГТ на відрізках. За допомогою кнопки «*Вставить»* додайте нову процедуру «*Установить время движения и время остановки».* Зайдіть у вікно «*Вставить время для профилей времени движения»* та активуйте «*обновить из времени движения отрезков*». Задайте округлення рівне «1 секунда». Для врахування часу простою на зупинці, активуйте «*обновить из времени пункта ост*» (рис. 73).

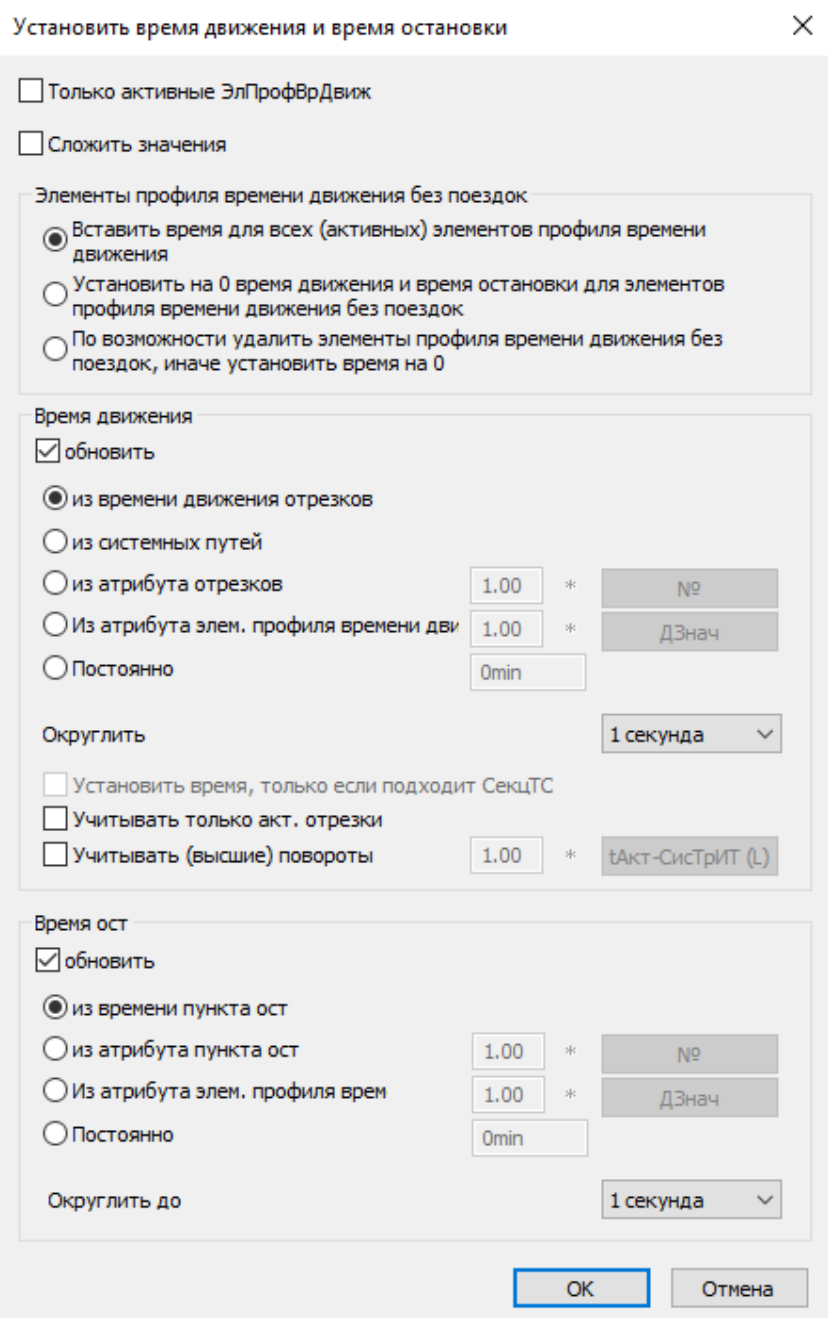

Рис. 73. Вставити час для профілів часу руху

#### **6.3.8. Обумовлений зворотний стрибок**

Щоб отримати взаємодію між транспортною пропозицією і транспортним попитом необхідно виконати кілька ітерацій всіх процедур, крім «*Создание транспортного движения*». Для цього, за допомогою кнопки «*Вставить»* додайте нову процедуру «*Обусловленный обратный скачок»* та зайдіть в вікно «*Параметры обусловленного обратного скачка*». Визначте, на яку процедуру буде виконуватися стрибок. В рамках виконання індивідуальної роботи зворотний стрибок має виконуватись до процедури Розрахунку матриці затрат ІТ Виберіть атрибут відрізка, для якого буде

виконуватися скачок (в даному випадку «*Нагрузка[ТС]ИТ(ПА)*») та визначте мінімальну кількість стрибків (рис. 74). Рекомендується встановлювати від 5 до 10 ітерацій для зворотного стрибка.

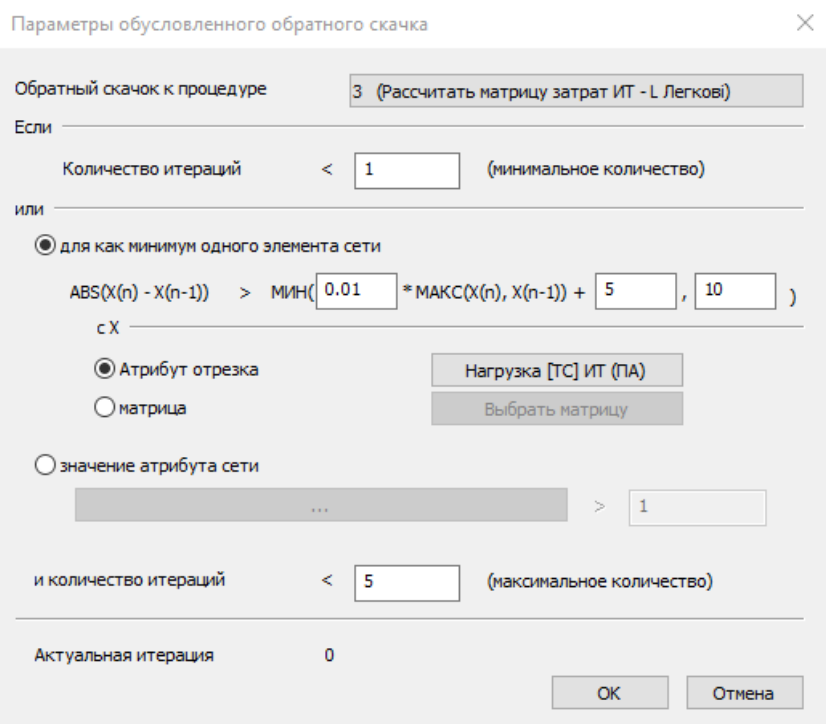

Рис. 74. Вставлення часу для профілів часу руху

### **6.4. Візуалізація результатів моделювання**

На відрізках можуть бути показані будь-які їхні характеристики, наприклад, навантаження. Для цього виберіть в головному меню «*Графика» – «Редактировать графические параметри» – «Отрезки» – «Эпюра» – «Отображение»* і налаштуйте необхідні параметри (колір, розмір та тип тексту, товщина ліній тощо), рис. 75, рис. 76.

Для кращого відображення необхідних параметрів інші шари можна вимкнути. Подібні налаштування можна виконати для інших елементів мережі, які наведені на боковій панелі.

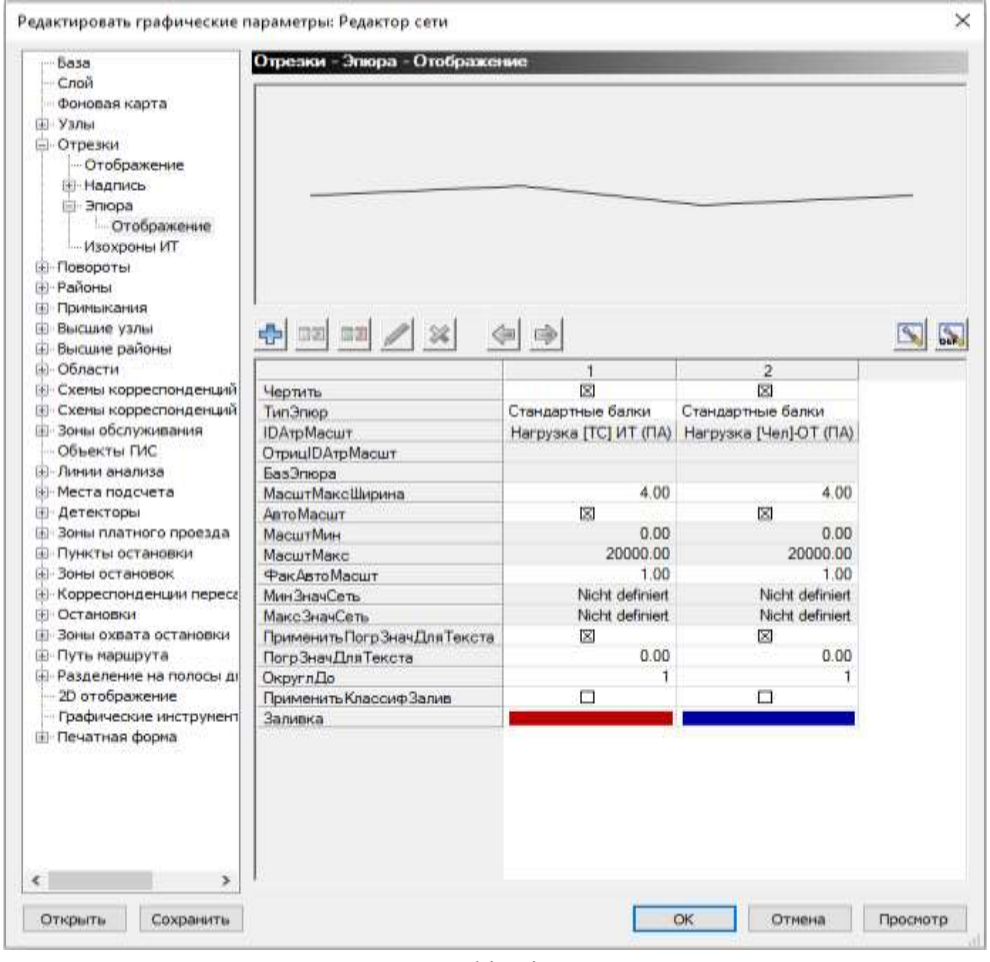

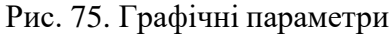

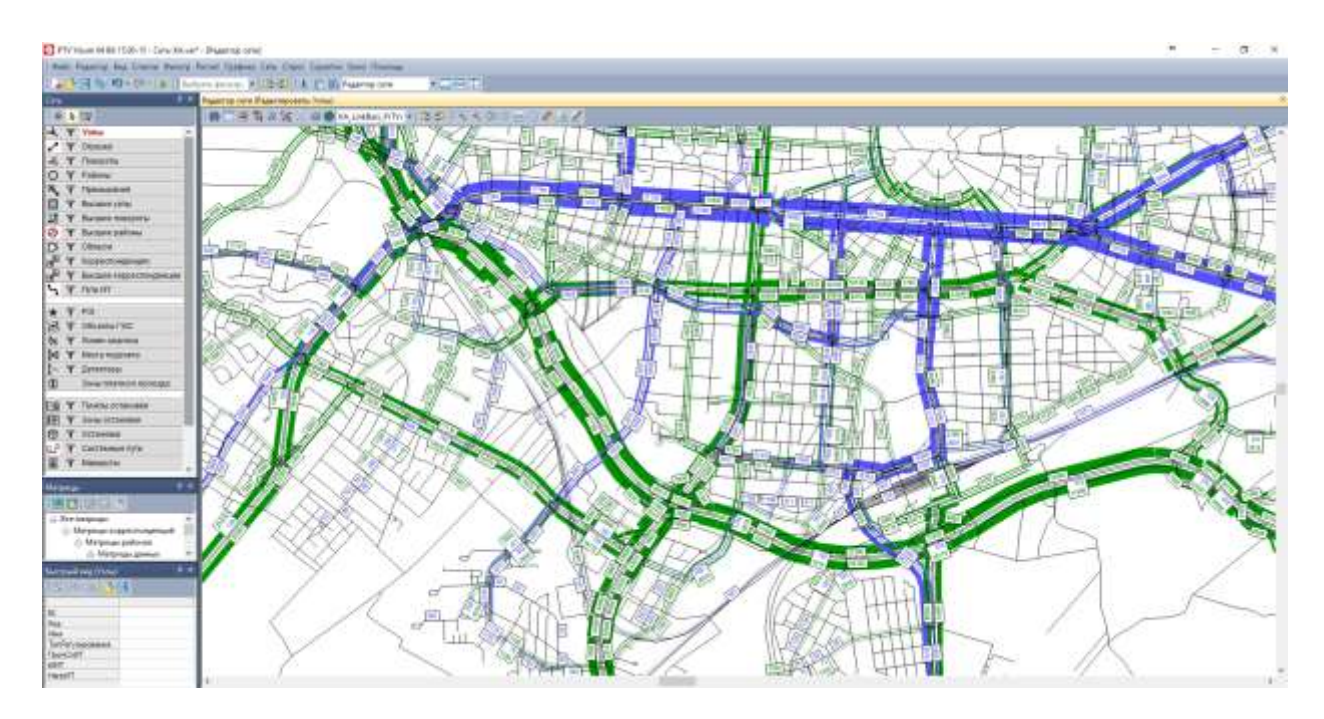

Рис. 76. Візуалізація навантаження

# **7. ВЕРИФІКАЦІЯ, КАЛІБРУВАННЯ ТА ВАЛІДАЦІЯ МОДЕЛІ**

Після первинного введення вихідних даних, перш ніж перейти до етапу калібрування, необхідно здійснити перевірку правильності роботи моделі та введеної інформації. Цей процес називається верифікацією. Від якості введення і початкового налаштування моделі істотно залежить не тільки трудомісткість подальшого калібрування та валідації, але і можливість їх виконання в принципі. Метою даного етапу є підтвердження коректності введення даних з таких елементів:

- відсутність помилок безпосередньо у процесі введення чисельних параметрів;
- коректність базових налаштувань і співвідношень елементів моделі;
- облік специфічних факторів.

В частині перевірки помилок введення необхідно упевнитися, що введені значення таких параметрів, як дозволена швидкість, категорії магістралі, розклад (інтервал) руху громадського транспорту і т.п. відповідають зібраним вихідним даним. Характерними помилками на цьому етапі можуть бути прості помилки, наприклад, зайвий нуль, або неправильний вибір поля для введення значення.

Після завершення першого циклу розрахунку попиту на транспорт виконується калібрування транспортної моделі. На вході етапу калібрування повинна бути ретельно перевірена (верифікована) модель, в якій відсутні будь-які помилки введення і обрані обґрунтовані початкові налаштування і параметри. Калібрування моделі – це налаштування різних параметрів моделі з метою мінімізувати розбіжність даних обстежень і результатів моделювання.

У процесі калібрування проводитися серія обчислювальних експериментів з моделлю, при цьому змінюються певні характеристики або параметри моделі з метою досягнення максимально-можливого рівня відповідності даних натурних обстежень розрахунковим значенням.

В результаті обчислюються значення стандартного набору показників, що характеризують точність моделі. Параметри, які використовуються під час калібрування транспортної моделі, представлено в табл. 5 [16].

86

# *Таблиця 5*

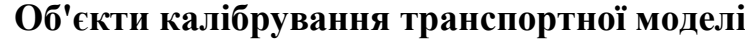

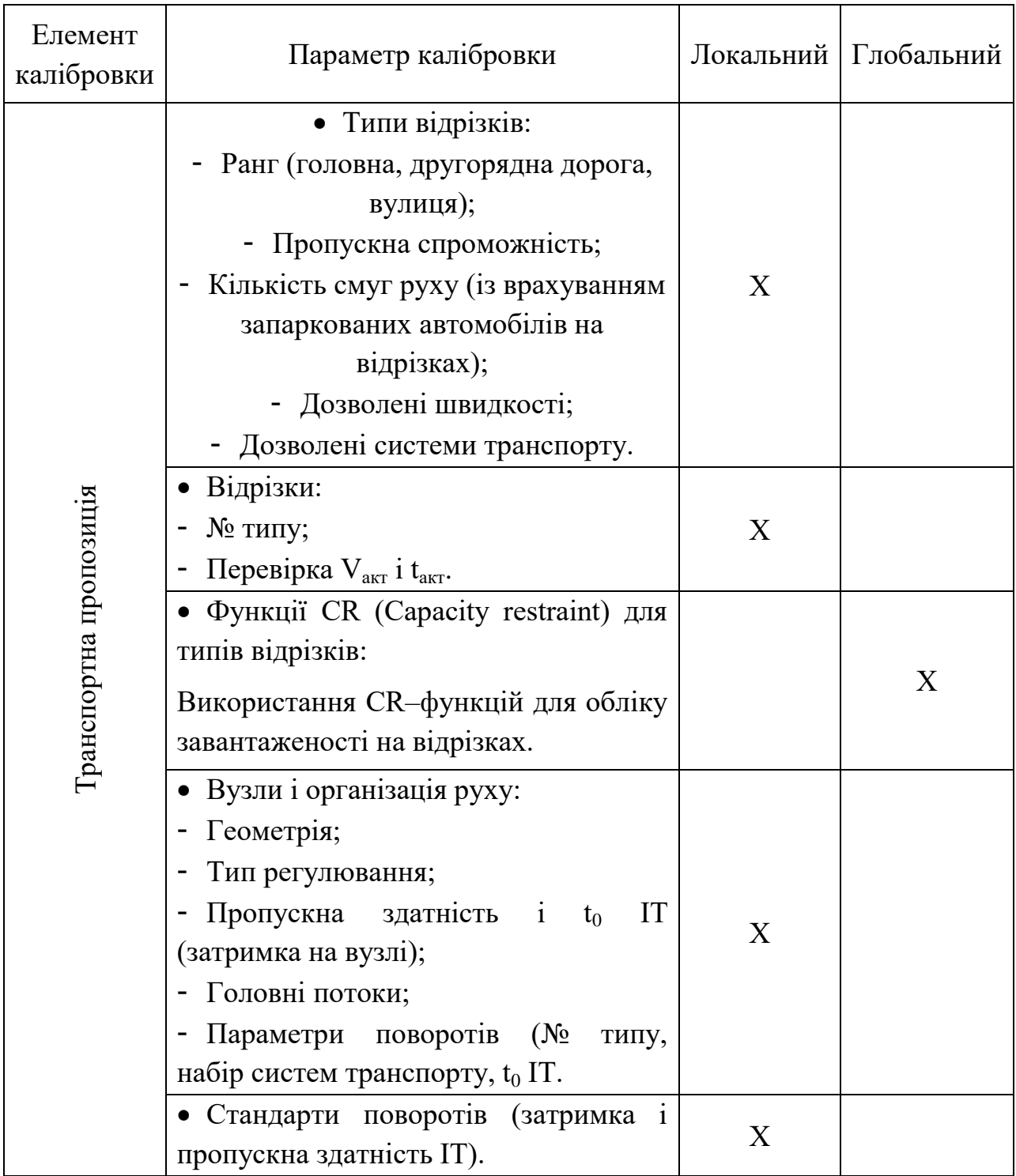

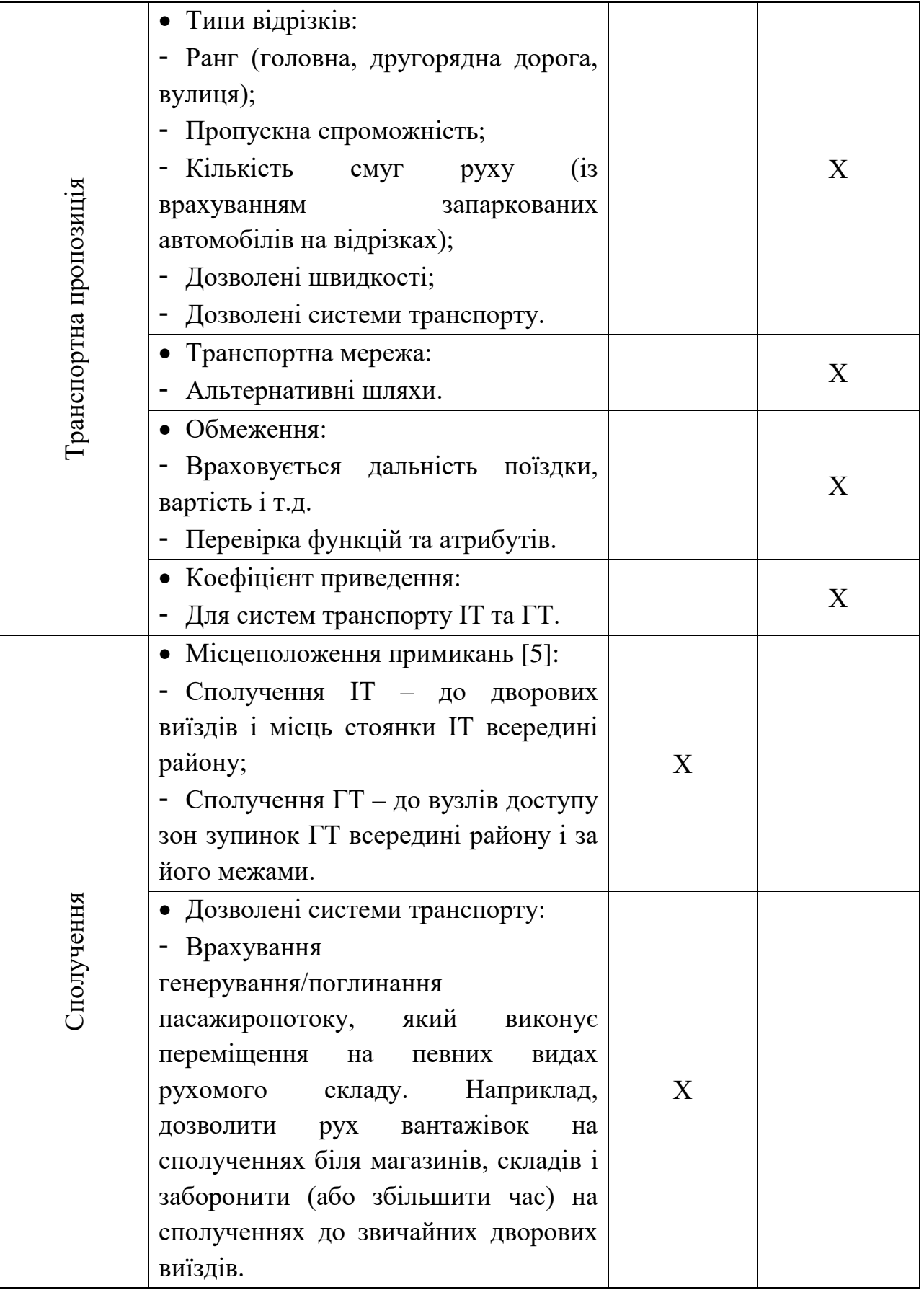

*Продовження табл. 5*

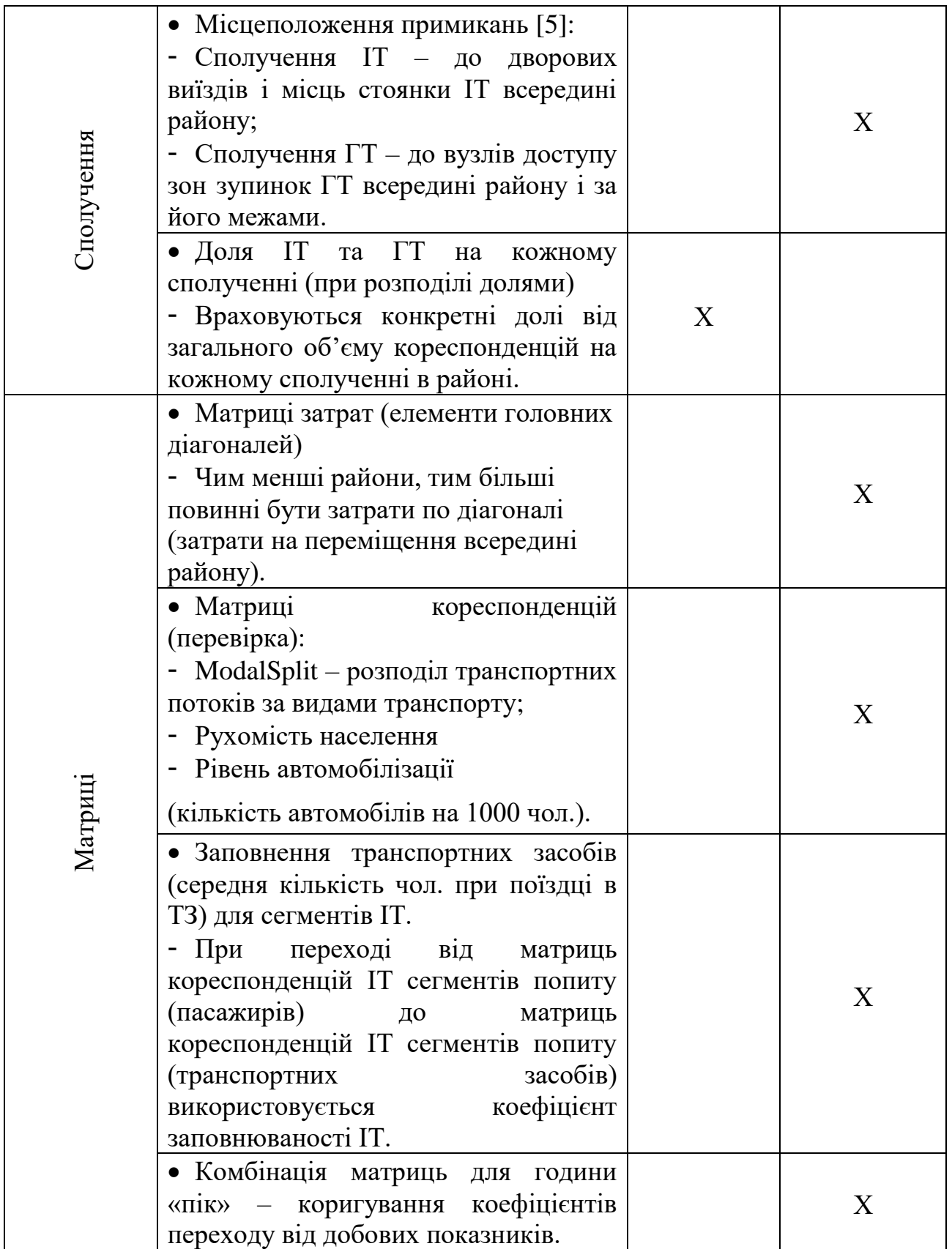

*Закінчення табл. 5*

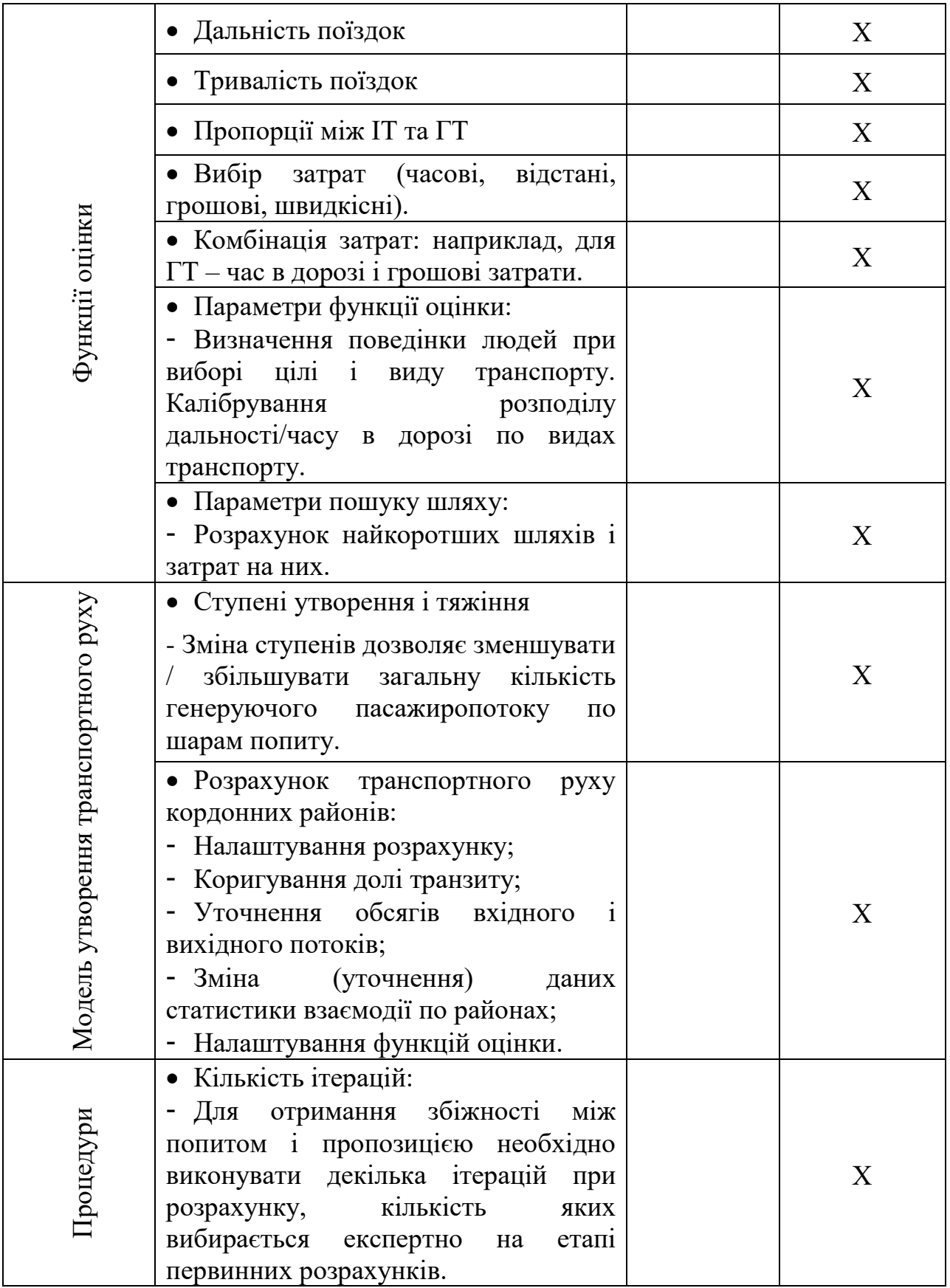

Після завершення калібрування моделі необхідно виконати її валідацію. Валідація моделі – це порівняння даних, які були отримані в результаті моделювання з даними натурних обстежень [17]. Метою етапу валідації моделі є визначення того факту, що модель придатна для проведення експериментального аналізу об'єкта дослідження.

Оскільки при виконанні індивідуальної роботи натурні обстеження не проводяться, то її калібрування та валідація не виконується, а даний етап роботи обмежується лише верифікацією моделі.

# **8. РЕЗУЛЬТАТИ МОДЕЛЮВАННЯ**

При розрахунку транспортної моделі можна отримати низку транспортно-експлуатаційних показників для аналізу ефективності роботи вулично-дорожньої мережі міста, які, зі свого боку, слугують об'єктивним критерієм оцінки при ухваленні рішення щодо доцільності та ефективності проєкту.

Транспортна модель дозволяє отримувати основні транспортноексплуатаційні показники проєкту окремо для індивідуального та громадського транспорту. Для цього виберіть в головному меню *«Списки» – «Статистика» – «Качество перераспределения ИТ»* та оберіть необхідні транспортно-експлуатаційних показники в якості атрибутів (рис. 77).

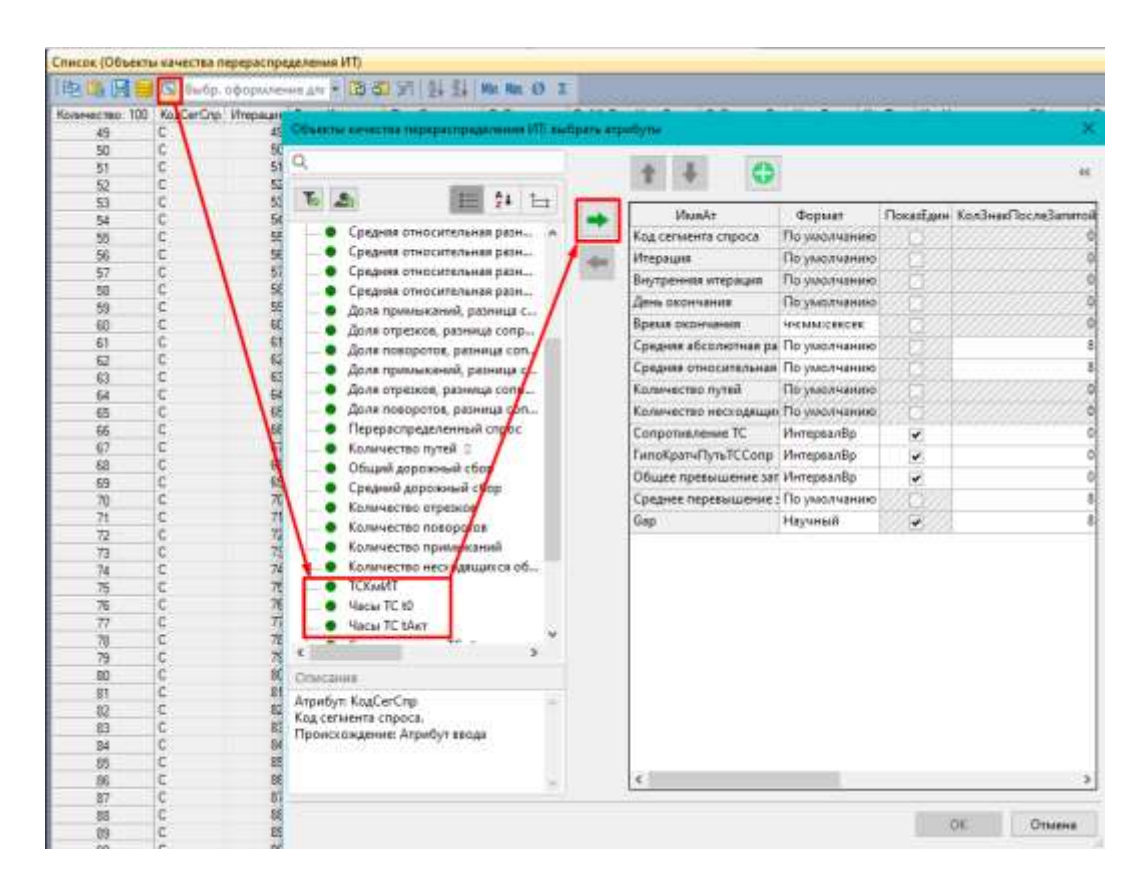

Рис. 77. Вибір атрибутів для визначення результатів роботи ІТ

В рамках виконання індивідуальної роботи необхідно визначити наступні транспортно-експлуатаційні показники ІТ:

- сумарний час реалізації кореспонденцій (вільна мережа), год;
- сумарний час реалізації кореспонденцій (завантажена мережа), год;
- кількість кореспонденцій на ІТ (згідно з п. 7.3.5);
- середній час реалізації однієї кореспонденції (вільна мережа) (розраховується на основі отриманих показників), хв.;
- середній час реалізації однієї кореспонденції (завантажена мережа) (розраховується на основі отриманих показників), хв.;
- сумарний добовий пробіг, км;
- середня довжина однієї кореспонденції (розраховується на основі отриманих показників), км.

Варто зауважити, що результати моделюванні ІТ необхідно брати за результатами перерозподілу останньої заданої (згідно з п. 7.3.6.1) ітерації.

Для визначення основних транспортно-експлуатаційні показників проєкту окремо для ГТ необхідно вибрати в головному меню *«Списки» – «Статистика» – «Статистика перераспределения ОТ»* та обрати необхідні транспортно-експлуатаційних показники в якості атрибутів (рис. 78).

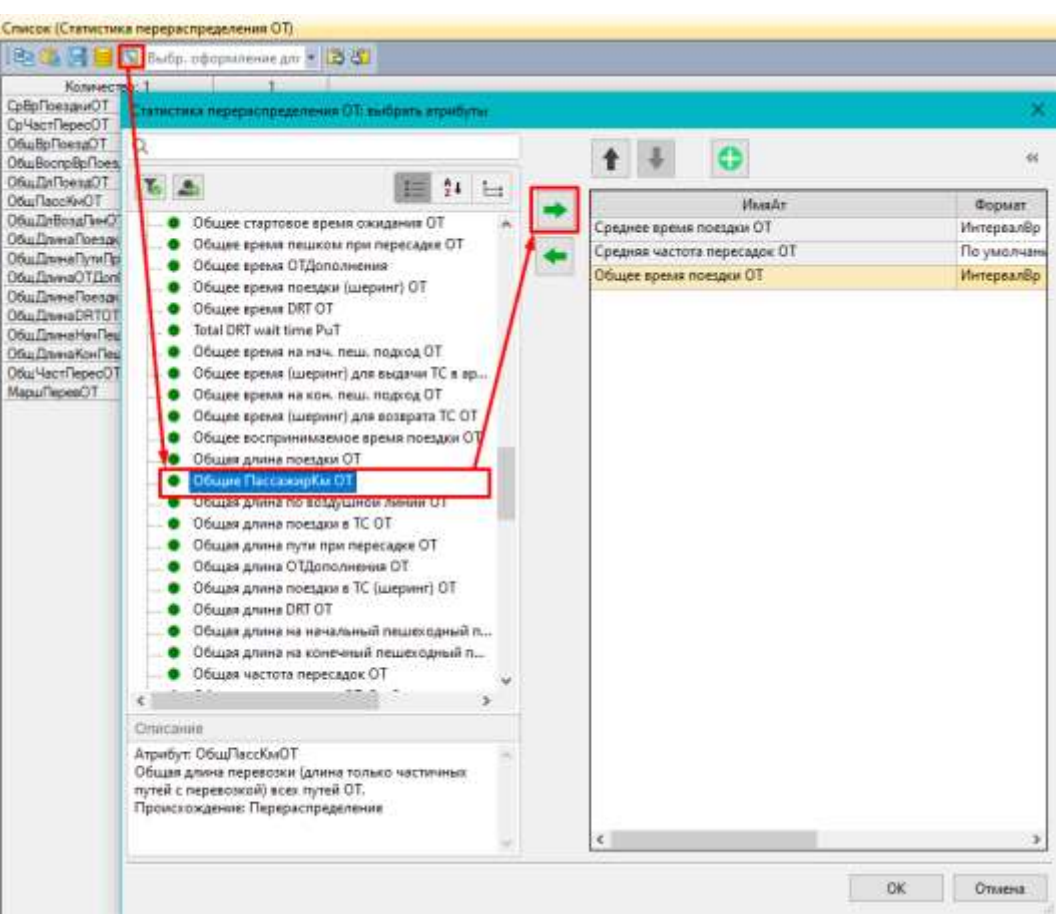

Рис. 78. Вибір атрибутів для визначення результатів роботи ГТ

В рамках виконання індивідуальної роботи необхідно визначити наступні транспортно-експлуатаційні показники ГТ:

середній час поїздки на ГТ, хв;

- середня частота пересадок;
- загальний час поїздок, год;
- загальна довжина поїздок, км.

При цьому для ГТ також необхідно визначити пасажиропотік та пасажирську роботу, яку виконує кожний із маршрутів ГТ. Для цього виберіть в головному меню *«Списки» – «Предложение ОТ» – «Маршруты» – «Маршруты»* та оберіть атрибути «*ПассажирКм (ПА)»* і «*Перевозки по маршрутам (ПА)»* (рис. 79).

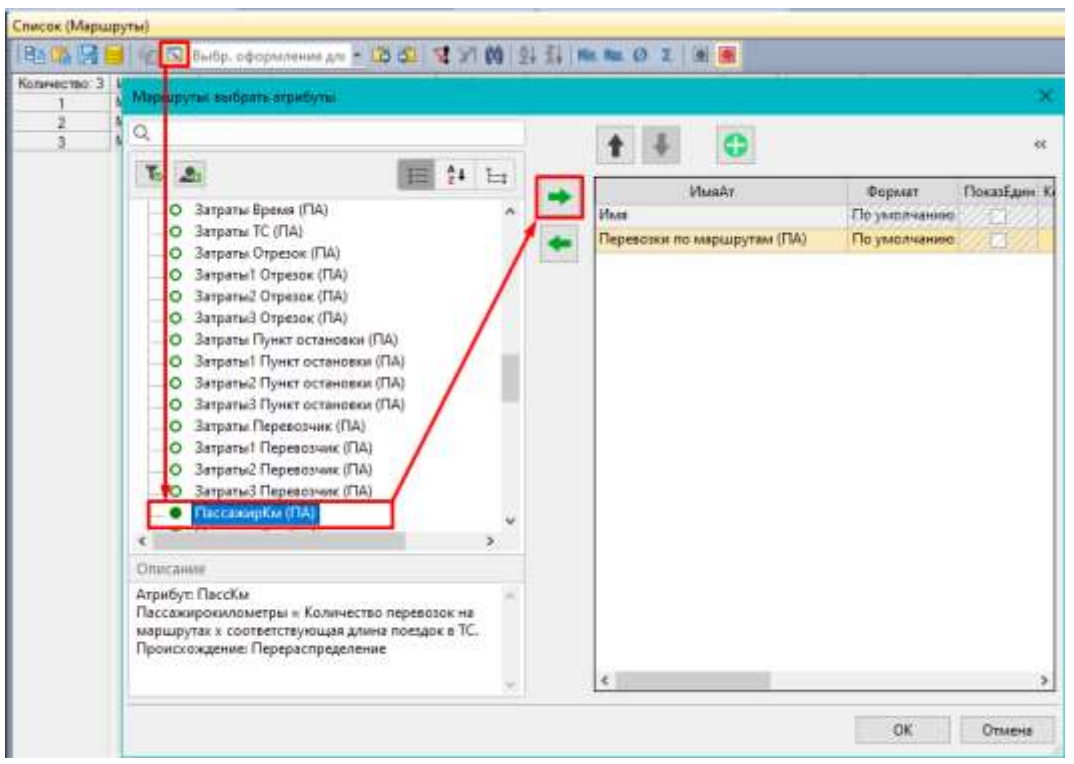

Рис. 79. Вибір атрибутів для маршрутів ГТ

Рекомендується записувати результати моделювання у табличному вигляді.

# **9. ОЦІНКА ЕФЕКТИВНОСТІ ПРОЄКТНИХ СЦЕНАРІЇВ**

У Visum можна робити транспортні прогнози на основі сценаріїв «що буде, якщо ...». Наприклад, при введенні в експлуатацію нової ділянки дороги, при зміні кількості смуг або швидкісного режиму, зміні розкладу руху громадського транспорту, блокування повороту або при зміні даних структури (відкриття нового заводу, житлового масиву тощо) і т.п. При підготовці транспортного прогнозу використовуються дані аналізу (розрахунок матриць кореспонденцій і транспортна мережа) для нового розподілу транспортних потоків.

## **9.1. Визначення проєктних сценаріїв**

При виконанні індивідуальної роботи здійснюється розрахунок для двох проєктних сценаріїв:

1. Задається індивідуально у відповідності із завданням.

2. Визначається студентом на основі результатів моделювання базового сценарію.

Візуалізацію результатів моделювання проєктних сценаріїв виконувати аналогічно базовому (згідно п.7.7).

Розглянемо більш детально підготовку другого проєктного сценарію.

Аналіз результатів моделювання дозволив виявити проблемні ділянки та оцінити основні транспортно-експлуатаційні показники роботи вуличнодорожньої мережі поточного стану. На їх основі необхідно запропонувати прогнозний сценарій (додатково до вказаного у завданні) та перевірити його ефективність на основі базової транспортної моделі сучасного стану. Він може стосуватися коригування різноманітних проєктних параметрів планувальної структури міста, які не суперечать чинним нормативним документам, в тому числі:

- соціально-економічної статистики транспортних районів;
- зростання (зменшення) коефіцієнта автомобілекористування;
- геометричних параметрів вулично-дорожньої мережі;
- розташування зупинок громадського транспорту;
- трасування та розкладу руху маршрутів ГТ;
- поява нових центрів утворення (притягнення) населення і т.п.

Запропоновані зміни необхідно відобразити у матеріалах пояснювальної записки.

Для оцінки ефективності запропонованих проєктних рішень використано транспортне макромоделювання. Для цього, у базову модель

сучасного стану, яка була підготовлена на попередніх етапах, необхідно внести правки, які характеризують зміни у відповідності з розробленим сценарієм (Сценарій 1). Після цього запускаєм на розрахунок проєктну модель та отримуємо основні результати.

Для наочної візуалізації результатів моделювання проєктних сценаріїв у порівнянні з базовою версією моделі Visum дозволяє здійснювати їх порівняння. Для цього відкрийте в головному меню «*Файл» – «Сравнить и перенести сети» – «Сравнения версій» – «Добавить» – «Файл версти»,*  вибрати файл версії для порівняння *– «Код*». Вказати коротку назву (наприклад, Block\_link). Встановити галочку на – «*Автоматически перевести эпюры отрезка на различия»,* рис. 80.

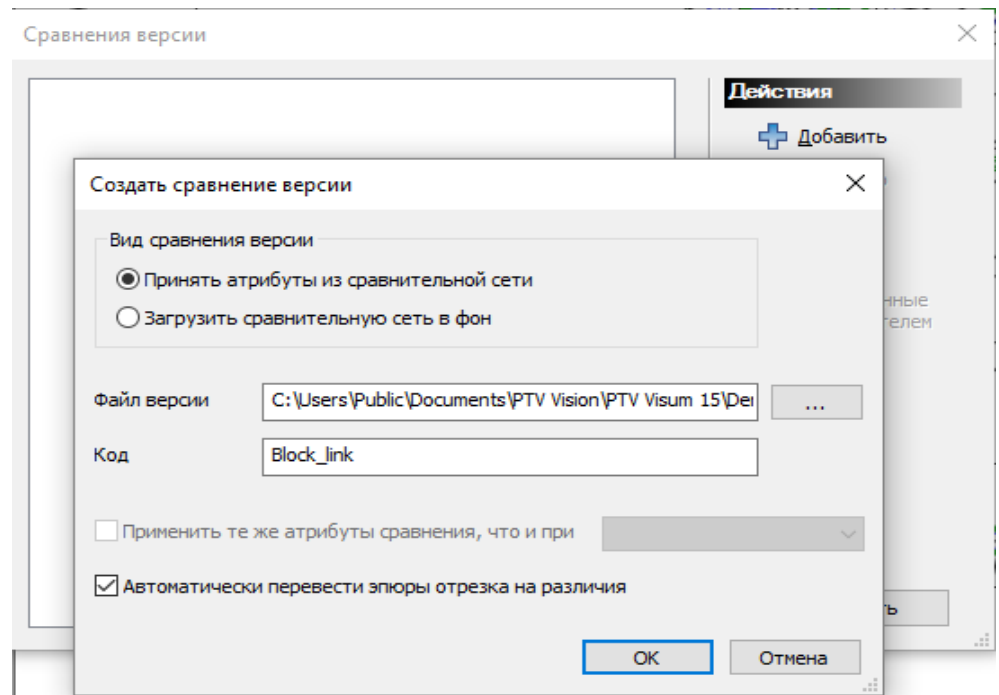

Рис. 80. Створення порівняння версій

На відрізку може бути показана різниця навантажень. Виберіть в головному меню «*Графика» – «Параметры» – «Отрезки» – «Эпюри» – «Отоображение»* вибрати л.к.м необхідний параметр вкладки IDAтрМарш натиснути «*ОК»*, рис. 81, рис. 82.

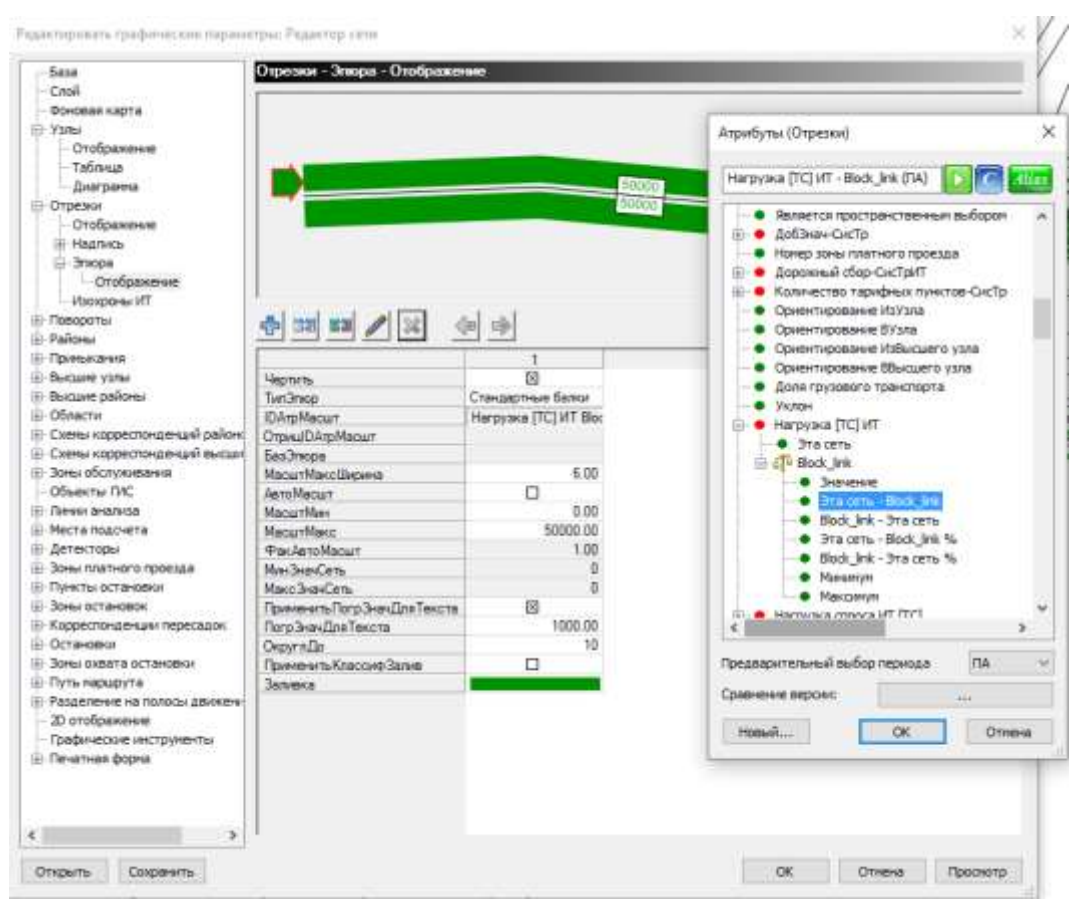

Рис. 81. Графічні параметри

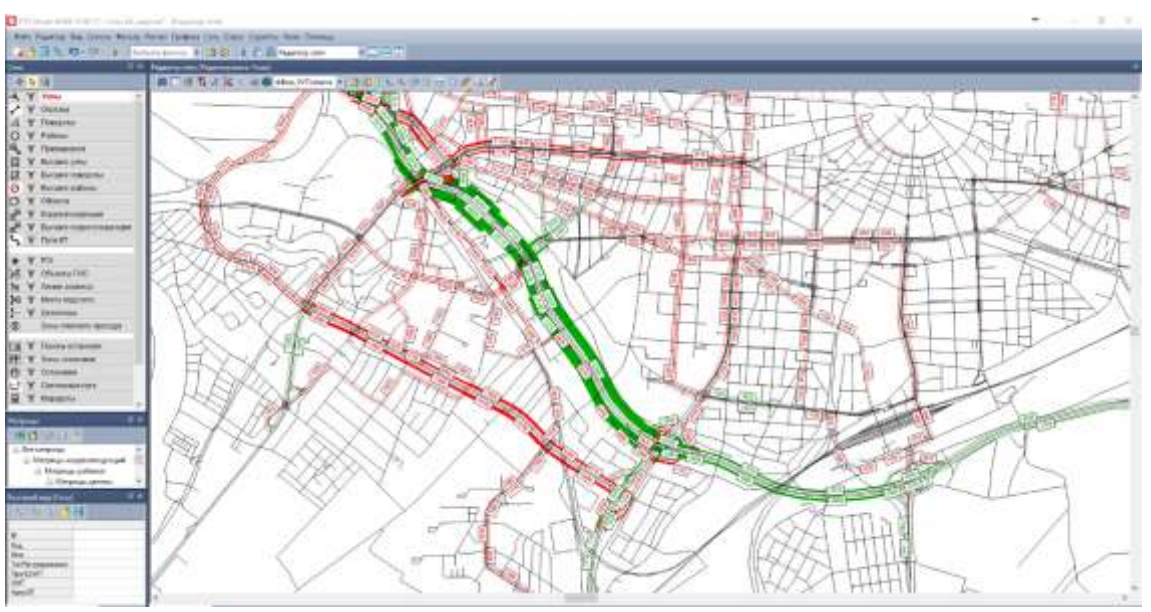

Рис. 82. Візуалізація змін

Аналогічно виконуються розрахунок другого проєктного сценарію (Сценарій 2).

## **9.2. Оцінка ефективності проєктних сценаріїв**

На основі результатів моделювання виконуємо порівняльний аналіз базового та проєктних сценаріїв. Для наглядності рекомендуємо вносити результати моделювання у вигляді таблиці.

За результатами оцінки обох проєктних сценаріїв здійснюємо вибір оптимального варіанта та пишемо висновок.

1. *Навчальна* робоча програма з дисципліни «Транспортне макромоделювання»» для студентів спеціалізації 192102 «Міське будівництво та господарство» спеціальності «Будівництво та цивільна інженерія».

2. *Планування* та забудова територій: ДБН Б.2.2-12:2019. – [Чинний від 01.10.2019]. – К.: Міністерство регіонального розвитку, будівництва та житлово-комунального господарства України, 2019. – 185 с.

3. *Осетрін М.М*. Основні принципи транспортного моделювання / М.М. Осетрін, Д.О. Беспалов, М.І. Дорош // Містобудування та територіальне планування: наук.-техн. збірник / Відпов. ред. М.М. Осетрін. – К., КНУБА, 2015. – Вип. 57. – С. 309-320.

4. *PTV VISUM* User Manual: VISUM 18. Fundamentals. PTV AG – Karlsruhe – 2017.

5. *Руководство* по выполнению проектов в PTV Visum - SIMETRA  $(OOO \times A+C$  Транспроект» $) - 2020$ .

6. *Вулиці* та дороги населених пунктів: ДБН В.2.3-5:2018. – [Чинний від 01.09.2018]. – К.: Міністерство регіонального розвитку, будівництва та житлово-комунального господарства України, 2018. – 61 с.

7. *Автомобільні дороги.* Частина І. Проектування. Частина ІІ. Будівництво: ДБН В.2.3-4:2015. – [Чинний від 01.04.2016]. – К.: Мінрегіон України, 2015. – 113с.

8. *Осетрін М.М.* Міські дорожньо-транспортні споруди: навчальний посібник – К., ІЗМН, 1997 – 196 с.

9. *Максимов М.Р.* Транспортное планирование: практические рекомендации по созданию транспортных моделей городов в программном комплексе PTV Visum: монография / М.Р. Якимов, Ю.А. Попов – М.: Логос,  $2014. - 200$  c.

10. *Осєтрін М.М.* Особливості етапу перерозподілу транспортного попиту при розрахунку чотирьохступеневої транспортної моделі міста / М.М. Осетрін, Д.О. Беспалов, М.І. Дорош // Містобудування та територіальне планування: наук.-техн. збірник / Від. ред. М.М. Осетрін. – К., КНУБА, 2015. – Вип. 58. – С. 330-338.

11. *Lohse, D.* Grundlagen der Straßenverkehrstechnik und der Verkehrsplanung, Band 2: Verkehrsplanung, 2. Aufgabe, Berlin, Verlag für Bauwesen GmbH, 1997.

99

12. *Ortuzar, J. D*. and L.G. Willumsen. Modeling Transport. Third Edition, Wiley (2001) Ortuzar, J. D. and L.G. Willumsen. Modeling Transport. Fourth edition/ J.D. Ortuzar.- Wiley, 2011.-606.

13. *Quick* Response Freight Manual, Final Report/ U.S. Department of Transportation. Federal Highway Administration. -Cambridge Systematics, 2007.

14. *Тарасюк В.П.* Принципи і методи оцінки впливу енерговитрат транспортного потоку при обґрунтуванні вибору інженерно-планувального рішення транспортно-планувальних вузлів (на прикладі м. Києва): дис. канд. техн. наук: спец. 05.23.20 «Містобудування, та територіальне планування» / Тарасюк В.П. – Київ, 2018. – 150 с.

15. *Якимов М.Р.* Транспортное планирование: создание транспортных моделей городов: монография – М.: Логос, 2013. – 188 с.

16. *Беспалов Д.О.* Калібрування транспортної моделі / Проблеми розвитку міського середовища: наук.-техн. збірник / Д.О. Беспалов, М.І. Дорош, Д.Б. Новицький. – К:ЦП «Компринт», 2017 – Вип.1 (17). – 176 с. – С.  $46 - 61$ .

17. *Горев А.Э*. Основы транспортного моделирования: практическое пособие / А.Э. Горев, К. Беттгер, А.В. Прохоров, Р.Р. Гизатуллин. – СПб. ООО «Издательство-полиграфическая компания «Коста», 2015. – 168 с.

*Додаток*

# **ПРИКЛАД ЗАВДАННЯ Варіант №1**

# на виконання курсового проєкту з дисципліни «Спецкурс випускової кафедри»

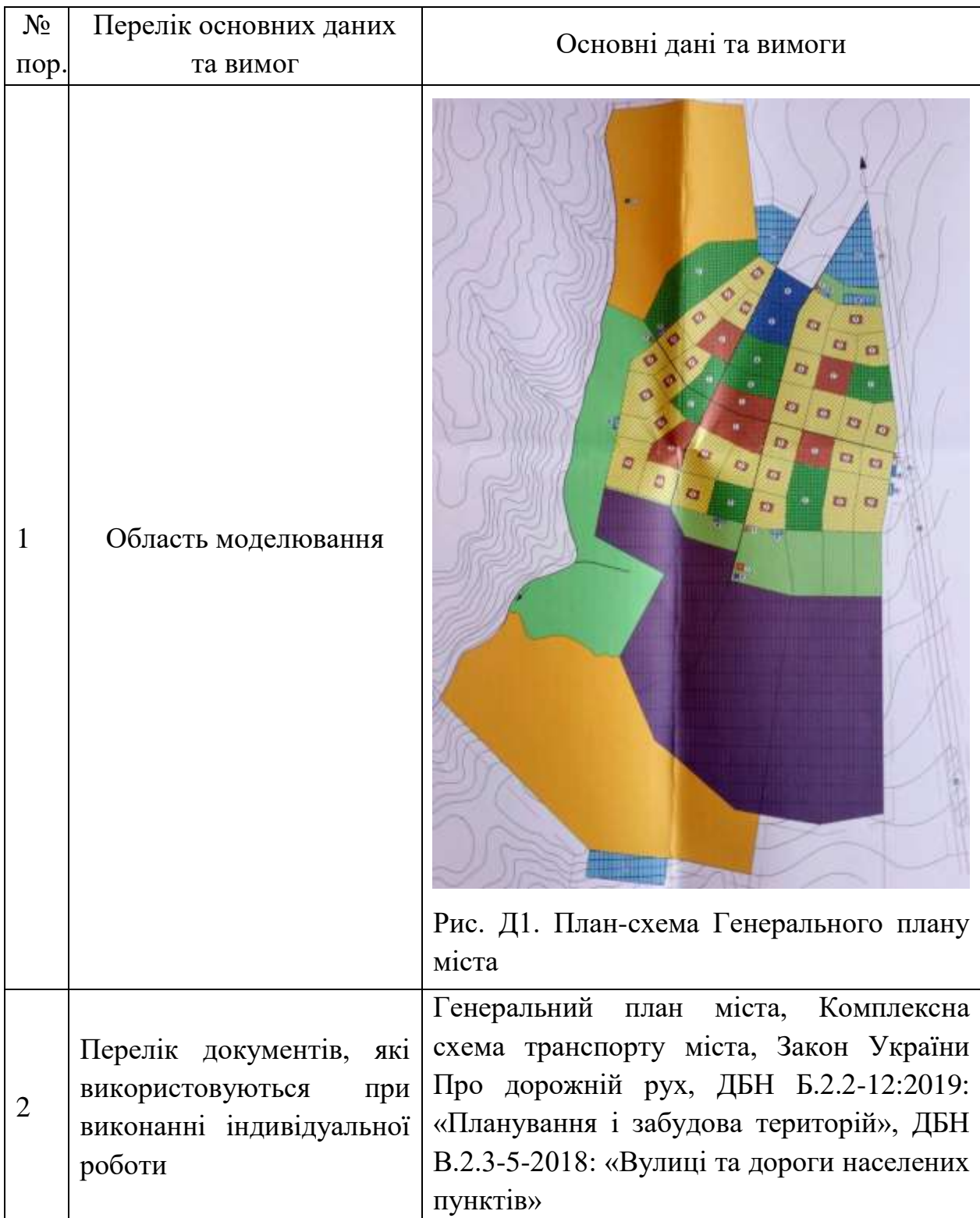

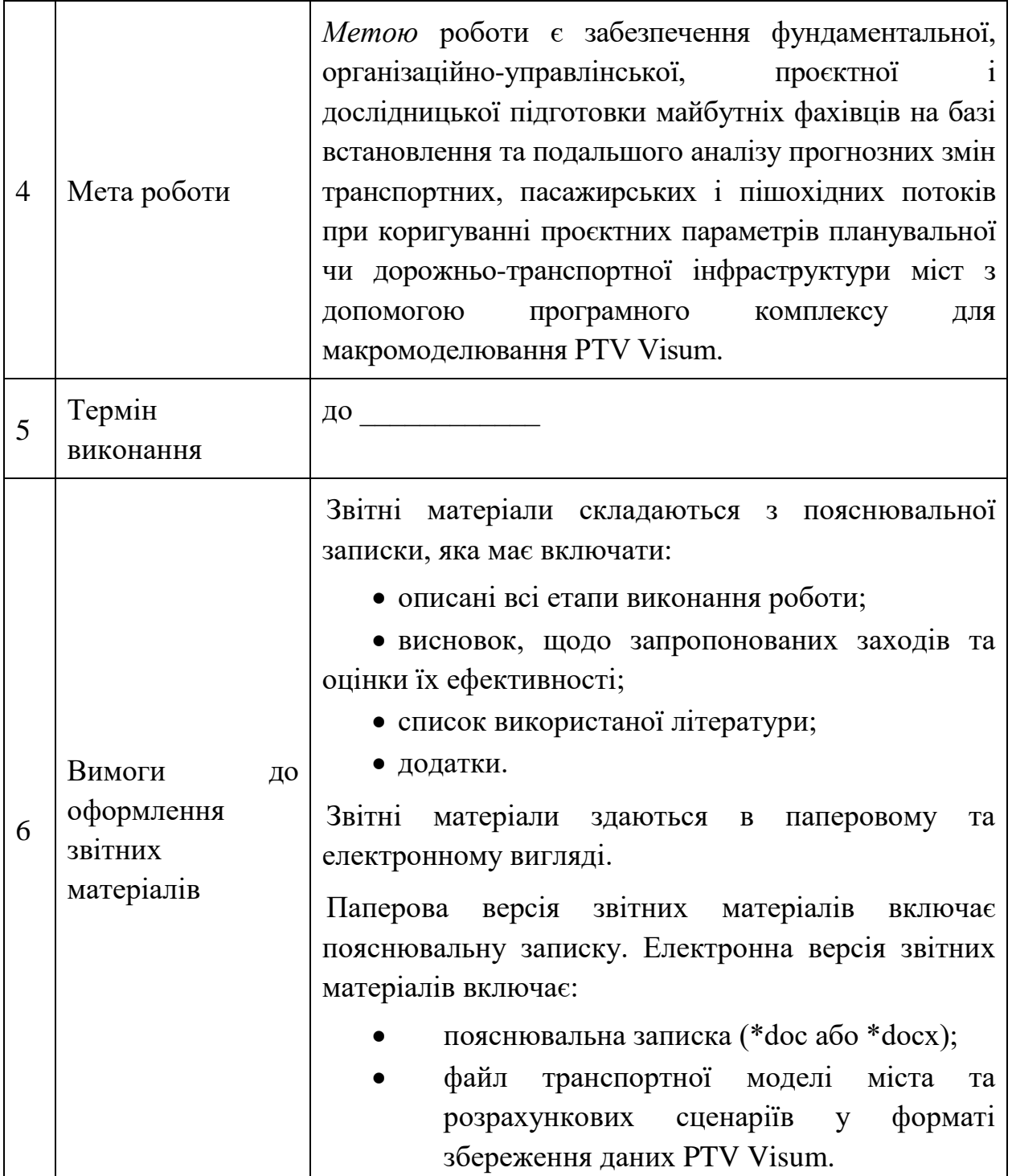

*Закінчення додатку*

*Таблиця Д.1*

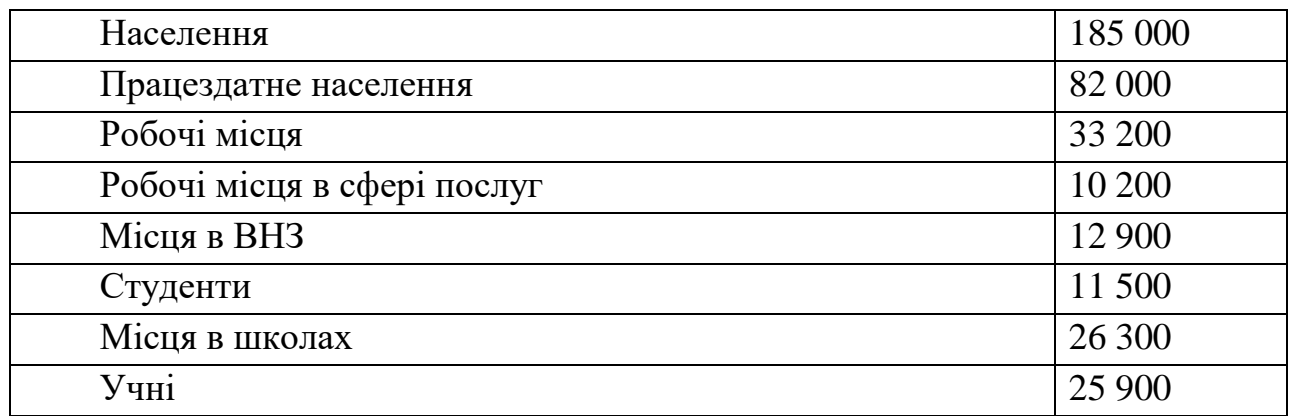

## **Соціально-економічна статистика**

# *Таблиця Д.2*

## **Розклад руху громадського транспорту**

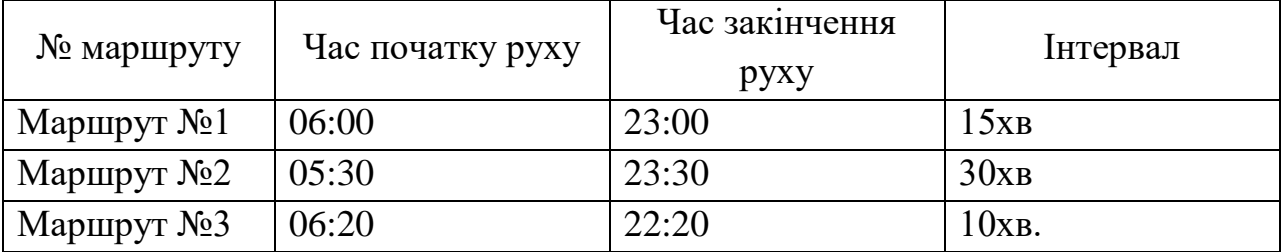

Розподіл кореспонденцій за режимом переміщень:  $K_{IT}$  =0,64,  $K_{TT}$  =0,36.

Тип функції оцінки при виборі режиму переміщень: Logit, c=-0,2.

Рівень заповненості індивідуального транспорту: 1,51.

Проєктні параметри для прогнозних сценаріїв:

- 1. Перекриття руху індивідуального транспорту на одній із центральних вулиць.
- 2. Визначається студентом на основі результатів моделювання базового сценарію.

# **КОМПЛЕКСНА ТРАНСПОРТНА СХЕМА МІСТА**

Методичні вказівки

до виконання практичних занять та індивідуальної роботи з дисципліни «Транспортне макромоделювання» для студентів спеціальності 192 «Будівництво та цивільна інженерія» спеціалізації 192.102 «Міське будівництво і господарство»

> Укладачі: **ОСЕТРІН** Микола Миколайович **ТАРАСЮК** Володимир Петрович **ДОРОШ** Максим Ігорович

Випусковий редактор *В.С. Сасько* Комп'ютерне верстання *А.І. Яцемирської*

Підписано до друку 2021. Формат  $60x84_{1/16}$ Ум. друк. арк. 6,04. Обл.-вид. арк. 6,5. Електронний документ. Вид №11/ІІІ-21

Виконавець і виготовлювач Київський національний університет будівництва і архітектури

Повітрофлотський університет, 31, Київ, Україна, 03680

Віддруковано в редакційно-видавничому відділі

Свідоцтво про внесення до Державного реєстру суб'єктів видавничої справи ДК №808 від 13.02.2002 р.